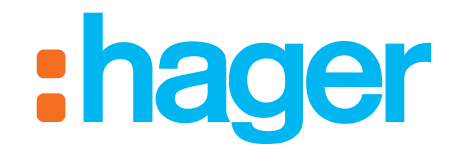

# domovea

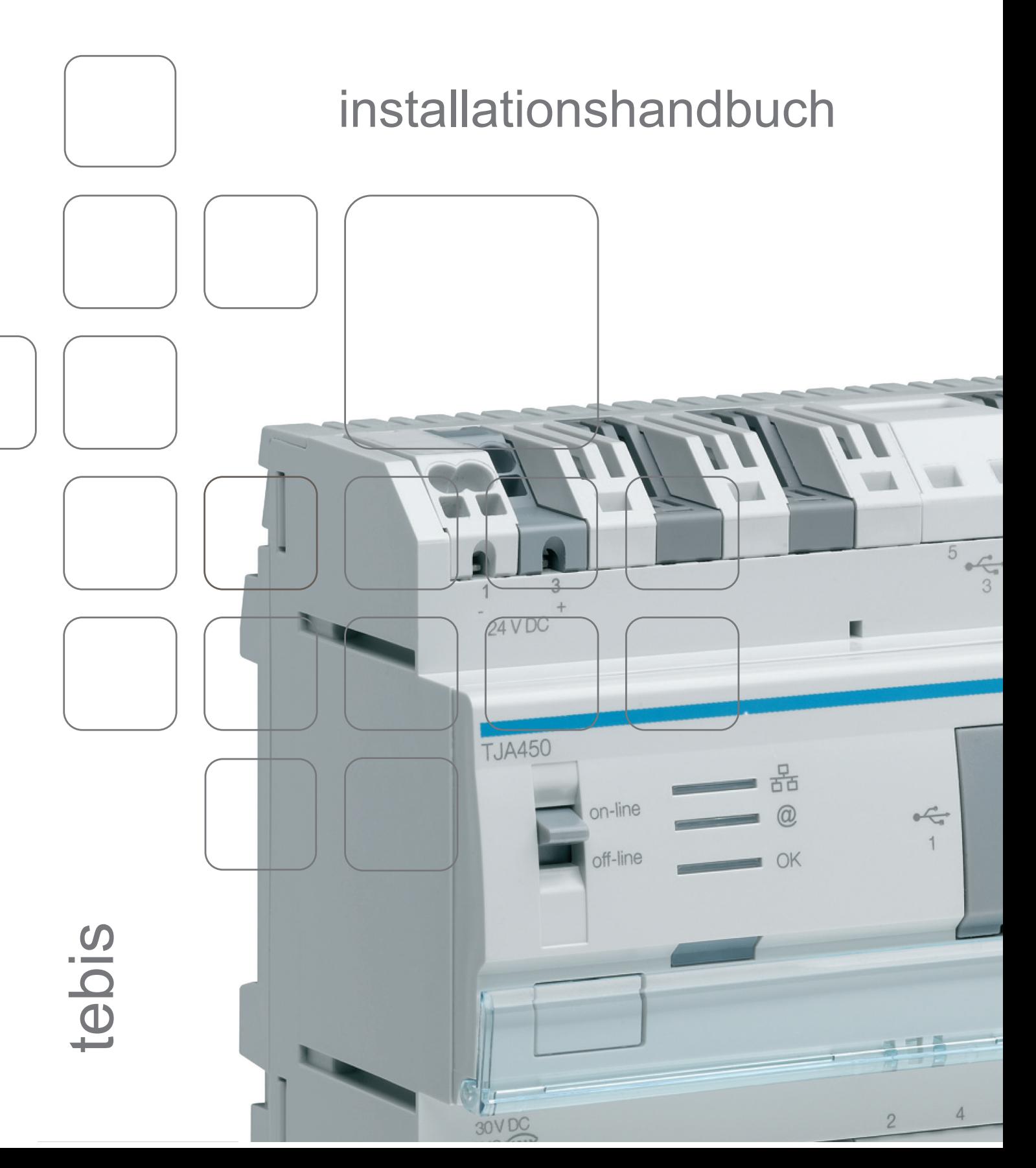

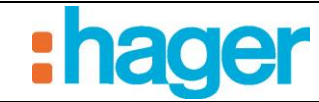

 $\text{INHALT}{}$ 

# **INHALT**

#### **Seite**

<span id="page-1-0"></span>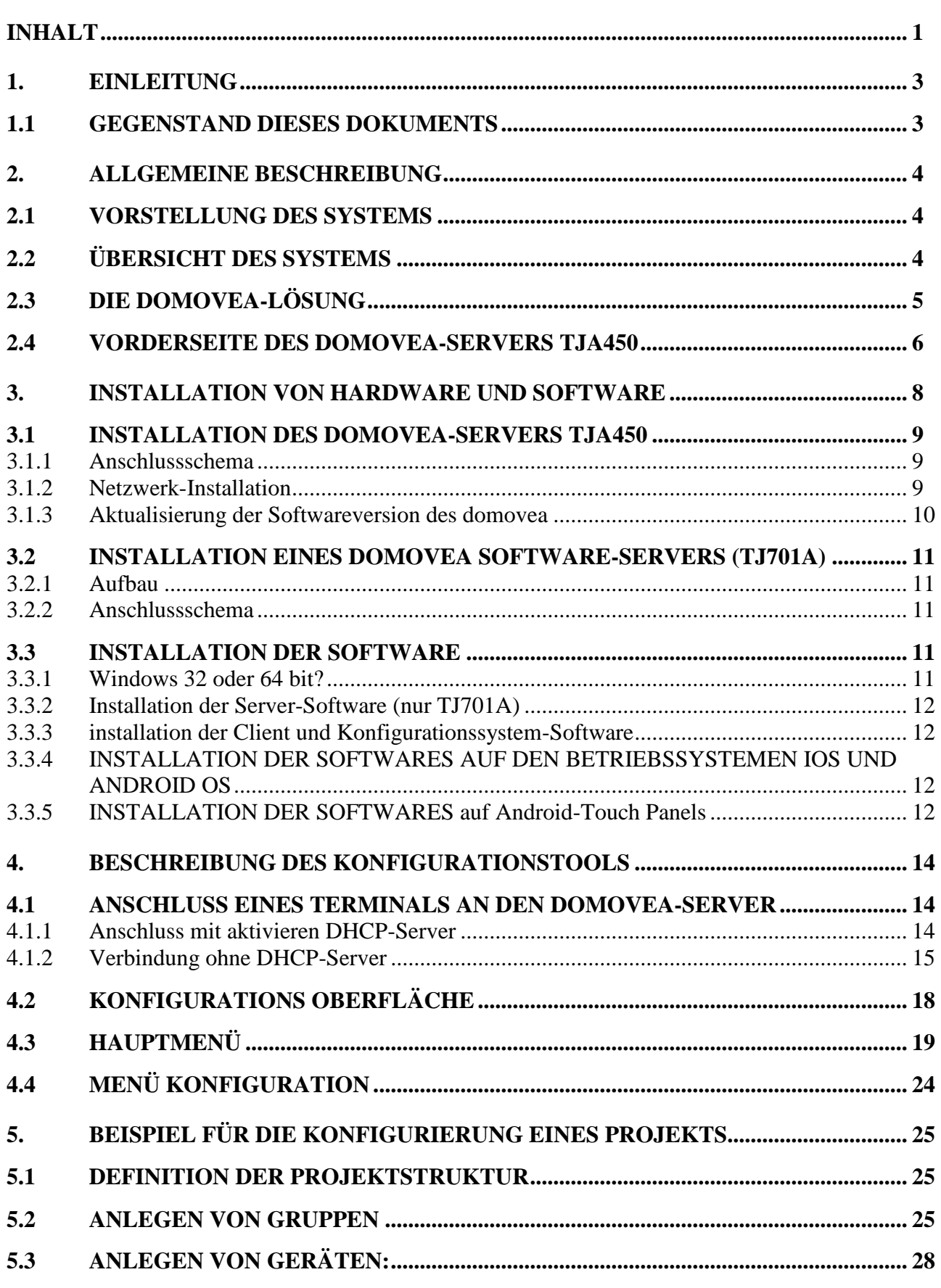

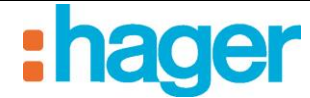

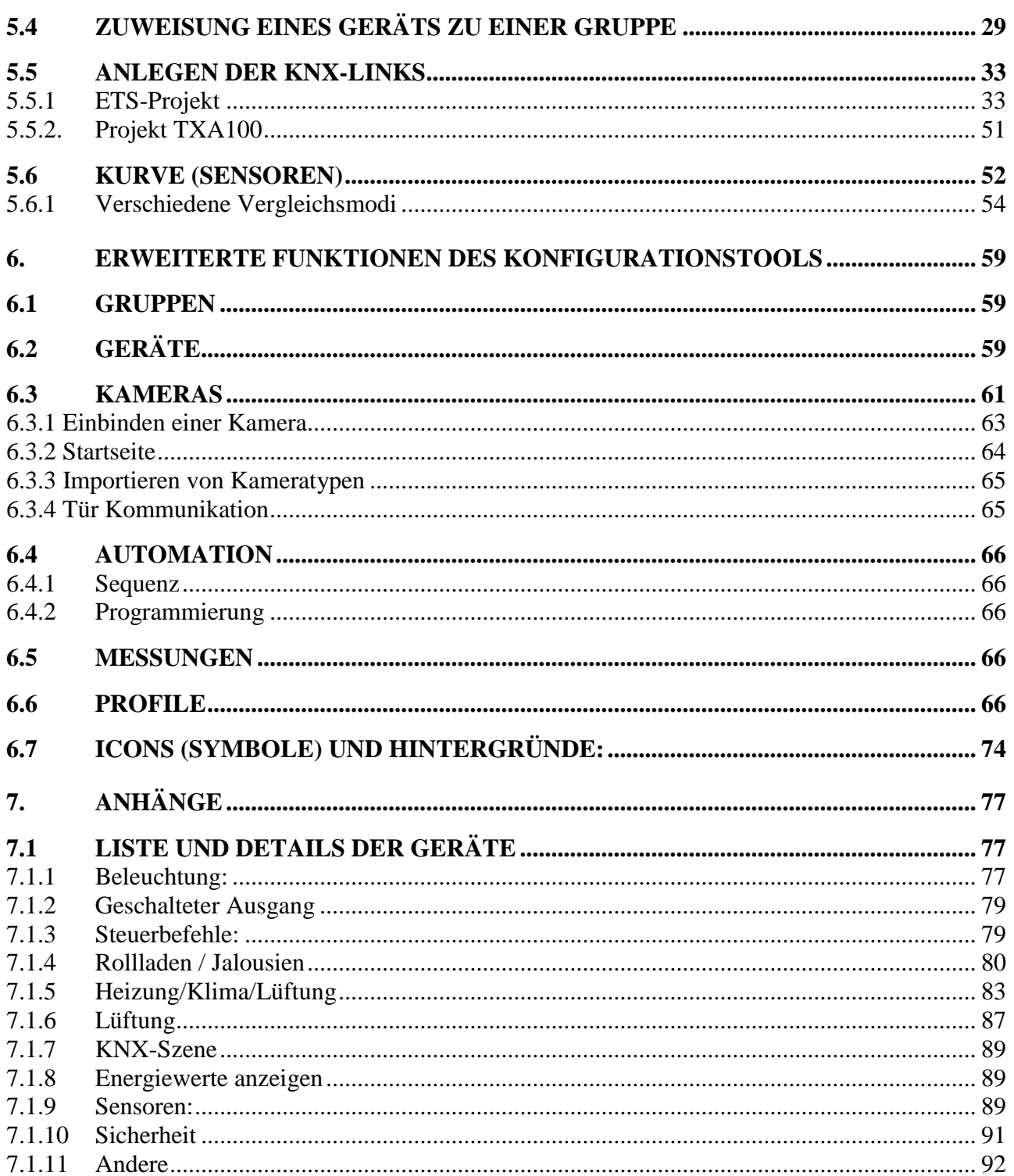

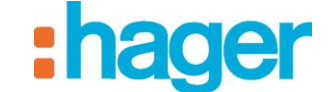

#### EINLEITUNG

# <span id="page-3-1"></span><span id="page-3-0"></span>**1. EINLEITUNG**

### **1.1 GEGENSTAND DIESES DOKUMENTS**

Die in diesem Handbuch enthaltenen Beschreibungen sollen den Installateur mit dem von Hager gelieferten domovea-System vertraut machen.

Die im Handbuch beschriebenen Verfahren sollen den Installateur mittels geeigneter Software-Tools bei der Installation und der Konfigurierung des domovea-Systems unterstützen.

Zum besseren Verständnis wird ein konkretes Beispiel beschrieben und illustriert.

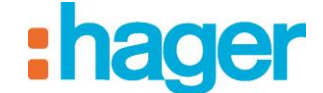

# <span id="page-4-1"></span><span id="page-4-0"></span>**2. ALLGEMEINE BESCHREIBUNG**

## **2.1 VORSTELLUNG DES SYSTEMS**

domovea ist die Steuer- und Visualisierungssoftware für tebis Installationen. Sie ermöglicht über die Terminals des Hauses (PC, Touchscreens) den Zugriff auf sämtliche Haustechnik-Funktionen. domovea ergänzt die üblichen Steuermodule von tebis um neue Komfort- und Sicherheitselemente: Auslösen der Sequenzen (Abfolge von programmierten oder sofort ausgelösten Aktionen), Änderung der Konfigurierung des Hauses in Abhängigkeit von Ereignissen oder Zeiträumen, mit einem Klick die Ausführung vergangener oder aktueller Befehle in Bildern aufrufen.

# <span id="page-4-2"></span>**2.2 ÜBERSICHT DES SYSTEMS**

Das domovea-System besteht aus drei Modulen:

Der Server:

ein TJA450, eine Hardware Schnittstelle zwischen KNX-Bus und dem lokalen Netzwerk des Hauses

ODER

ein Server-PC, verbunden mit der KNX/USB Schnittstelle (TJ701A), kann dieselbe Funktion übernehmen.

Der Client<sup>.</sup>

Diese Software ist die Client-Schnittstelle. Sie ist auf einem Touch Panel, einem PC oder einem mobilen Betriebssystem zu installieren. Auf einen Server können maximal 30 Clients zugreifen.

Das Konfigurationstool:

Die Software wird für die Konfigurierung und die Programmierung der Client-Schnittstelle verwendet. Sie kann auf den Laptop des Installateurs aufgespielt werden.

Das folgende Schema beschreibt die Hardware Architektur einer tebis/domovea-Installation:

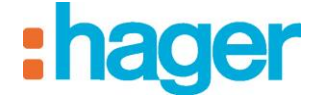

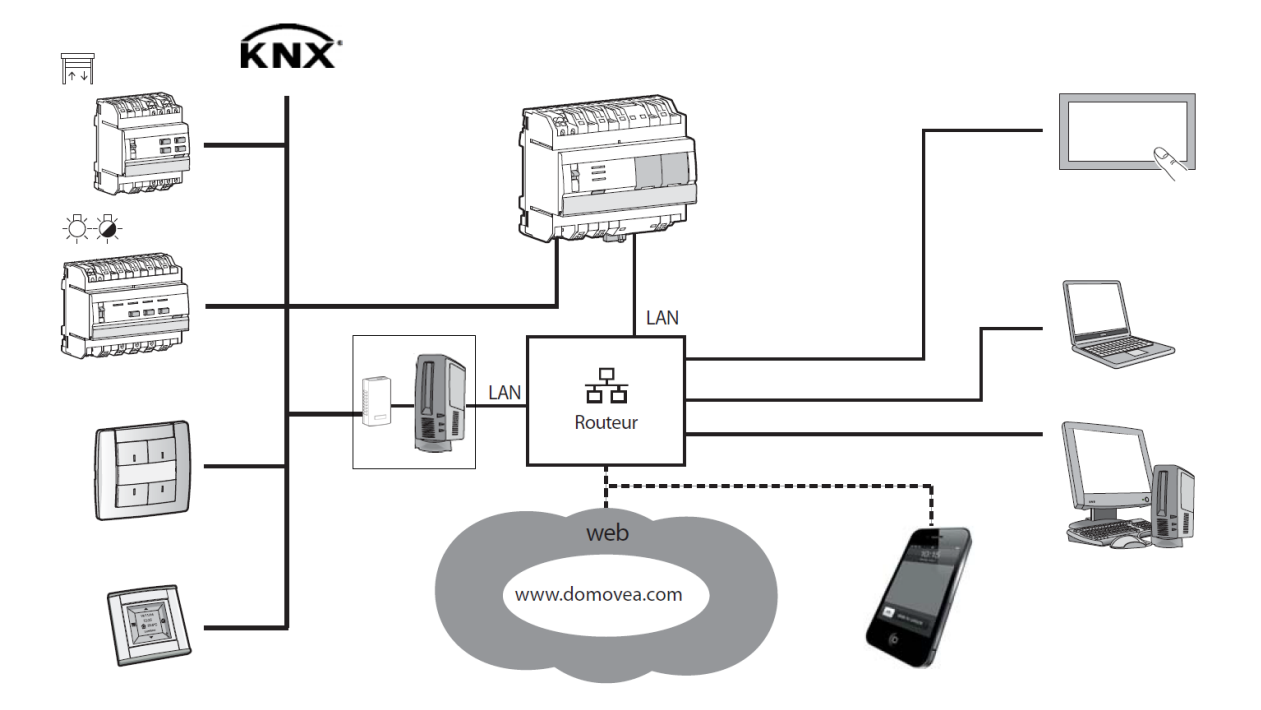

Das System domovea basiert auf den zwei unterschiedlichen Netzen eines Gebäudes:

- Dem KNX-Netz (Kabel, Funk oder gemischt), in dem sämtliche KNX-Sensoren, Stellorgane, Schalter, etc., installiert sind.
- Dem Ethernet-Netz, in dem alle IP-Clients mit dem LAN (lokales Netzwerk) verbunden sind: PCs, Touchscreens, Kameras, etc.

Der domovea-Server TJA450 ist die Schnittstelle zwischen diesen beiden Netzen.

Der domovea-Fernzugriff erfolgt über das Portal: [www.domovea.com.](http://www.domovea.com/)

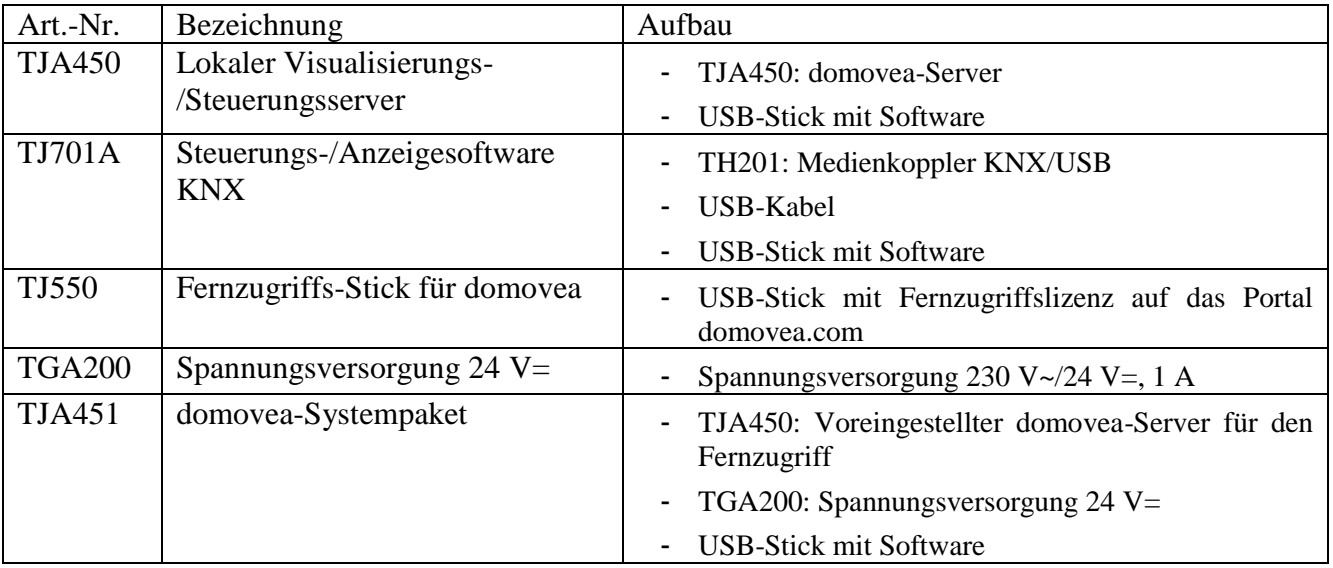

# <span id="page-5-0"></span>**2.3 DIE DOMOVEA-LÖSUNG**

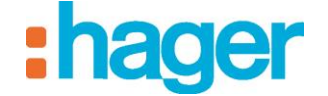

# <span id="page-6-0"></span>**2.4 VORDERSEITE DES DOMOVEA-SERVERS TJA450**

Die folgende Tabelle fasst die Bedeutung der einzelnen LEDs (1, 2 und 3) zusammen:

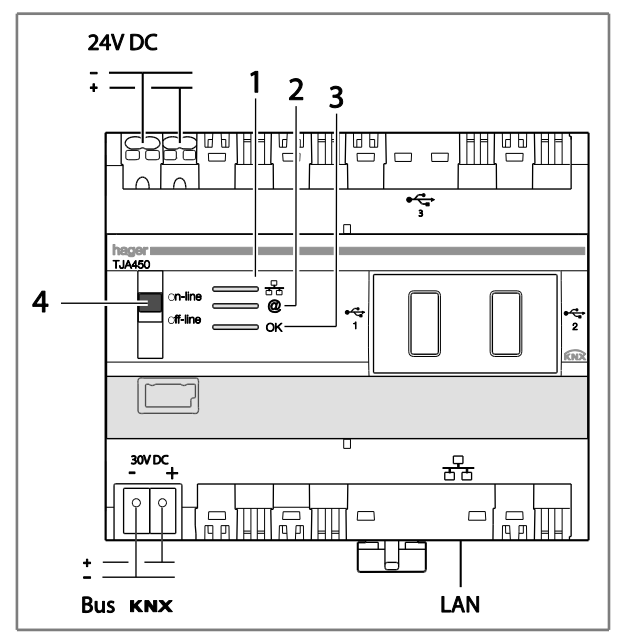

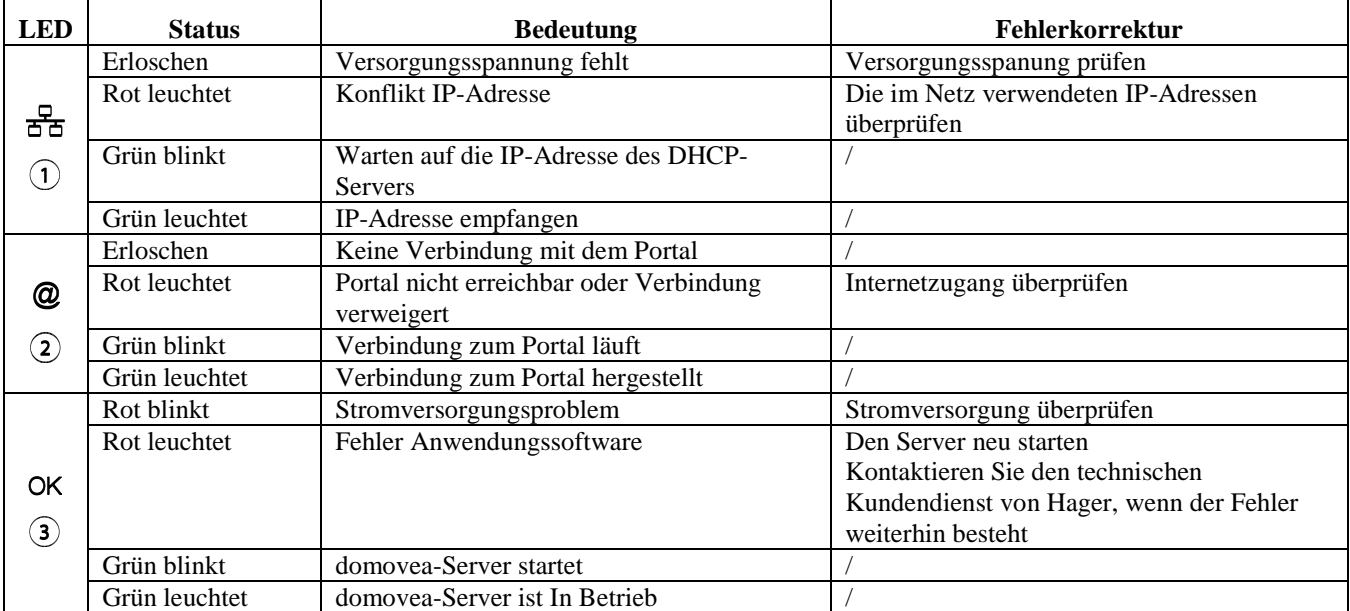

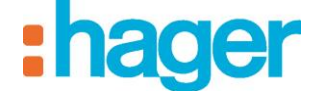

Die beiden Positionen des Umschalters (4) sind:

#### **Online:**

- Das IP-Netz ist online,
- Das domovea-Portal ist online.
- Der KNX-Bus ist online.
- Bei DHCP-Konfigurierung des Servers (werkseitige Standardeinstellung) erwartet der Server bei der Verbindung eine IP-Adresse von einem DHCP-Server. Wenn nach 40 Sekunden keine IP-Adresse zugeteilt wurde, geht der Server automatisch auf die Ausweich-IP-Adresse (192.168.0.253),
- Wenn der Server mit einer fest zugeteilten IP-Adresse konfiguriert wurde, geht er sofort auf die zugeteilte IP-Adresse. In diesem Fall schaltet er zu keiner Zeit auf die Ausweich-IP-Adresse.

#### **Offline:**

- Das IP-Netz ist online.
- Das domovea Portal ist offline
- Der KNX-Bus ist offline.
- Ungeachtet der Server-Konfigurierung (feste IP-Adresse oder DHCP) wartet der Server bei der Verbindung eine IP-Adresse von einem DHCP-Server. Wenn nach 40 Sekunden keine IP-Adresse zugeteilt wurde, geht der Server automatisch auf die Ausweich-IP-Adresse (192.168.0.253),

#### **Empfehlungen:**

In der Regel muss der Umschalter (4) im normalen Betrieb in der Online-Position stehen.

Auf Offline wird er nur in den folgenden Fällen gestellt:

- Eine Unterbrechung der Verbindung zum Portal und zum KNX- Busist erforderlich.
- Verlust der IP-Adresse des mit einer festen IP-Adresse konfigurierten Servers: In diesem Fall ermöglicht der Offline-Betrieb die Neukonfigurierung der IP-Adresse des Servers mit der domovea Konfigurations Software.

Der domovea-Server TJA450 verfügt über drei USB-Anschlüsse: zwei an der Frontseite hinter der Gummiabdeckungen, einer auf der Oberseite.

Diese USB-Anschlüsse werden für die Aktualisierung der Software-Version des Servers verwendet.

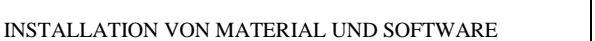

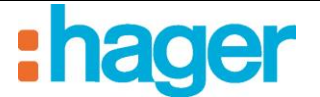

# <span id="page-8-0"></span>**3. INSTALLATION VON HARDWARE UND SOFTWARE**

ÜBERSCHRIFT: Bei Einsatz des Hardware Servers TJA450 domovea-Server muss in einem Verteiler installiert werden.

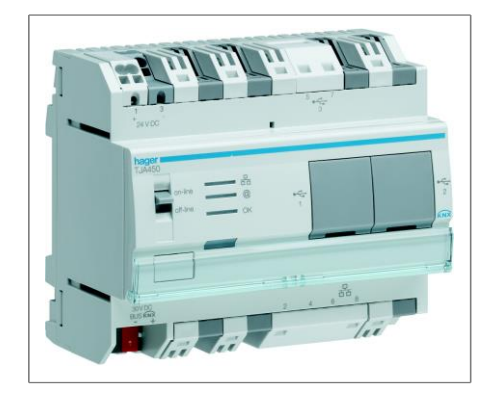

ÜBERSCHRIFT: Bei Einsatz des Software-Servers TJ701A Die KNX/USB Schnittstelle TJ701A muss Einsatz des Software Servers in der Nähe des Server-PCs installiert werden.

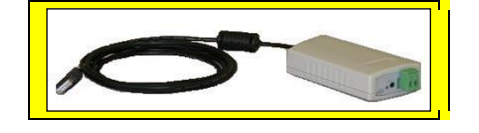

Bei Einsatz des Software Servers TJ701A muss die Server-Software muss auf einem Server-PC mit Betriebssystem Microsoft Windows XP, Windows Vista, Windows 7, Windows 8 32 oder 64 Bit.

Die Softwaremodule Client und Konfigurationstool können in einem Terminal installiert werden, das mit dem Betriebssystem Microsoft Windows XP, Windows Vista, Windows 7, Windows 8, 32 oder 64 Bit ausgestattet ist.

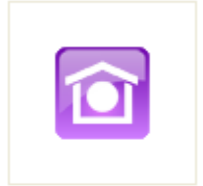

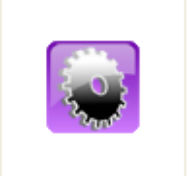

domovea Client domovea Konfigurationstool

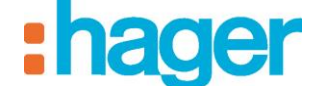

#### INSTALLATION VON MATERIAL UND SOFTWARE

## <span id="page-9-0"></span>**3.1 INSTALLATION DES DOMOVEA-SERVERS TJA450**

#### <span id="page-9-1"></span>**3.1.1 ANSCHLUSSSCHEMA**

Der domovea-Server TJA450 wird in einem Verteiler installiert.

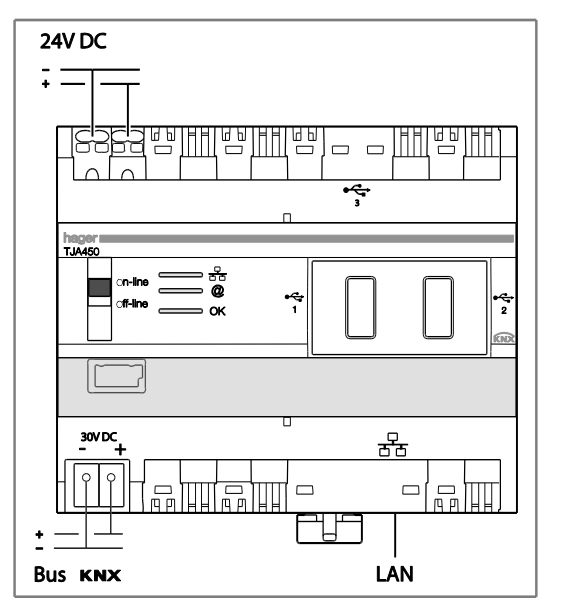

HINWEIS: Sollte kein Multimedia-Verteiler vorhanden sein, kann der Server im elektrischen Verteiler installiert werden. In diesem Fall müssen die Anschlüsse für Kleinspannung und Schutzkleinspannung auf geeignete Weise gesichert werden.

HINWEIS: Der Server sollte nicht auf einen PoE (Power over Ethernet-Netzwerk) angeschlossen werden

#### <span id="page-9-2"></span>**3.1.2 NETZWERK-INSTALLATION**

#### **Installation hinter einem mit aktivem DHCP-Server**

Der domovea-Server TJ450 ist mit einem DHCP-Server verbunden (Router oder eine andere Vorrichtung mit DHCP-Funktion).

In diesem Fall erhält der Server automatisch eine IP-Adresse vom DHCP-Server.

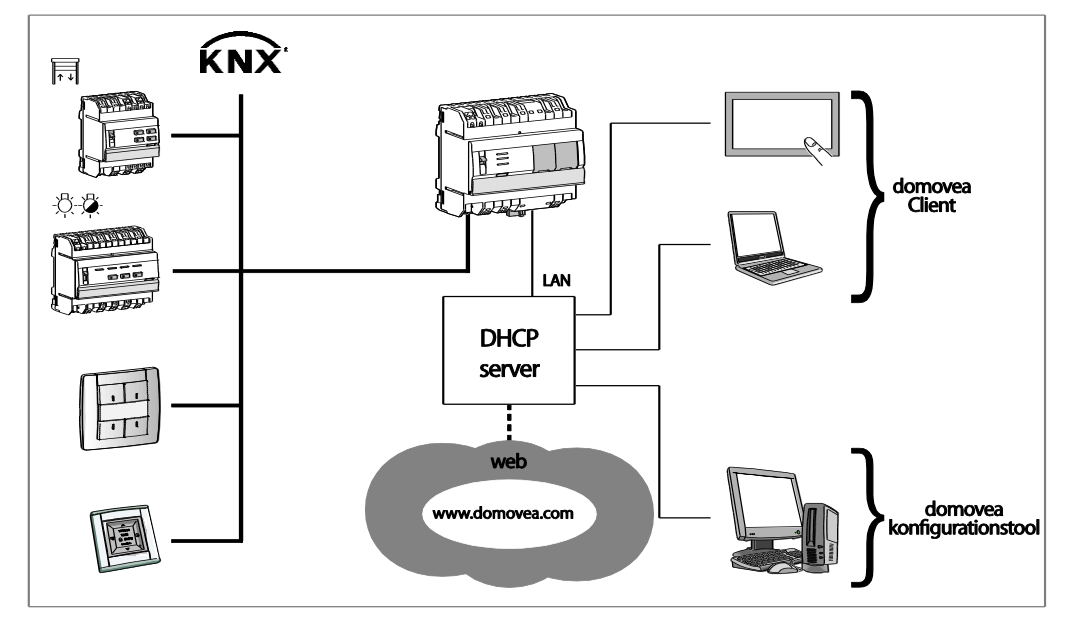

HINWEIS: Die Verbindung mit dem Portal domovea.com erfolgt über eine VPN-Verbindung.

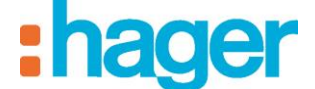

#### INSTALLATION VON MATERIAL UND SOFTWARE

#### **Installation ohne DHCP-Server**

Der domovea-Server TJ450 kann direkt an den PC des Installateurs angeschlossen werden, auf dem das Konfigurationstool installiert ist. In diesem Fall übernimmt der Server nach 40 Sekunden die folgenden Parameter:

- IP-Adresse: 192.168.0.253,
- Subnetzmaske: 255.255.255.0.

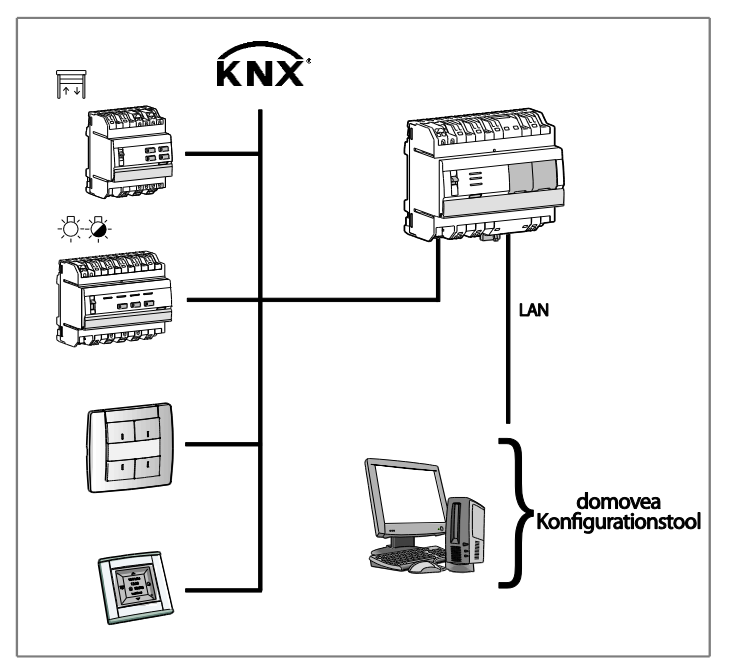

#### <span id="page-10-0"></span>**3.1.3 AKTUALISIERUNG DER SOFTWAREVERSION DES DOMOVEA**

Die Aktualisierungsdatei ist beim Kundendienst von Hager verfügbar oder kann im Portal [www.domovea.com](http://www.domovea.com/) heruntergeladen werden.

Aktualisierung der Softwareversion des domovea-Servers:

- Kopieren Sie den Ordner mit dem Titel "autorun", der die Aktualisierungsdatei mit der Dateiendung .cab enthält, auf einen USB-Stick.
- Stecken Sie den USB-Stick in einen der USB-Anschlüsse des domovea-Servers TJA450.

DieLed "OK" blinkt ca. eine Minute lang und erlischt dann.

Der Server startet nunmit der neuen Softwareversion nun.

HINWEIS: Wenn Sie auch den Ordner "softwares" auf diesen USB-Stick kopieren und Sie diesen USB-Stick nach der Aktualisierung mit dem domovea-Server verbunden lassen, werden sich die domovea-Clients (außer iOS und Android) sowie der domovea-Konfigurator beim ersten Ausführen automatisch aktualisieren.

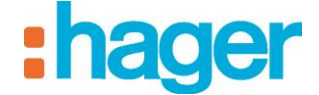

# <span id="page-11-0"></span>**3.2 INSTALLATION EINES DOMOVEA SOFTWARE-SERVERS (TJ701A)**

#### <span id="page-11-1"></span>**3.2.1 AUFBAU**

Der domovea Software-Server TJ701A besteht aus:

- einer KNX/USB Schnittstelle
- einem USB-Kabel
- einem USB-Stick mit der Software für die Installation von domovea

#### <span id="page-11-2"></span>**3.2.2 ANSCHLUSSSCHEMA**

Der Medienkoppler TJ701A muss in der Nähe des Server-PCs positioniert werden.

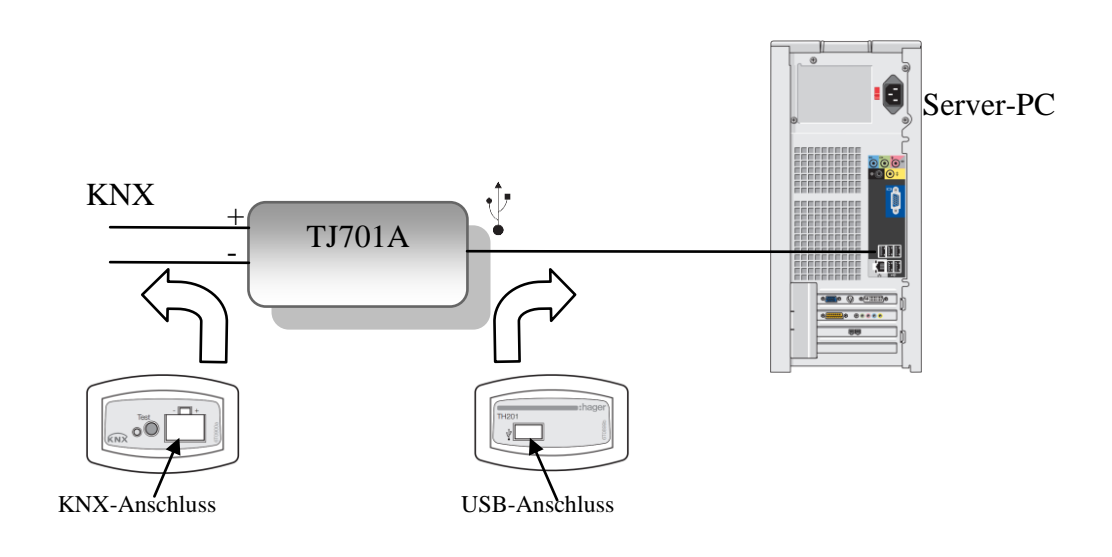

# <span id="page-11-3"></span>**3.3 INSTALLATION DER SOFTWARE**

#### <span id="page-11-4"></span>**3.3.1 WINDOWS 32 ODER 64 BIT?**

Bestimmung der Version 32 oder 64 Bit von Windows:

- Das Fenster Systemeinstellungen kann durch gleichzeitiges Drücken der Tasten Windows + Pause geöffnet werden.

Das Betriebssystem wird in der Registerkarte Allgemein angezeigt.

- Bei der Version 64 Bit des Betriebssystems erscheint x64 nach dem Namen des Betriebssystems.
- Bei der Version 32 Bit des Betriebssystems erscheint nach dem Namen des Betriebssystems keine Zahl.

INSTALLATION VON MATERIAL UND SOFTWARE

#### <span id="page-12-0"></span>**3.3.2 INSTALLATION DER SERVER-SOFTWARE (NUR TJ701A)**

Die Installation der Server-Software (nur mit TJ701A) kann auf einem PC mit Betriebssystem Microsoft Windows XP SP3, Windows Vista, Windows 7, Windows 8, 32 oder 64 Bit.

Die Installationsdatei ist über das Kundendienstzentrum Hager oder als Download über das Internetportal www.domovea.com erhältlich.

Um die Software-Version des domovea-Servers zu installieren:

- Ordner "softwares" öffnen
- Version Windows 32 Bit (x86) oder 64 Bit (x64) wählen.
- Doppelklick auf die zu installierende Software ausführen
- HINWEIS: Für den Betrieb von domovea sind Microsoft.NET Framework 4.0 und 4.5 erforderlich. Gegebenenfalls die Software installieren.
- HINWEIS: Für die Installation von domovea benötigen Sie Administratorrechte für den PC-Server, auf dem die Software installiert wird.

#### <span id="page-12-1"></span>**3.3.3 INSTALLATION DER CLIENT UND KONFIGURATIONSSYSTEM-SOFTWARE**

Die Installation der Client- und Konfigurationssystem-Software kann an Terminals mit Betriebssystem Windows XP SP3, Windows Vista und Windows 7, Windows 8, erfolgen 32 oder 64 Bit.

Die Installationsdatei ist über das Kundendienstzentrum Hager oder als Download über das Internetportal www.domovea.com erhältlich.

Um die domovea-Softwares zu installieren:

- Ordner "softwares" öffnen
- Version Windows 32Bit (x86) oder 64Bit (x64) wählen.
- Doppelklick auf die zu installierende Software ausführen
- HINWEIS: Für den Betrieb von domovea ist Microsoft.NET Framework 4.0 und 4.5 erforderlich. Die Software gegebenenfalls installieren.
- HINWEIS: Für die Installation von domovea benötigen Sie Administratorrechte für den PC-Server, auf dem die Software installiert wird.
- HINWEIS: Im Rahmen einer Aktualisierung wird die alte Version der Anwendung automatisch deinstalliert, es ist außerdem möglich, die Softwares über den domovea-Server automatisch zu aktualisieren (s. Kapitel 3.1.3).

#### <span id="page-12-2"></span>**3.3.4 INSTALLATION DER SOFTWARES AUF DEN BETRIEBSSYSTEMEN IOS UND ANDROID OS**

Auf den mit iOS und Android ausgestatteten Betriebssystemen werden Installation und Aktualisierung der domovea-Software direkt über den App Store und den Google Play Store durchgeführt.

#### <span id="page-12-3"></span>**3.3.5 INSTALLATION DER SOFTWARES AUF ANDROID-TOUCH PANELS**

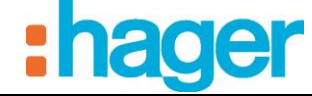

Auf den Android Touch Panels mit den Referenznummern WDI070 und WDI100 ist die Aktualisierung von domovea manuell durchzuführen.

Die Installationsdatei ist über das Kundendienstzentrum Hager oder als Download über das Internetportal www.domovea.com erhältlich.

- Die Datei \*.apk auf einen USB-Stick kopieren
- Den USB-Stick mithilfe des mitgelieferten USB/USB Mini-Adapterkabels in den Mini-USB-Anschluss des Touch Panels stecken
- Vom Launcher aus auf die letzte Seite gehen und auf den Menüpunkt "Parameter" klicken
- Admin-Passwort eingeben: 8273
- Auf den Button "Start App" klicken
- Anwendung "OI File manager" auswählen
- Auf die zuvor in den Ordner "Home\mnt\usb\_host" kopierte Datei klicken
- Auf dem Touch Panel öffnet sich folgendes Popup-Fenster: "The application that you are installing will replace another application. All previous user data will be saved"
- Auf "OK" klicken und dann auf "Install"
- Die Aktualisierung wird jetzt durchgeführt.

HINWEIS: Es ist möglich, dass in manchen Fällen ein vorhergehendes Deinstallieren der Anwendung notwendig ist.

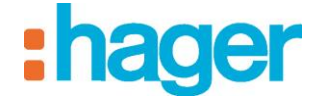

# <span id="page-14-1"></span><span id="page-14-0"></span>**4. BESCHREIBUNG DES KONFIGURATIONSTOOLS**

# **4.1 ANSCHLUSS EINES TERMINALS AN DEN DOMOVEA-SERVER**

#### <span id="page-14-2"></span>**4.1.1 ANSCHLUSS MIT AKTIVIEREN DHCP-SERVER**

Anschluss des Konfigurationstools an den domovea-Server:

- Das Konfigurationstool starten. Es sucht alle existierenden domovea-Server, die mit dem Ethernet-Netzwerk verbunden sind.

Wenn ein domovea -Server vorhanden ist, wird er automatisch erkannt (1).

- HINWEIS: Falls erforderlich, das WLan des Terminals deaktivieren, auf dem das Konfigurationstool installiert ist.
	- Der domovea-Server auswählen (1),
	- Auf **Verbinden** klicken (2).

Wenn der domovea-Server nicht automatisch erkannt wird:

- Geben Sie die IP-Adresse (192.168.0.253) des Servers ein (3),
- Auf **Verbinden** klicken (4).

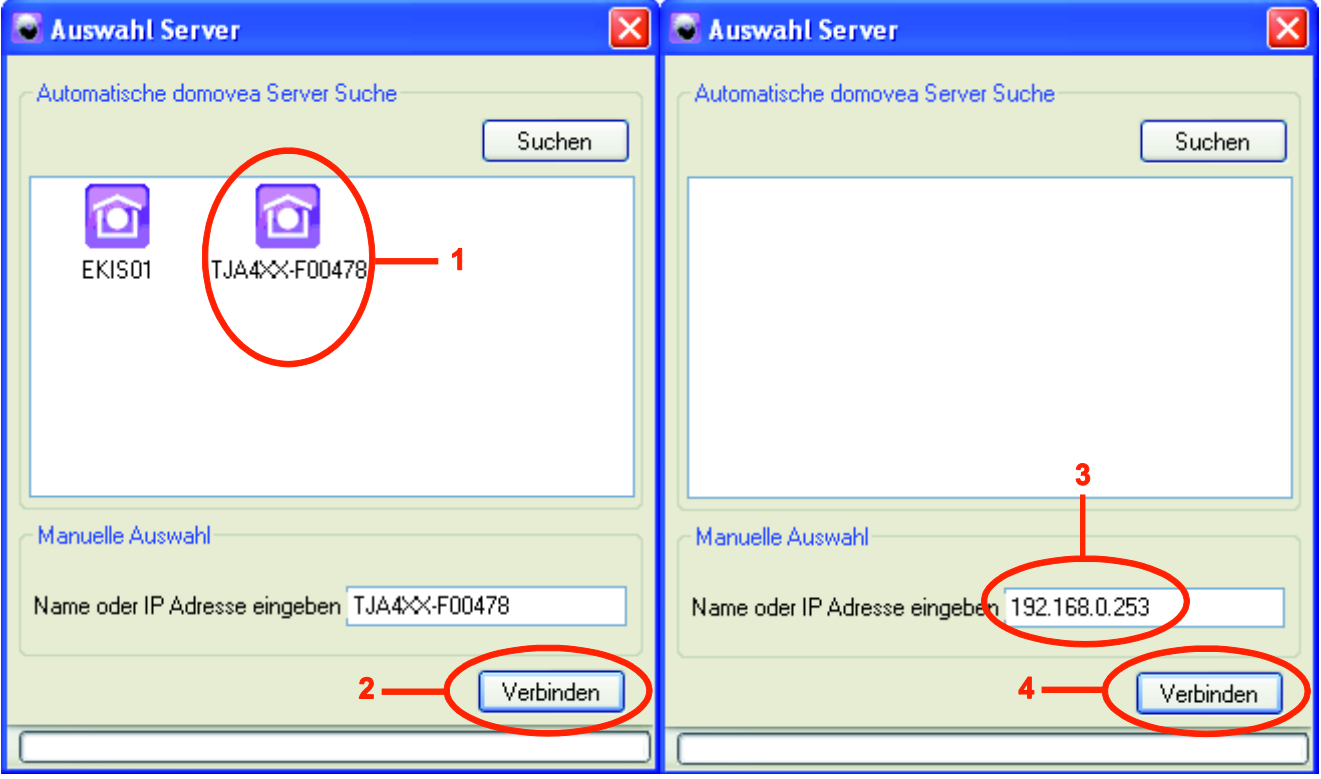

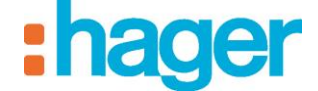

Das Initialisierungssymbol erscheint. Das Konfigurationstool startet.

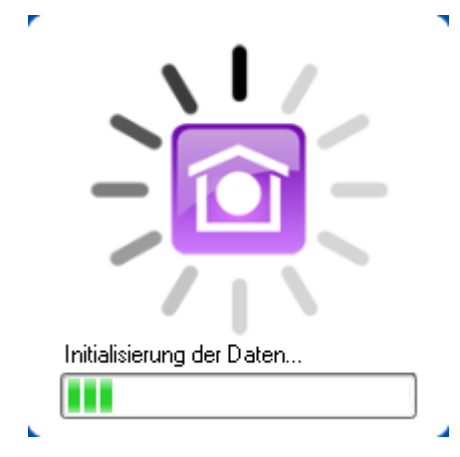

#### <span id="page-15-0"></span>**4.1.2 VERBINDUNG OHNE DHCP-SERVER**

Vor Verbindung mit dem domovea-Server die IP-Adresse des Terminals ändern:

- In der **Systemsteuerung** von Windows **Netzwerkverbindungen** öffnen.
- Einen rechten Mausklick auf **Verbindung mit dem lokalen Netzwerk** (1) ausführen und dort auf **Eigenschaften** klicken (2),

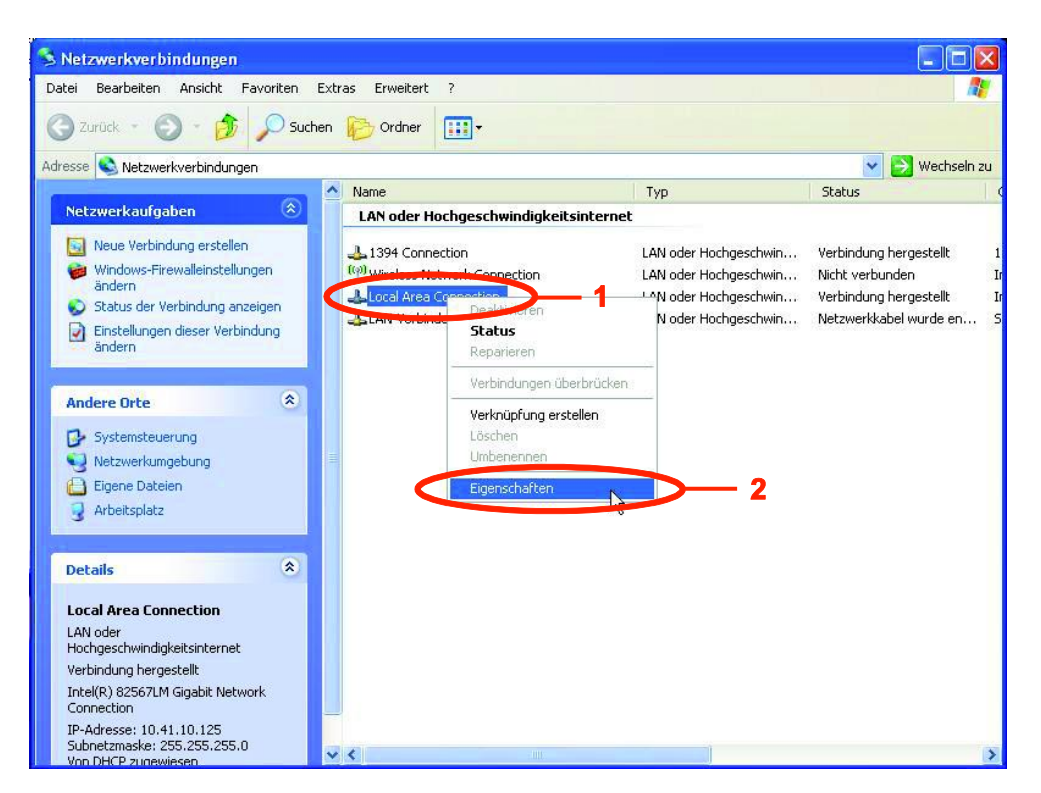

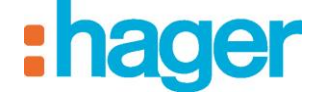

- Wählen Sie **Internetprotokoll (TCP/IP)** (4),
- Auf **Eigenschaften** klicken (5).

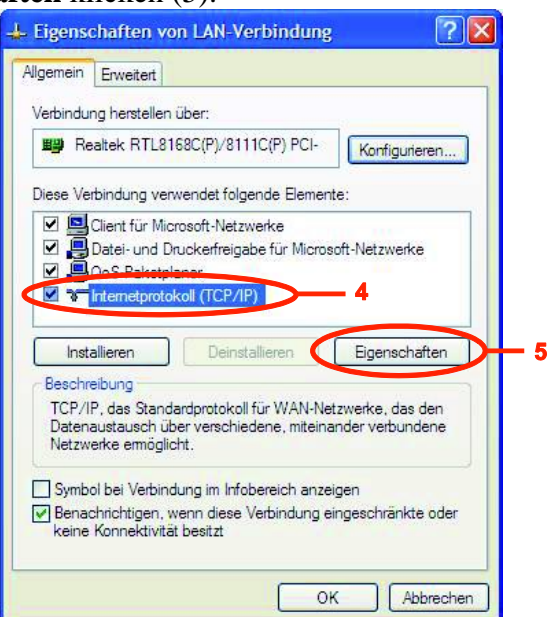

- Kreuzen Sie das Kästchen **Folgende IP-Adresse verwenden** an**:** (6),
- Die folgenden Elemente eingeben:
	- **IP-Adresse (7):** 192.168.0.xxx (mit xxx zwischen 2 und 252),
	- **Subnetzmaske** (8): 255.255.255.0.
- HINWEIS: Bei aktivierter Firewall im lokalen Netzwerk muss der Verkehr der Clients mit dem domovea-Server freigegeben werden. Der domovea-Server verwendet die Ports TCP 4504 und UDP 3702. Die Firewall muss korrekt konfiguriert sein, um den eingehenden Verkehr an den Ports freizugeben.
	- Klicken Sie auf **OK** um die Änderungen zu übernehmen und schließen Sie dann alle geöffneten Fenster.

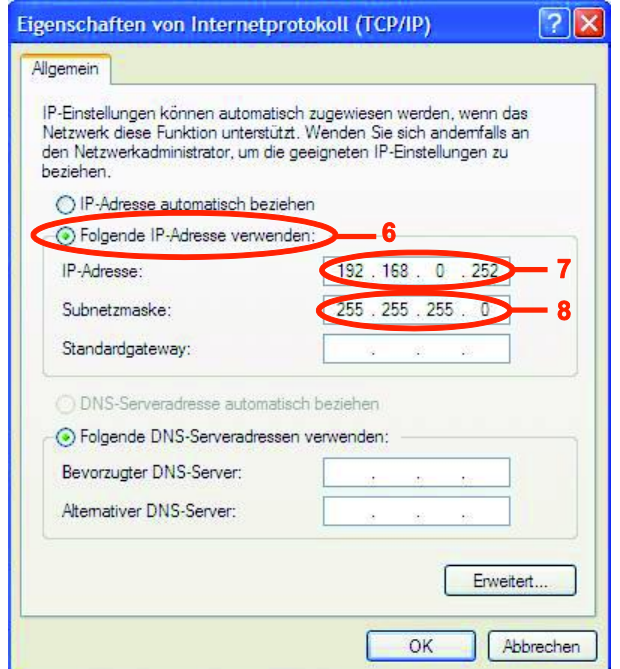

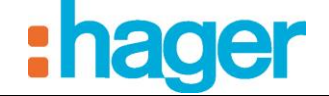

Anschluss des Konfigurationstools an den domovea-Server:

- Das Konfigurationstool starten. Es sucht alle existierenden domovea-Server, die mit dem Ethernet-Netzwerk verbunden sind.

Der domovea-Server wird automatisch erkannt (9).

- HINWEIS: Falls erforderlich, das WLan des Terminals deaktivieren, auf dem das Konfigurationstool installiert ist.
	- Der domovea-Server auswählen (9),
	- Auf **Verbinden** klicken (10).

Wenn der domovea-Server nicht automatisch erkannt wird:

- Geben Sie die IP-Adresse (192.168.0.253) des Servers ein (11),
- Auf **Verbinden** klicken (12).

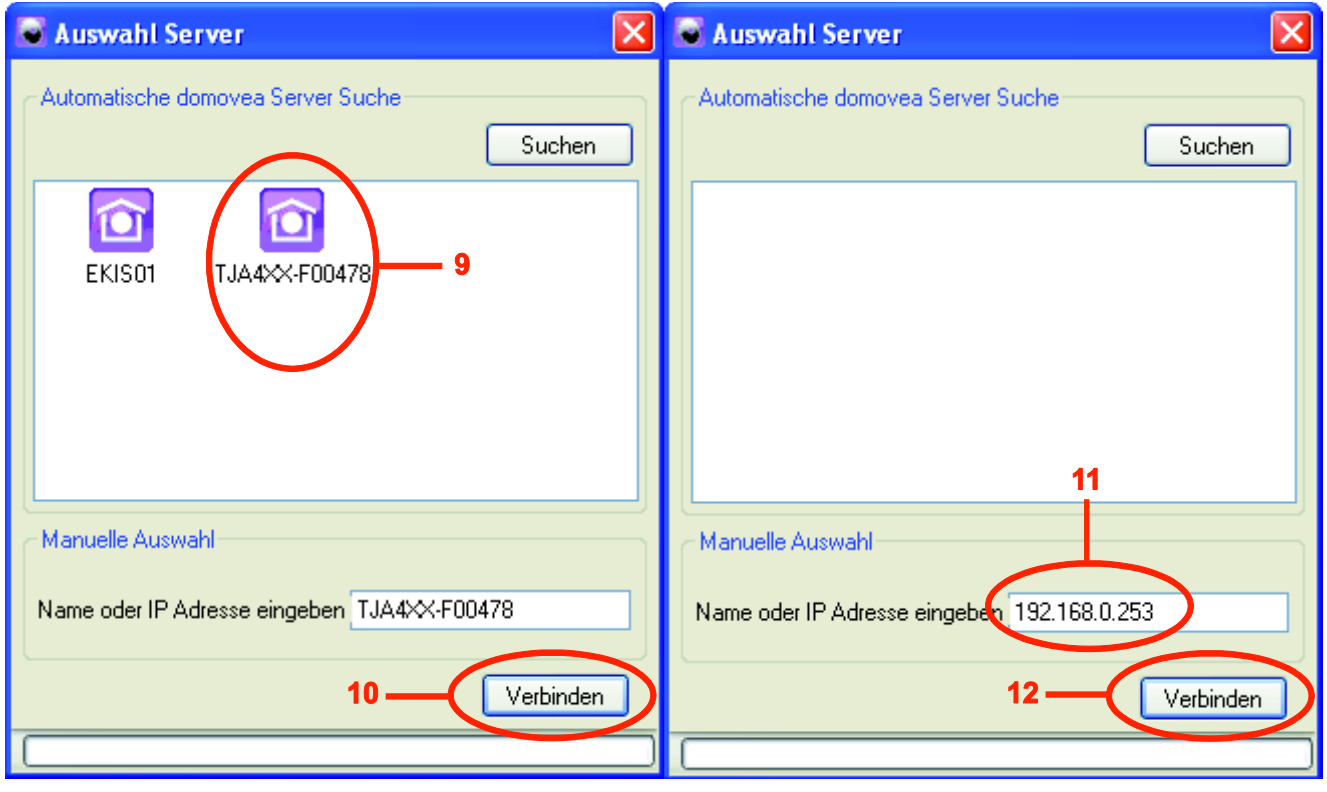

- Das Initialisierungssymbol erscheint. Das Konfigurationstool startet.

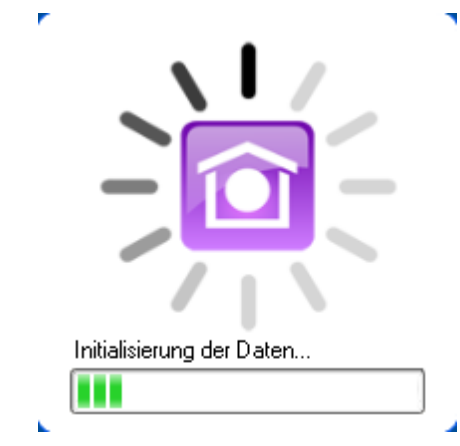

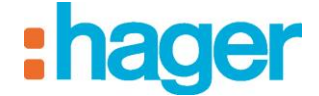

# **4.2 KONFIGURATIONS OBERFLÄCHE**

<span id="page-18-0"></span>Die Konfigurations-Oberfläch des domovea-Konfigurationstools gestaltet sich wie folgt:

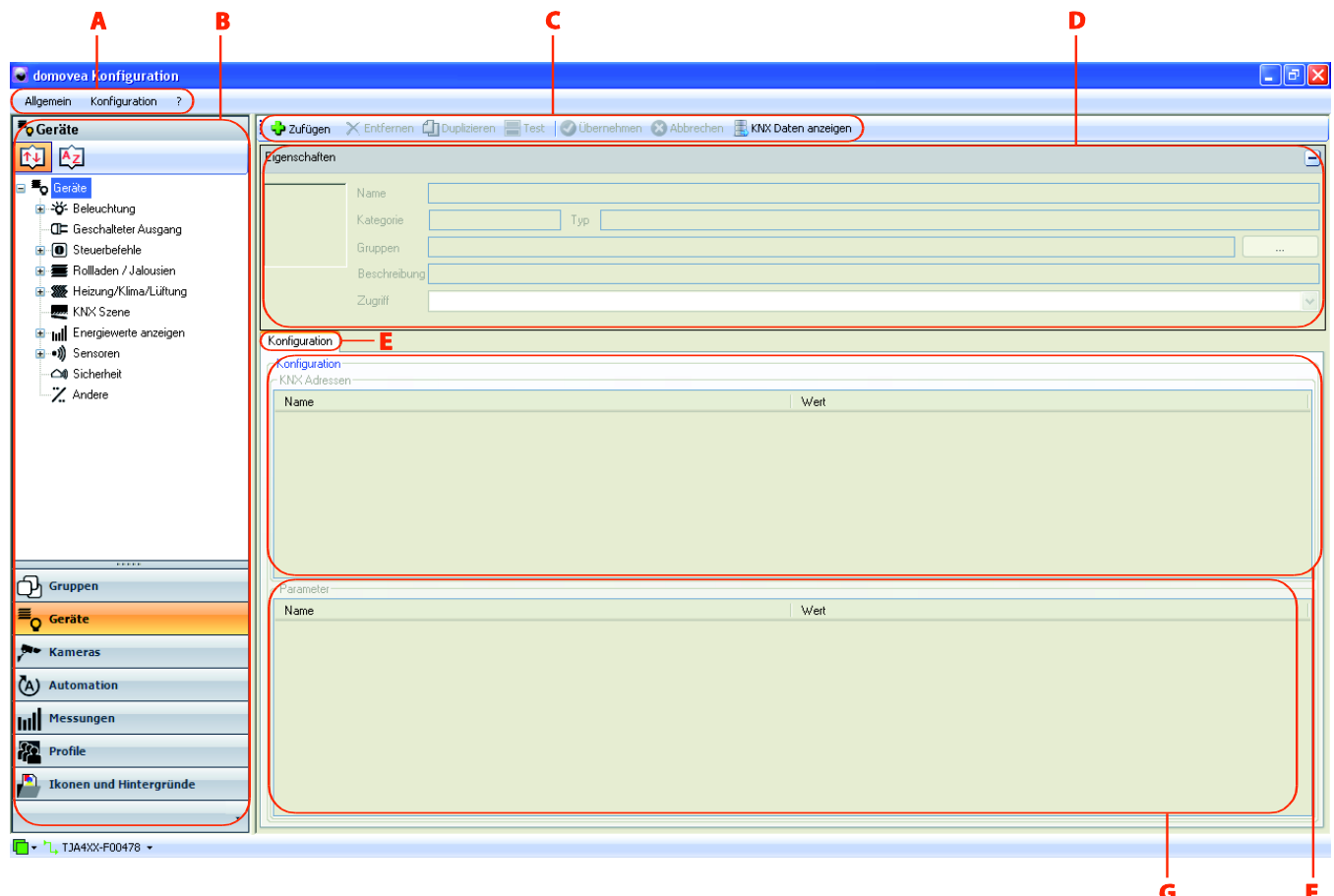

- 
- 
- 
- D: Eigenschaften Fenster
- A: Hauptmenü E: Registerkarten des Gerätes
- B: Menüleiste F: Objekt fenster
- C: Kopfleiste G: Parameter Fenster

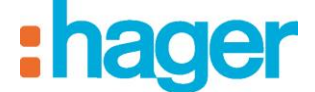

# <span id="page-19-0"></span>**4.3 HAUPTMENÜ**

Wählen Sie das Menü **Allgemein** in der Hauptmenüleiste.

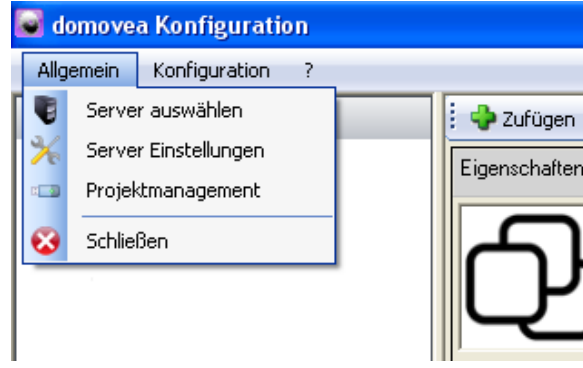

**Server auswählen:** ermöglicht die Auswahl eines Servers. Die Auswahl erfolgt automatisch beim Start des Konfigurationstools, es ist jedoch auch möglich, in diesem Fenster einen anderen Server zu wählen.

**Server Einstellungen:** ermöglicht die Konfigurierung der Parameter des Servers.

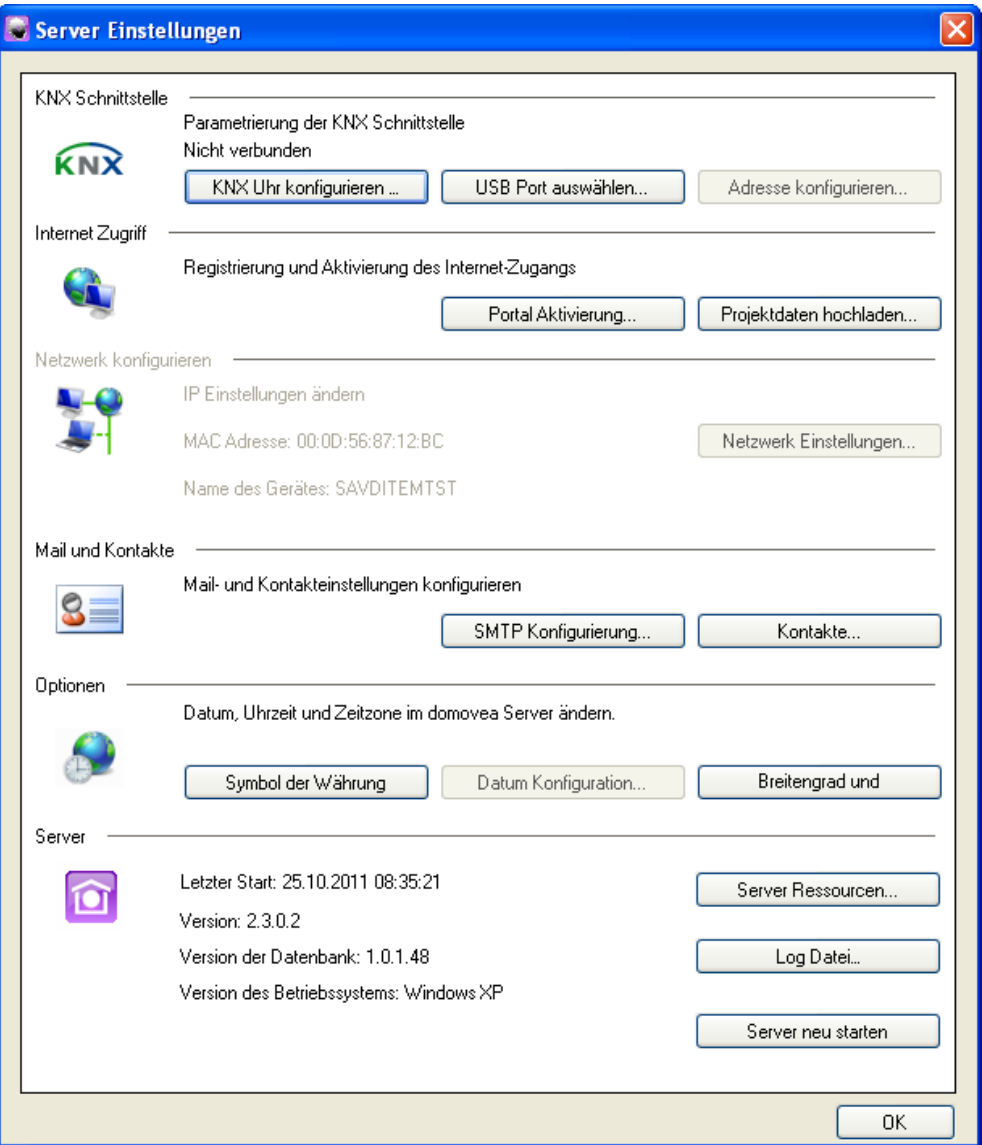

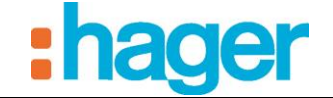

*KNX-Schnittstelle*: Erlaubt die Konfigurierung der KNX-Verbindung.

*KNX-Uhr konfigurieren* **…:** ermöglicht die Konfiguration Des domovea-Servers als KNX-Synchronisierungs-Uhr, deren Datum und Uhrzeit in regelmäßigen, konfigurierbaren Zeitintervallen gesendet werden.

*Zyklisch senden*: ermöglicht die Festlegung der Häufigkeit der Sendung auf den KNX-Bus Mögliche Werte: 15 Minuten, 30 Minuten, 1 Stunde, 6 Stunden, 12 Stunden oder täglich

**KNX Uhr** 

*Sendeformat*: ermöglicht die Festlegung des Formats der Sendung auf den KNX-Bus

#### 1 Gruppenadresse 2 Gruppenadressen

#### **C** KNX Uhr Dieses Fenster erlaubt Ihnen eine KNX Uhr zu konfigurieren, die<br>Datum und Uhrzeit zyklisch, gemäss Einstellungen, auf den KNX Bus sendet. Datum und Uhrzeit darf auf den KNX Bus sendet werden Uhr konfigurieren Zyklisch senden 1 Stunde Sendeformat 1 Gruppenadresse (8 Bytes)  $\ddotmark$ Adresse konfigurieren Physikalische Adresse 1/1/56  $\overline{\text{OK}}$ Abbrechen

(8 Bytes)

1 KNX-Adresse für Datum und Uhrzeit

 $\overline{\mathsf{x}}$ 

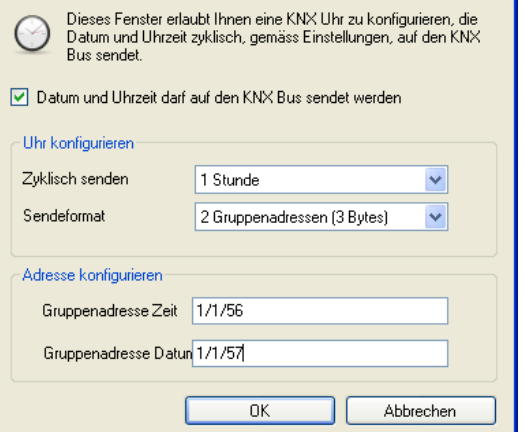

2 KNX-Adressen eine für das Datum (3 Bytes) und eine für die Uhrzeit (3 Bytes)

*USB Port auswählen …*: Auswählen des vom Medienkoppler KNX/USB verwendeten **Serienports** 

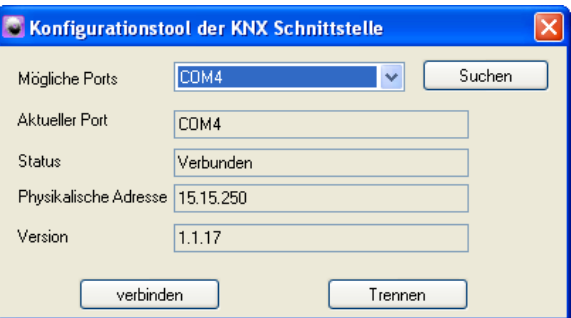

*Mögliche Ports*: Auswählen der verfügbaren Ports.

*Aktueller Port*: Eingabe der Bezeichnung des ausgewählten Ports.

*Status*: Eingabe des Verbindungsstatus des Geräts.

*Physikalische Adresse*: Anzeige der physikalischen Adresse des Geräts am KNX-Bus. *Version*: Anzeige der Software-Version des angeschlossenen Geräts.

BESCHREIBUNG DES KONFIGURATIONSTOOLS

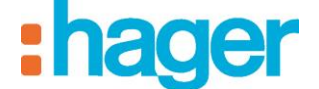

*Adresse konfigurieren...* ermöglicht die Konfigurierung der physikalischen KNX-Schnittstelle (Wert der Standardeinstellung: 15.15.254).

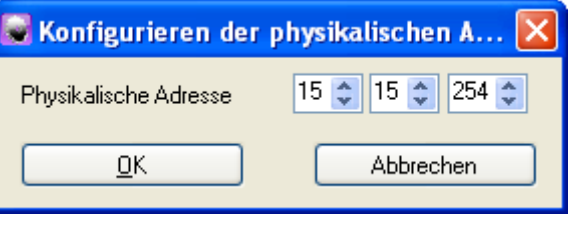

- *Internet Zugriff*: ermöglicht die Konfigurierung der Parameter des domovea-Portals (weitere Details finden Sie im Dokument "Fernzugriff").
- *Mail und Kontakte*: ermöglicht die Konfigurierung der Mail-Adresse und des Adressbuchs.

#### *Konfigurierung der E-Mail-Adresse (SMTP):*

Ermöglicht die Konfigurierung der E-Mail-Adresse, die für das Versenden der E-Mails verwendet wird.

- *Absender E-Mail*: ermöglicht die Eingabe der E-Mail-Adresse, die für das Versenden der E-Mails verwendet wird.
- *Server der ausgehenden Mails (SMTP)*: ermöglicht die Eingabe des SMTP-Servers, der für das Versenden der E-Mails verwendet wird.
- *Port:* ermöglicht die Auswahl des Ports, der für das Versenden der E-Mails verwendet wird (Standardwert: 25).
- *Benutzername*: ermöglicht die Eingabe des Benutzernamens, der für die Authentisierung während des Versendens von E-Mails verwendet wird.
- *Passwort*: ermöglicht die Eingabe des Passwortes, das für die Authentisierung während des Versendens von E-Mails verwendet wird.
- *Verschlüsselungsprotokoll:* Auswahl, ob ein Verschlüsselungsprotokoll eingesetzt werden soll, um Transaktionen über das Internet abzusichern, oder nicht.

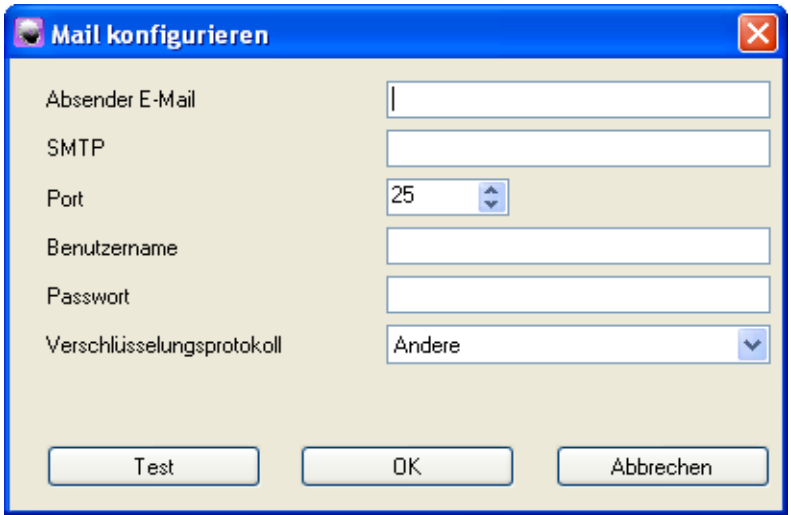

*Kontakte*: ermöglicht die Verwaltung der Empfängerliste.

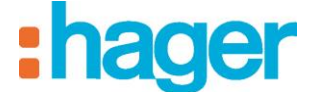

#### *Optionen:*

*Datum und Uhrzeit, Zeitzonen* Ermöglicht das Einstellen des Datums (wenn im Netzwerk kein Uhrzeitserver verfügbar ist). Ermöglicht ebenfalls die Parametrierung der Geolokalisierung des Servers für eine automatische Berechnung der Uhrzeiten von Sonnenaufgang und -untergang, die auf dem Bedienfeld des domovea-Clients angezeigt oder in den Sequenzen verwendet werden.

*Zeit Server*: ermöglicht ggf. die Eingabe der Adresse des Internet-Zeit-Servers.

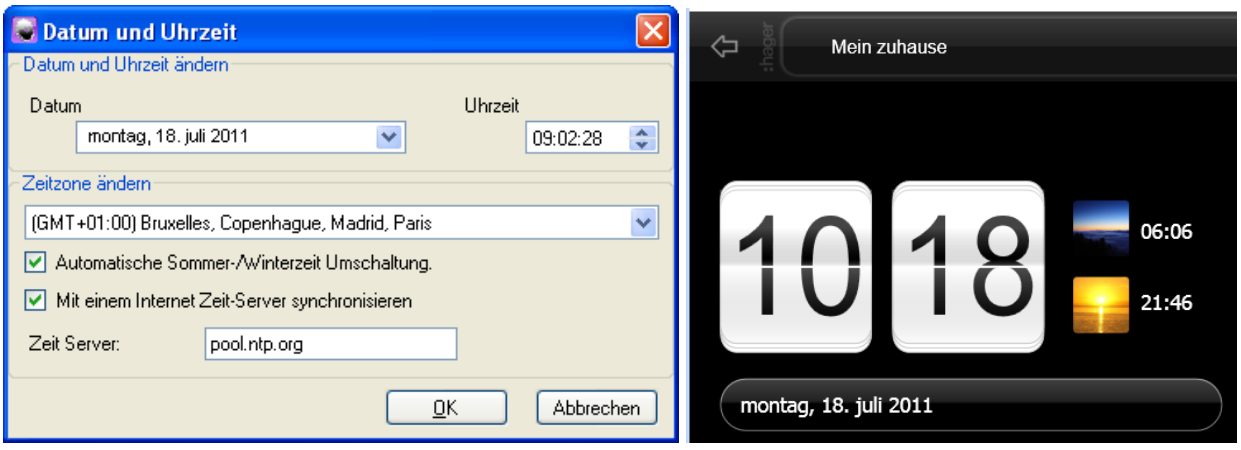

HINWEIS: Es ist möglich, das Anzeigemodus der Uhrzeit (12/24 oder AM/PM) von den Profilen aus zu ändern (siehe §.6.6)

*Server*: ermöglicht die Anzeige der Server-Ressourcen und des Fehler-Protokolls. Über diese Schnittstelle kann der Server ebenfalls neu gestartet werden.

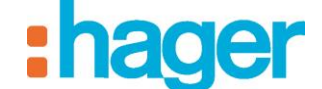

BESCHREIBUNG DES KONFIGURATIONSTOOLS

#### *Server Ressourcen***:**

*Anzahl der Geräte, der Gruppen, der Kameras, der Sequenzen, der Profile und der Kontakte*: Zeigt die Zahl der verwendeten Ressourcen sowie deren maximale Zahl an.

*Speicherbedarf der Icons und Hintergrundbilder*: zeigt den prozentualen Anteil des verwendeten Speicherplatzes und des maximal verwendbaren Speicherplatzes für die Speicherung von Bildschirmhintergründen und Icons an.

*Datenbank Größe*: zeigt den Speicherplatz an, der für die Speicherung der Konfigurierungsdaten verwendet wird.

*Maximale Anzahl Archive*: zeigt den prozentualen Anteil des verwendeten Speicherplatzes und des maximal verwendbaren Speicherplatzes für die Speicherung der Archive an.

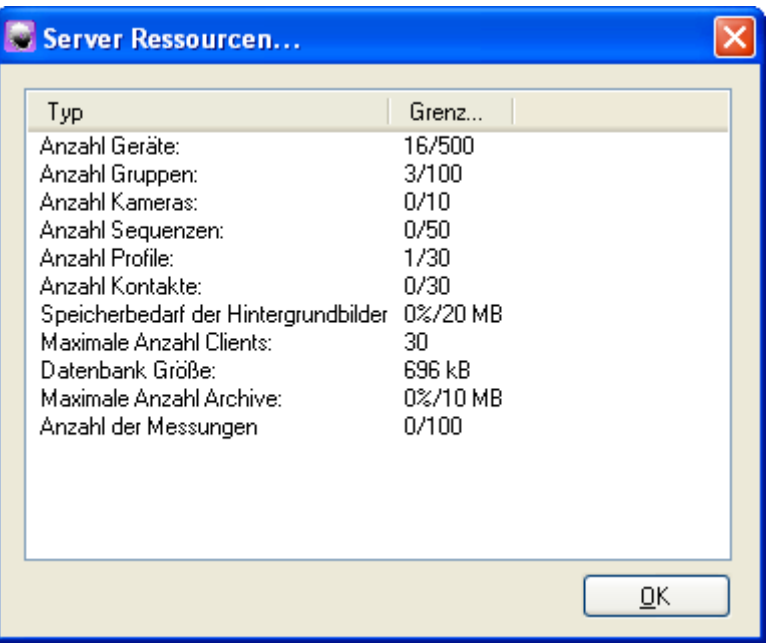

**Projektmanagement**: ermöglicht die Verwaltung der domovea-Projekte. Die Projektdateien haben das Format .ddb und der Speicherort wird vom Benutzer während des Speichervorgangs bestimmt.

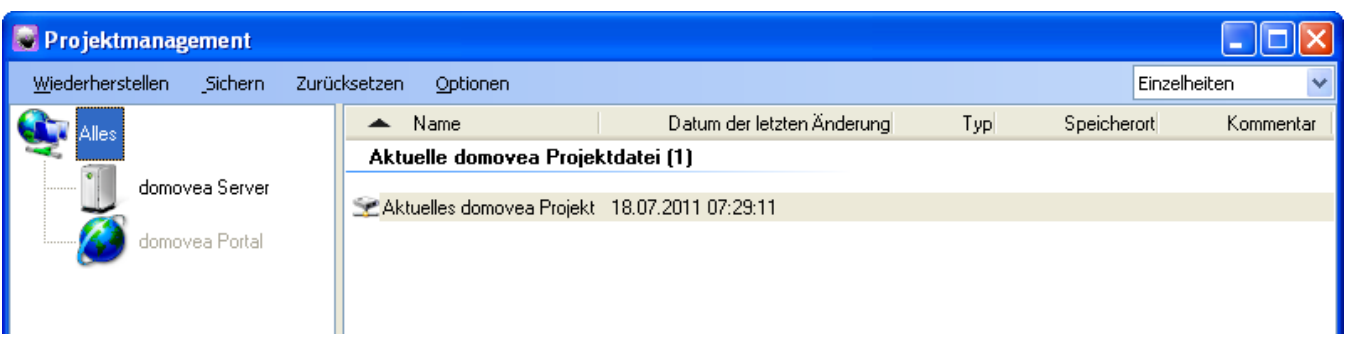

*Wiederherstellen*: ermöglicht die Wiederherstellung einer zuvor gespeicherten Projektdatei über den domovea-Server, ein vom Benutzer definiertes CD-Rom-Laufwerk oder das domovea-Portal.

- BESCHREIBUNG DES KONFIGURATIONSTOOLS
- *Sichern*: ermöglicht das Speichern einer laufenden Konfiguration auf dem domovea-Server, einem vom Benutzer definierten CD-ROM-Laufwerk oder dem domovea-Portal.
- HINWEIS: Es wird empfohlen, die Konfiguration nach jeder Änderung sowohl auf dem domovea-Server als auch auf der lokalen Festplatte oder dem domovea-Portal zu speichern.
- HINWEIS: Bei der Speicherung der Konfiguration auf dem domovea-Portal werden die Elemente "Messungen" und "Kamera-Archive" nicht gespeichert.
	- *Zurücksetzen*: ermöglicht das Zurücksetzen des aktuellen domovea Projektes auf Werkseinstellung . Die im Server gespeicherten Projekt Archive werden nicht gelöscht.
	- *Optionen*: *Löschen*: ermöglicht das Löschen der ausgewählten Projekt-Archive.

*Als Referenzarchiv definieren*: ermöglicht eine Parametrierung der gewählten Archive als Referenzarchiv auf dem Server oder dem Portal.

*Archivinformationen anzeigen*: ermöglicht die Anzeige der Informationen der ausgewählten Archive.

*Informationen ändern*: ermöglicht das Hinzufügen eines Kommentars zu den jeweils ausgewählten Archiven.

HINWEIS: Auf dem Server können fünf Projekte gespeichert werden. Eines dieser Archive kann als Referenzarchiv ausgewiesen werden. Dieses Referenzarchiv wird bei einer Reinitialisierung des Servers nicht gelösch.

# <span id="page-24-0"></span>**4.4 MENÜ KONFIGURATION**

Wählen Sie das Menü **Konfiguration** in der Hauptmenüleiste.

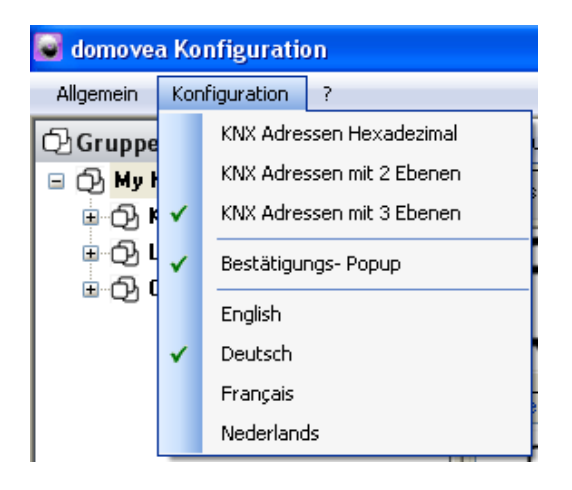

**Hexadezimal – 2 Ebenen – 3 Ebenen**: ermöglicht die Formatwahl der Adressen der KNX-Gruppen.

**Bestätigungs-Popup**: ermöglicht die Aktivierung/Deaktivierung der Bestätigungsfenster, die vor einer Validierung der Änderungen erscheinen.

**Sprachen**: ermöglicht die Sprachauswahl der domovea-Software.

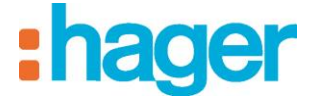

# <span id="page-25-1"></span><span id="page-25-0"></span>**5. BEISPIEL FÜR DIE KONFIGURIERUNG EINES PROJEKTS**

# **5.1 DEFINITION DER PROJEKTSTRUKTUR**

Zum leichteren Verständnis stützt sich dieses Kapitel auf ein konkretes Beispiel, das stellvertretend ist für die meisten Fälle.

Beispiel für eine Wohnung mit unterschiedlichen Anwendungen:

- Wohnzimmer (Einschalten/Ausschalten der Beleuchtung, Herauf-/Herunterfahren der Rollläden, Regelung des Thermostats).
- Küche (Einschalten/Ausschalten der Beleuchtung, Herauf-/Herunterfahren der Rollläden, Rauchmeldung, Einschalten/Ausschalten der Ventilation).
- Außen (Einschalten/Ausschalten der Beleuchtung, Öffnen/Schließen des Tors, Wetterstation).

Inhalt dieser drei Zonen:

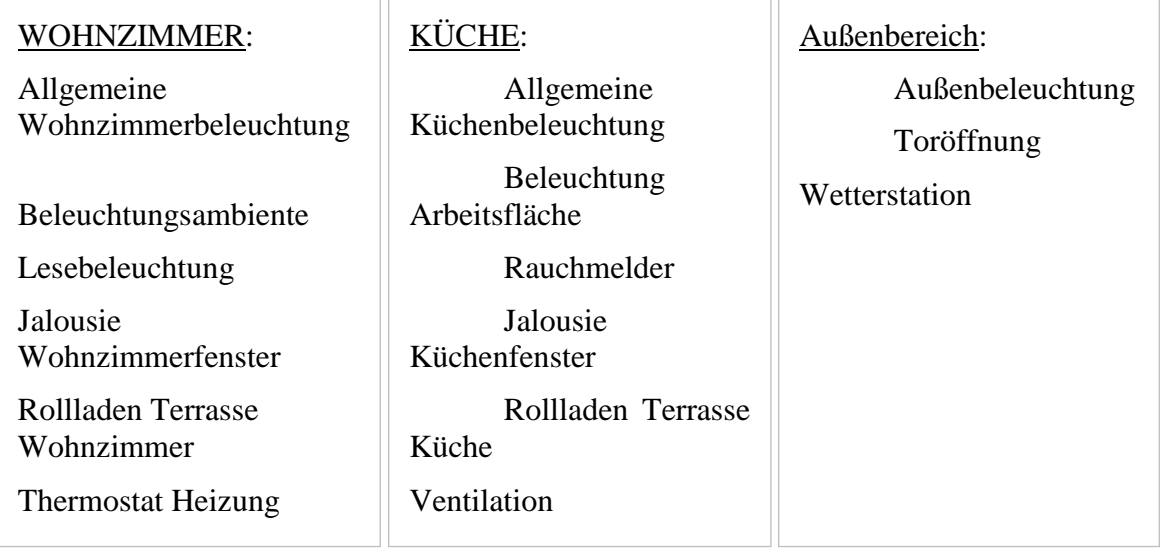

# <span id="page-25-2"></span>**5.2 ANLEGEN VON GRUPPEN**

Eine Gruppe ist ein Teil der Installation und besteht zum Beispiel aus einem Raum, einem Stockwerk, einer Zone oder einem Teil mehrerer Räume, Stockwerke oder Zonen (z. B.: Küche, Wohnzimmer, Außenbereich).

Gruppen stellen die Struktur des Projekts dar (pro Installation können maximal 100 Gruppen angelegt werden).

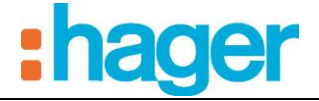

Anlegen der Gruppe **Küche**:

- **Gruppen** (1) in der Menüleiste auswählen,
- In der Kopfleiste erst auf **Zufügen** (2) klicken, dann auf **Neue Gruppe** klicken,
- **Küche** im Feld **Name** (3) des Eigenschaftenfensters eingeben,
- In der Kopfleiste auf **Übernehmen** (4) klicken, um die Änderung zu validieren.

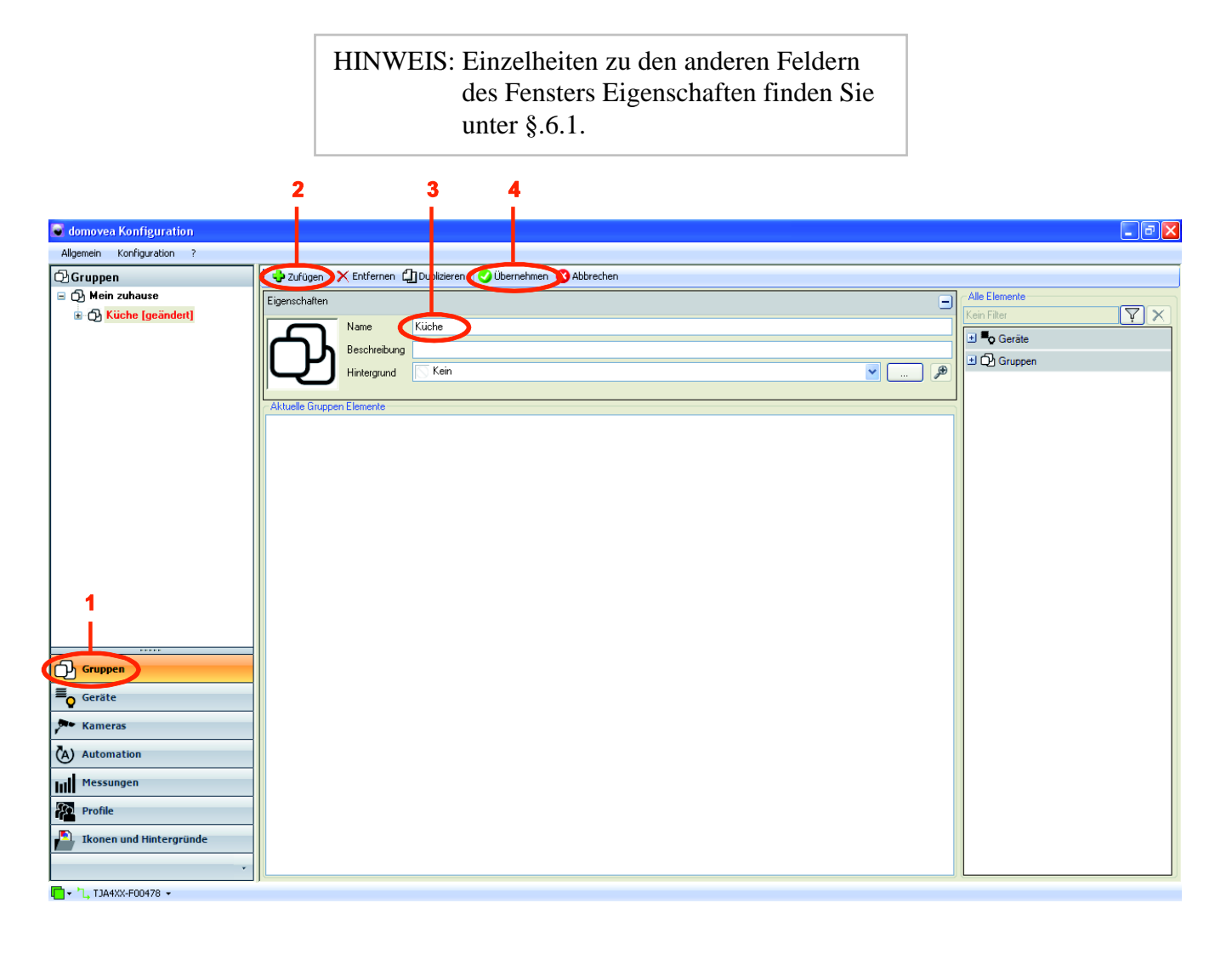

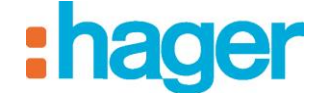

Legen Sie die Gruppen **Außenbereich** und **Wohnzimmer** nach der gleichen Vorgehensweise an. Das Projekt hat folgende Struktur:

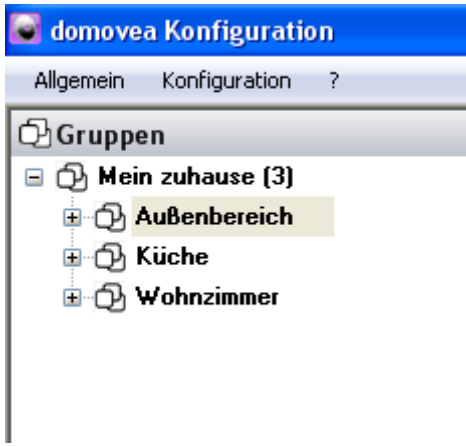

Wählen Sie das Icon (Symbol) Gruppen **in domovea-Client**. Die folgende Seite wird angezeigt:

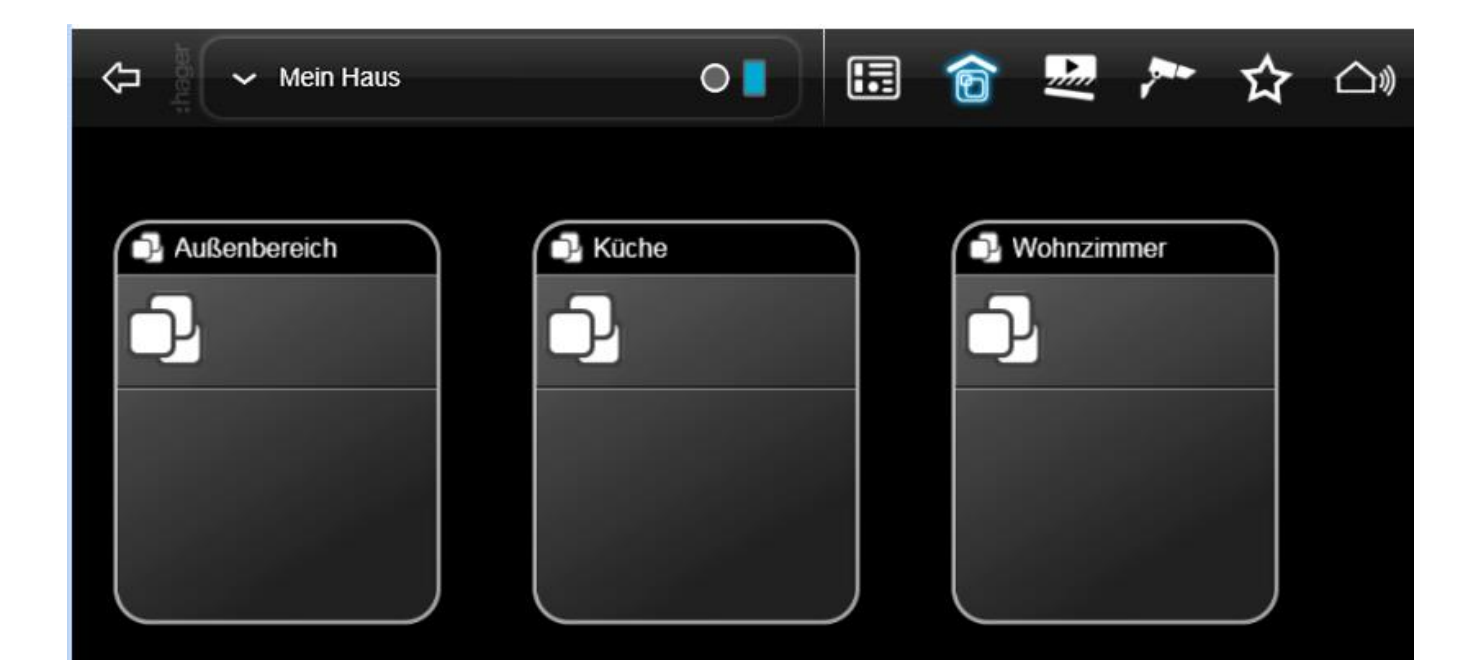

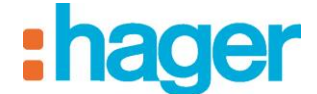

# <span id="page-28-0"></span>**5.3 ANLEGEN VON GERÄTEN:**

Ein Gerät ist eine Ausrüstung wie z. B. Beleuchtung, Rollladen, Heizung, etc., die mit einem Element der KNX-Installation verbunden ist und mittels des domovea-Clients gesteuert oder visualisiert werden kann (pro Installation können maximal 500 Geräte eingebunden werden).

HINWEIS: domovea kann nur die Daten aufnehmen, die von den Produkten der Installation stammen. Bitte vergewissern Sie sich, dass die KNX-Produkte, die Sie zu domovea hinzufügen möchten, über Objektformate verfügen, die kompatibel sind mit den Objekten der domovea-Geräte.

Anlegen des Geräts **Allgemeine Küchenbeleuchtung:**

- **Geräte** (1) in der Link-Liste auswählen,
- Klicken Sie in der Menüleiste auf **Zufügen** (2), wählen Sie die Kategorie **Beleuchtung** und klicken Sie auf das Gerät **Dimmer**,
- **Allgemeine Küchenbeleuchtung** im Feld **Name** (3) der Fensters Eigenschaften Festlegung der Gruppe in der dieses Gerät angezeigt werden soll. (5) Marker Gruppenauswahl…
- In der Menüleiste auf **Übernehmen** (4) klicken, um die Änderung zu validieren.

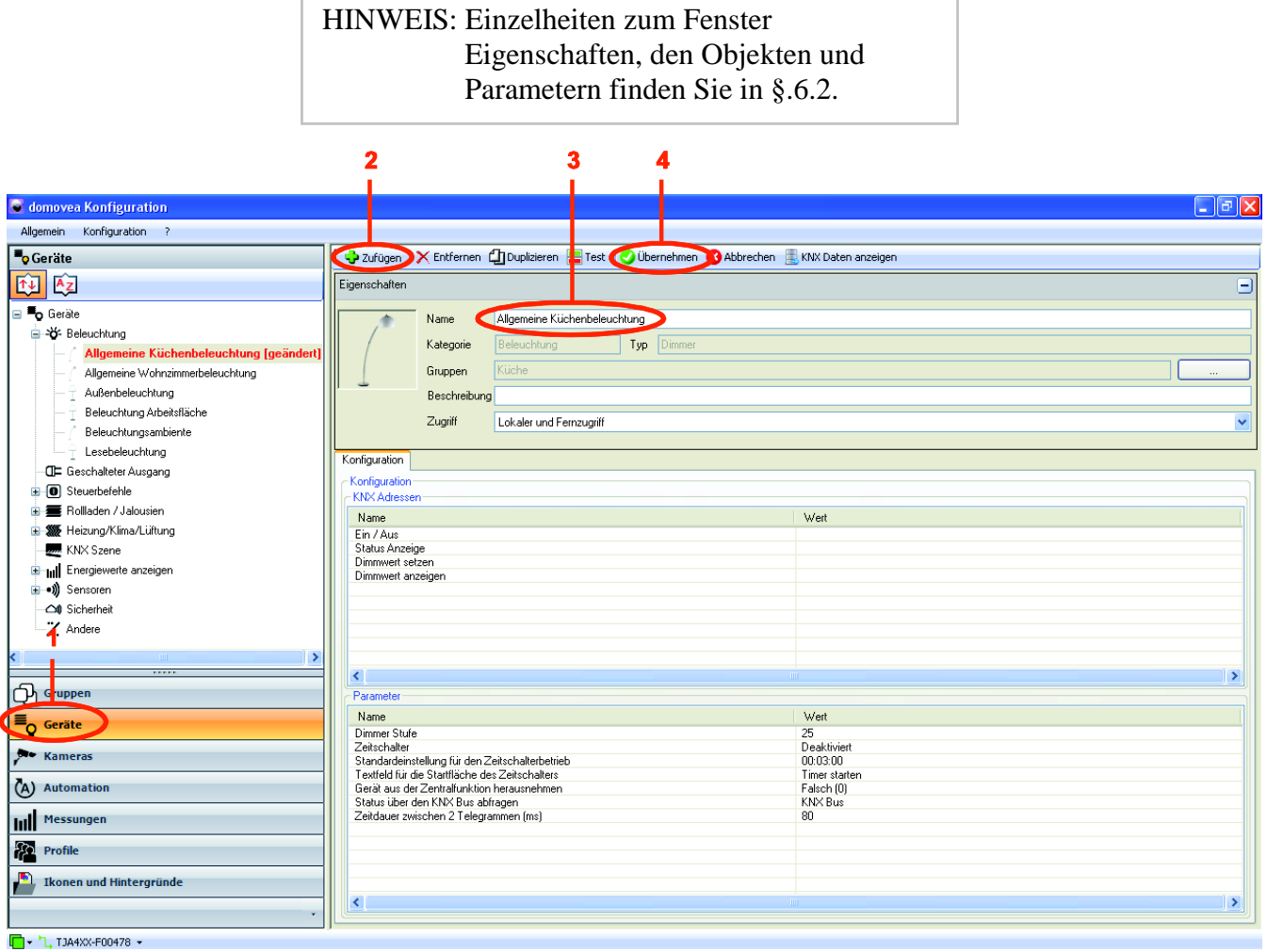

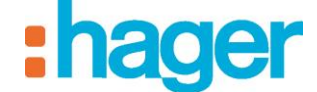

Alle im Vorfeld definierten Geräte nach der gleichen Vorgehensweise anlegen (siehe §5.1) und den Namen des Geräts (3) mit dem Typ des Geräts verknüpfen. Die nachfolgende Tabelle führt die Namen und Typen der zu verknüpfenden Geräte auf

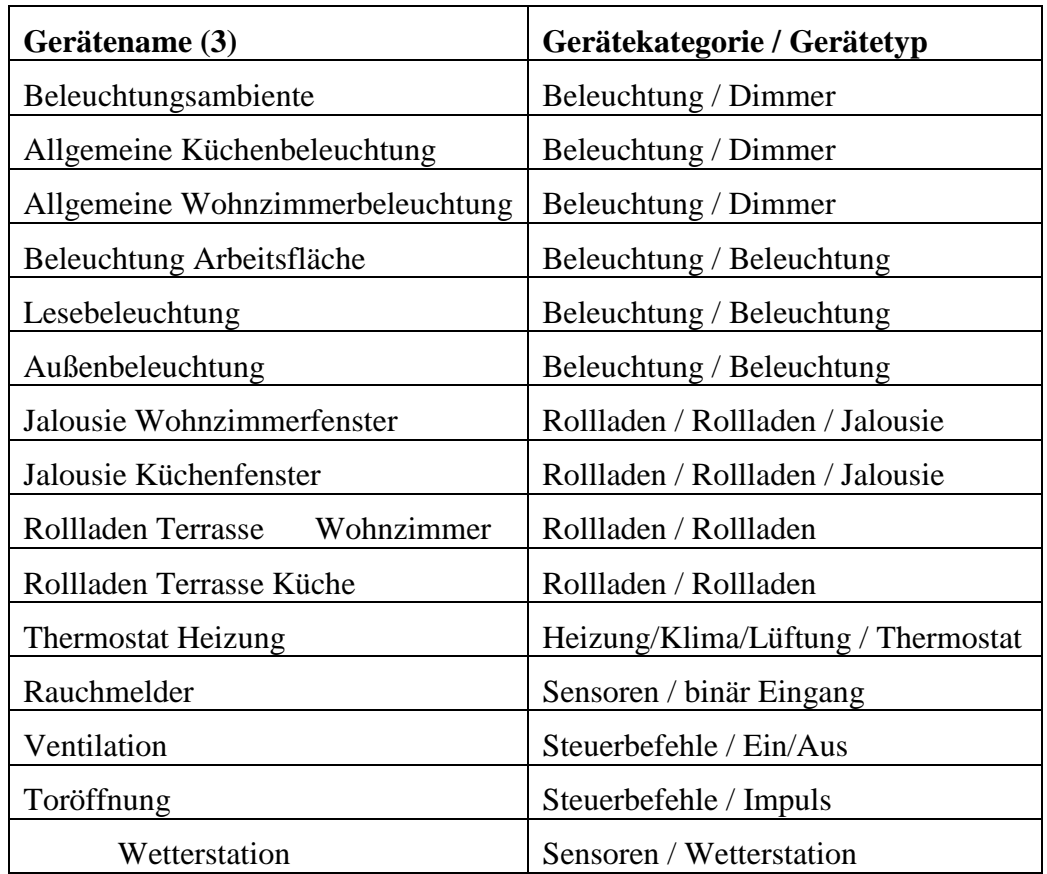

# <span id="page-29-0"></span>**5.4 ZUWEISUNG EINES GERÄTS ZU EINER GRUPPE**

Alle Geräte erscheinen im Link Gruppen auf der gleichen Ebene der Baumstruktur wie die Gruppen **Küche, Außenbereich** und **Wohnzimmer**.

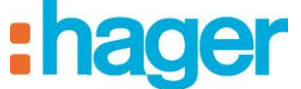

BEISPIEL FÜR DIE KONFIGURIERUNG EINES PROJEKTS

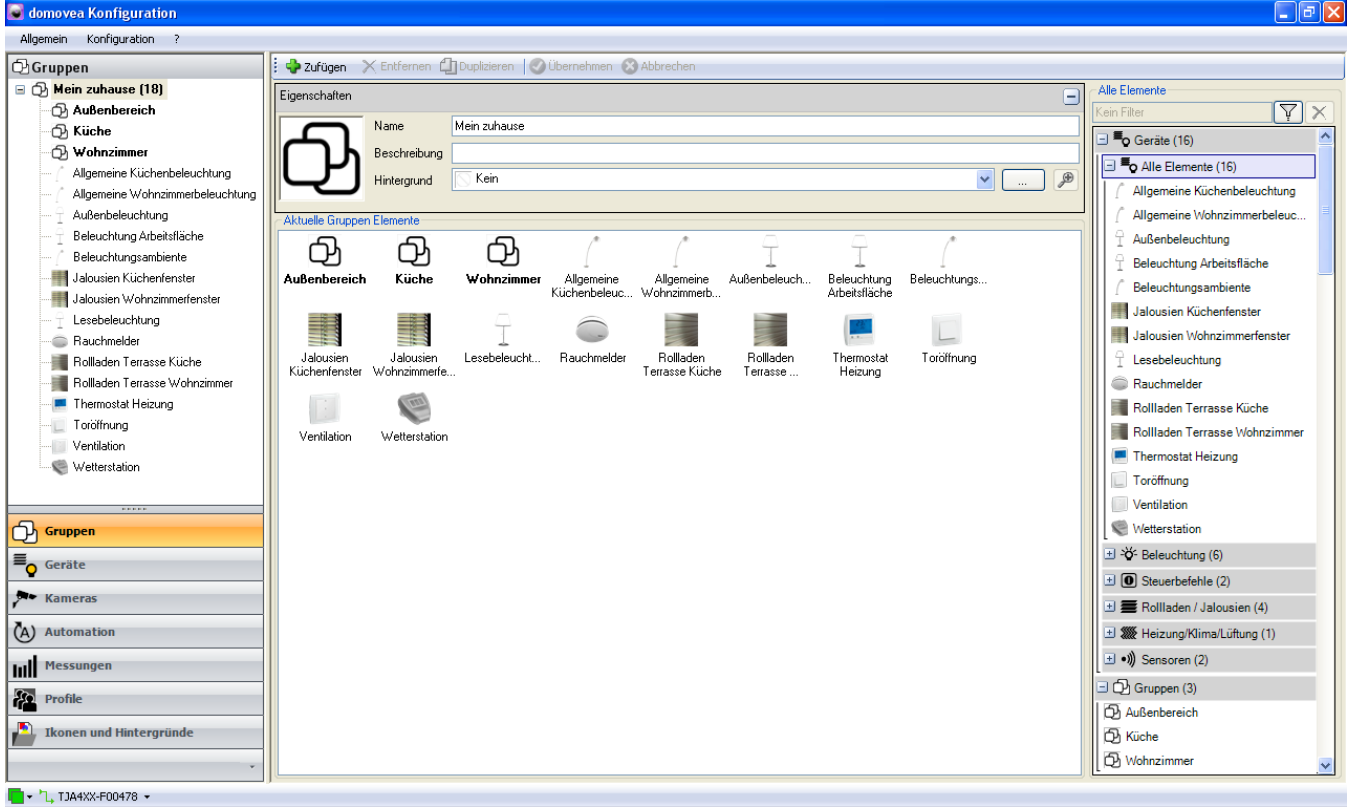

Ein Gerät seiner Gruppe zuteilen:

- Das Gerät **Allgemeine Küchenbeleuchtung** (1) per Drag and Drop in die Gruppe **Küche** (2) verschieben.

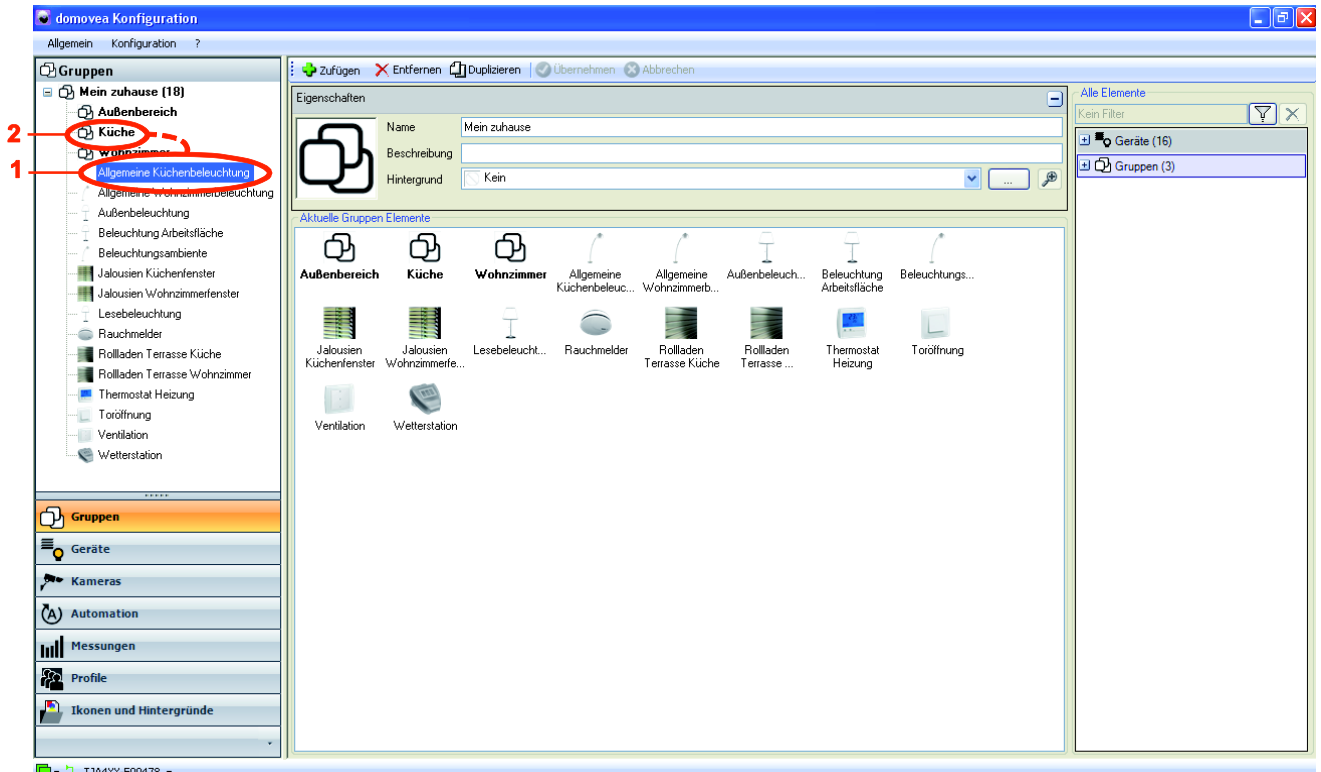

- Alle Geräte nach der gleichen Vorgehensweise und gemäß der im Vorfeld festgelegten Struktur ihren jeweiligen Gruppen zuteilen (siehe §5.1).

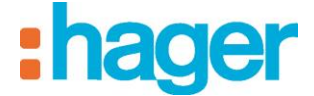

BEISPIEL FÜR DIE KONFIGURIERUNG EINES PROJEKTS

Das Projekt hat folgende Struktur:

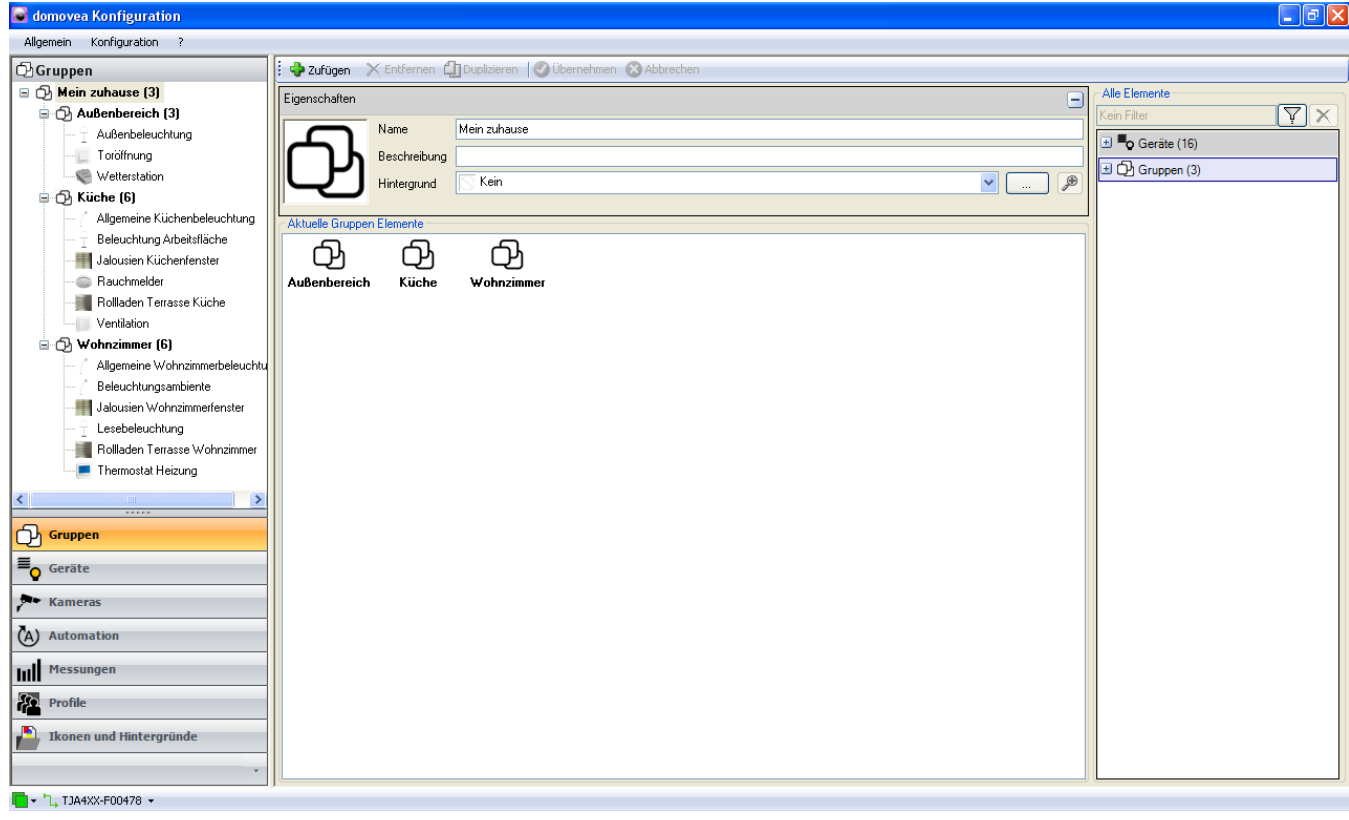

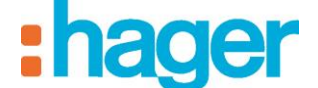

- Wählen Sie das Icon (Symbol) **Bedienfeld** im domovea-Client. Die folgende Seite wird angezeigt:

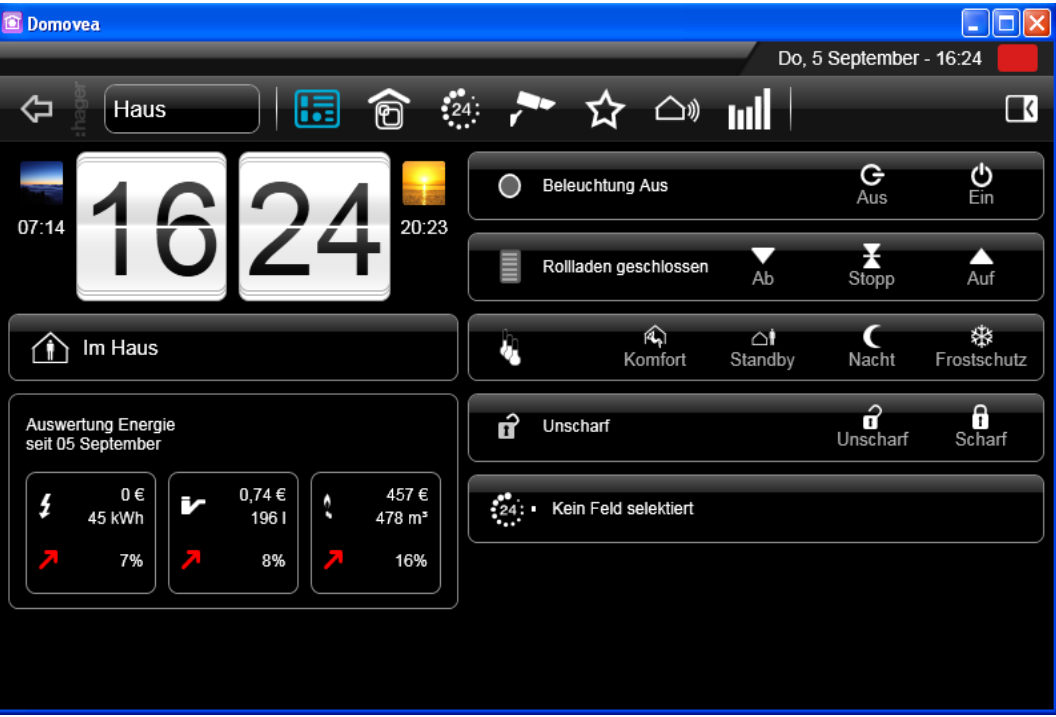

- Wählen Sie das Icon (Symbol) Gruppen **in domovea-Client**. Die folgende Seite wird angezeigt:

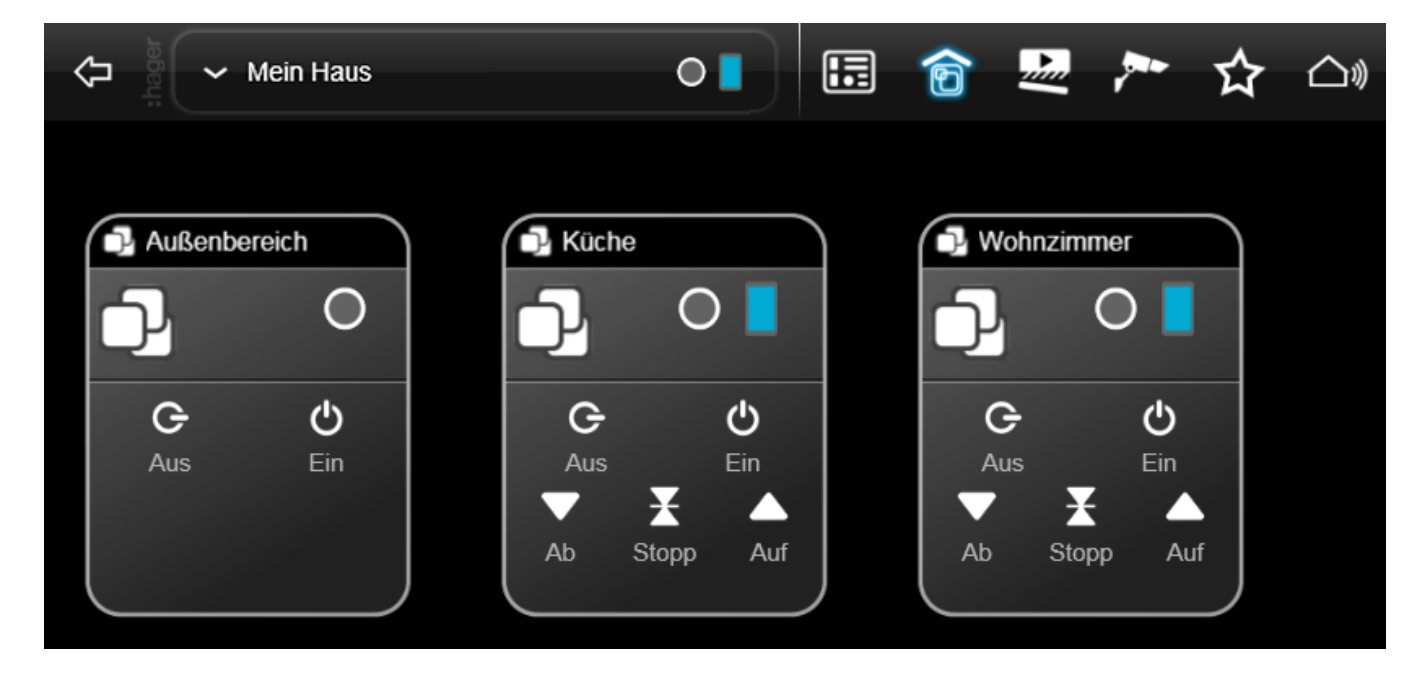

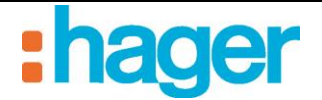

# <span id="page-33-0"></span>**5.5 ANLEGEN DER KNX-LINKS**

Das unter TXA100 oder unter ETS angelegte Projekt exportieren und dann dieses Projekt in das Konfigurationstool importieren, um die KNX-Links herzustellen.

# <span id="page-33-1"></span>**5.5.1 ETS-PROJEKT**

# **Ein ETS-Projekt exportieren**

# *Export OPC (esf-Datei):*

Aus ETS kann eine OPC-Datei, die sämtliche Adresseninformationen der Gruppe enthält, exportiert werden.

Eine esf-Datei exportieren:

- In der Menüleiste auf **Extras**, dann auf **Export OPC** klicken und den Speicherpfad der Datei wählen**.**

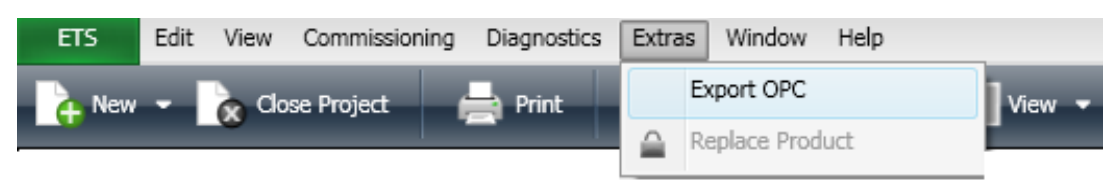

# *Export xml (xml-Datei):*

Es ist ebenfalls möglich, die Liste der Gruppenadressen als xml-Datei zu exportieren.

Eine xml-Datei exportieren:

- Einen rechten Mausklick auf die Liste der Gruppenadressen ausführen und dann auf **Export Group Addresses** klicken.

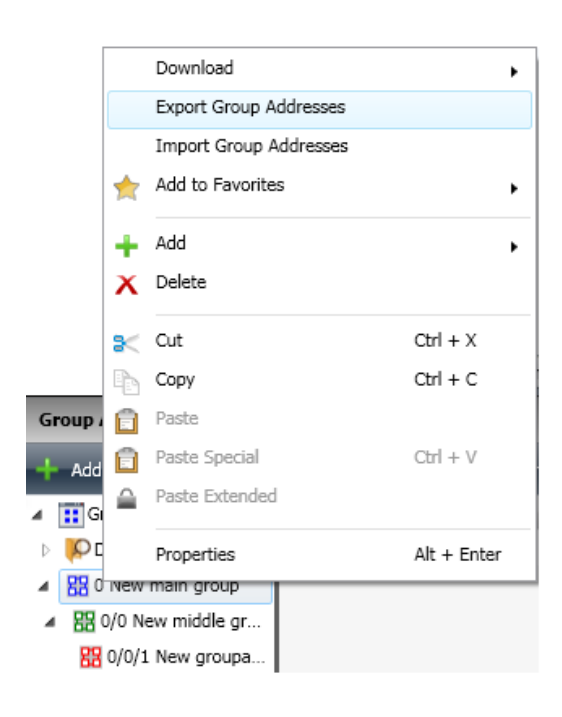

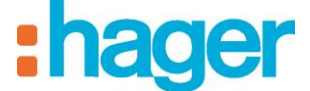

- Das Format **xml** auswählen und den Speicherpfad der Datei angeben.

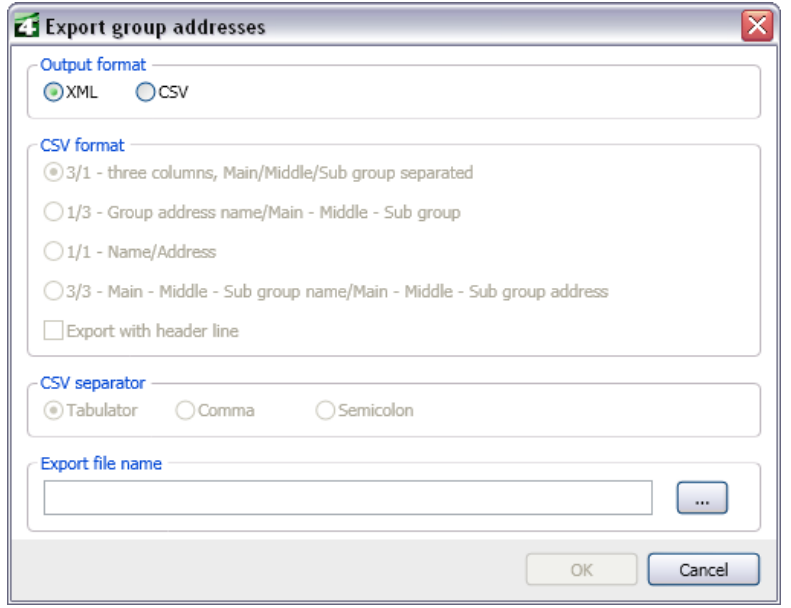

#### **Ein ETS-Projekt importieren**

Importieren eines ETS-Projekts:

- **Geräte** (1) in der Link-Liste auswählen,
- In der Menüleiste auf **KNX Daten anzeigen** (2) klicken und **Konfiguriert per ETS** wählen.

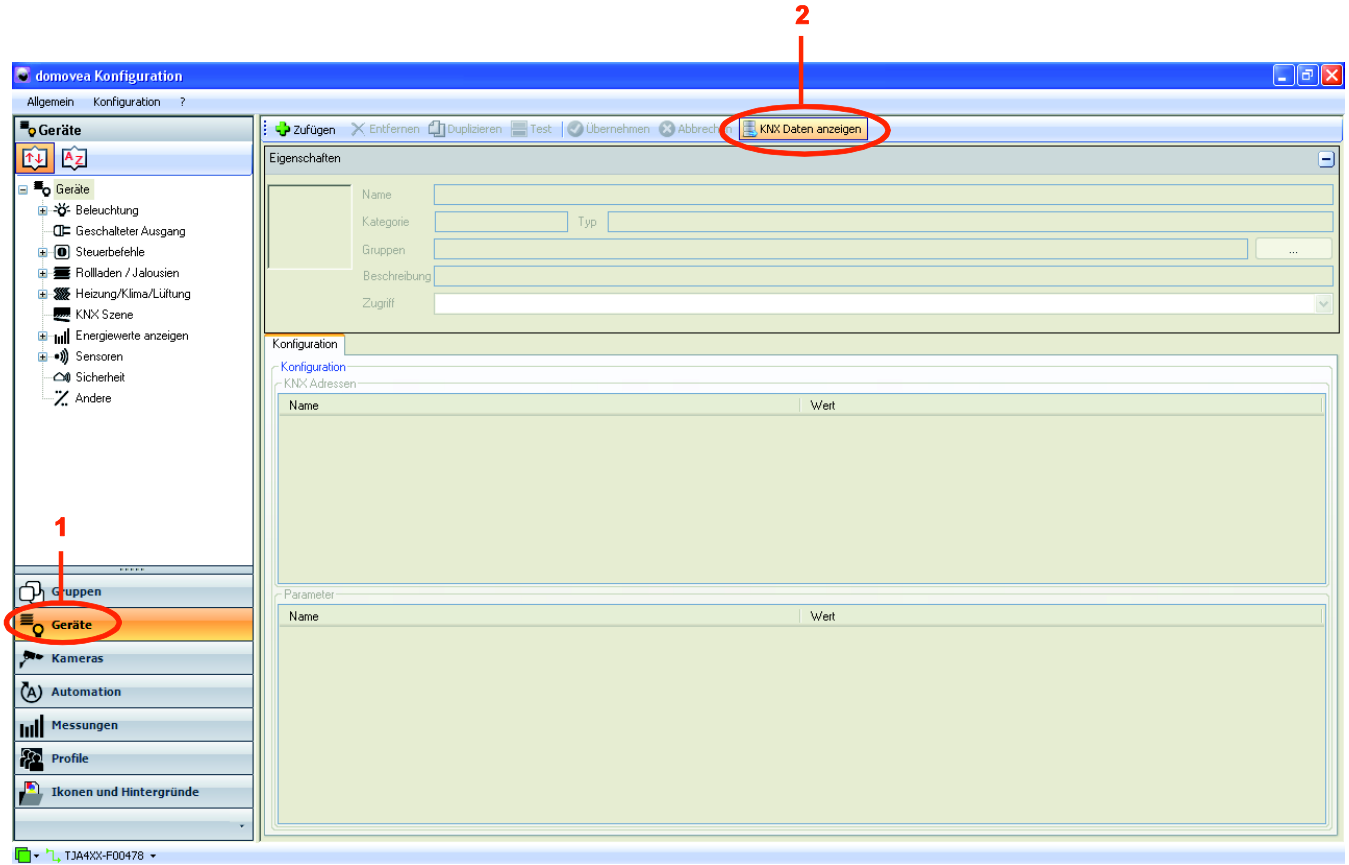

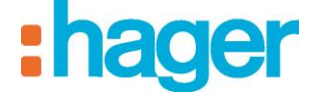

- Auf **Importieren** klicken (3).

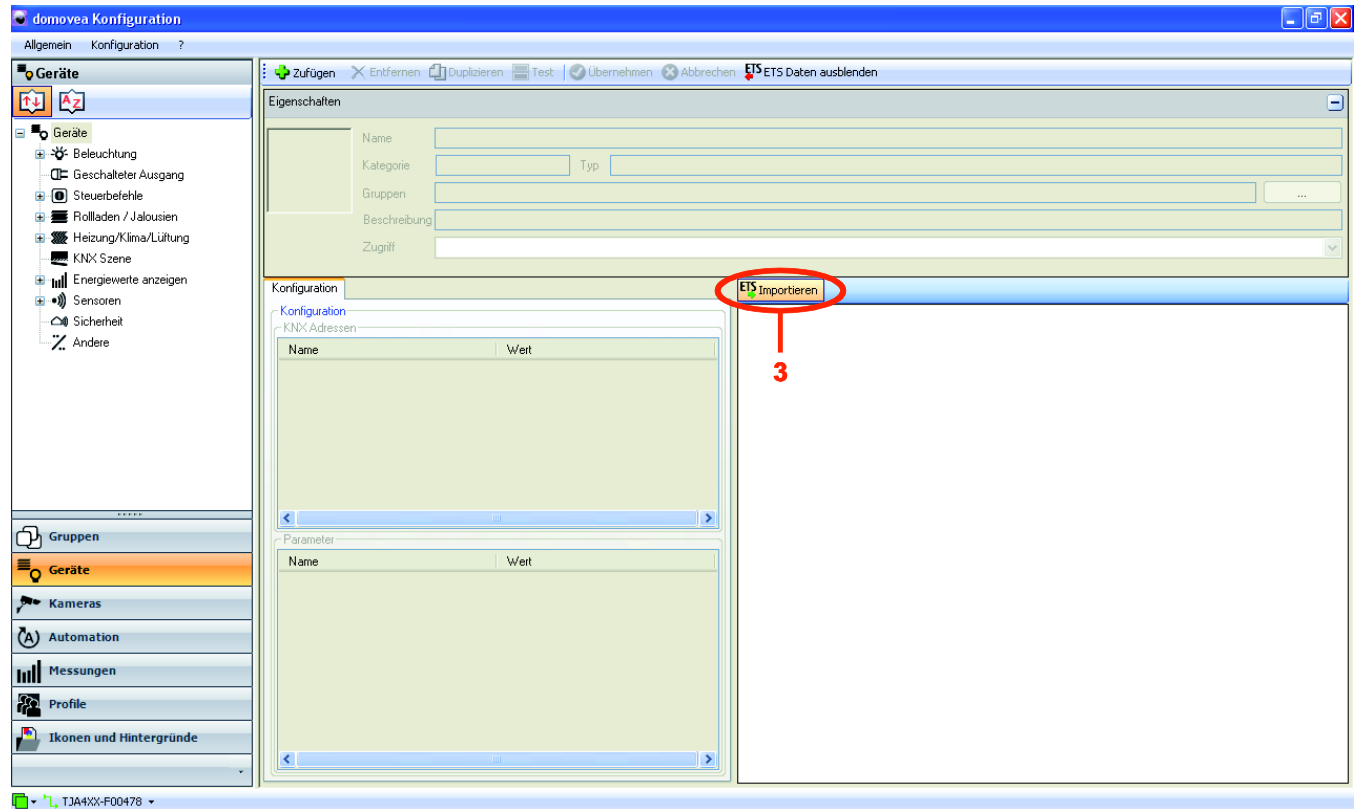

- Die ETS-Exportdatei im Format .esf im laufenden Projekt auswählen (4),
- Auf **Öffnen** klicken (5).

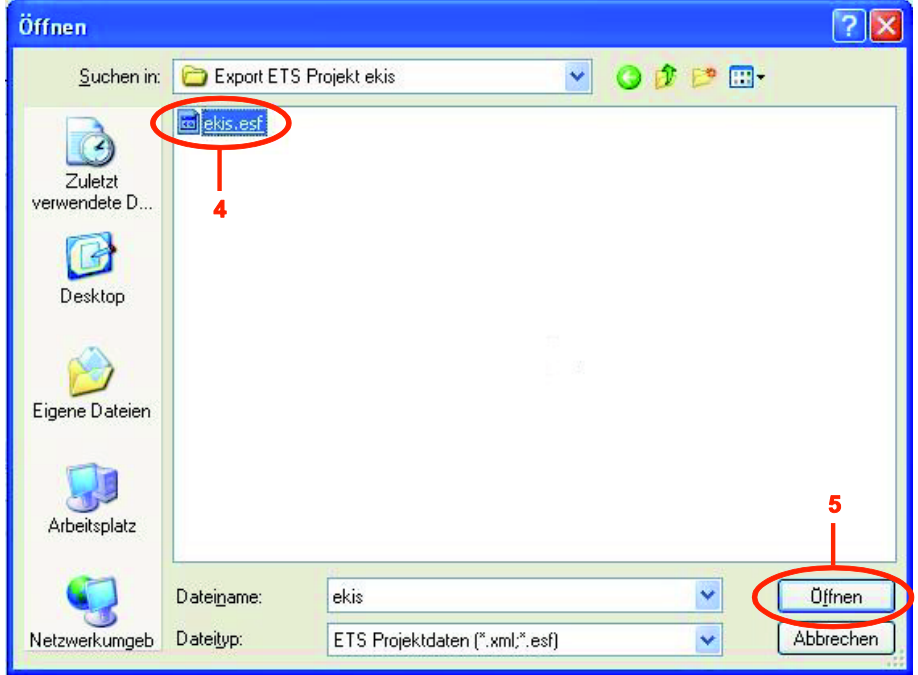
Das in ETS angelegte Projekt erscheint im Fenster Importieren (6):

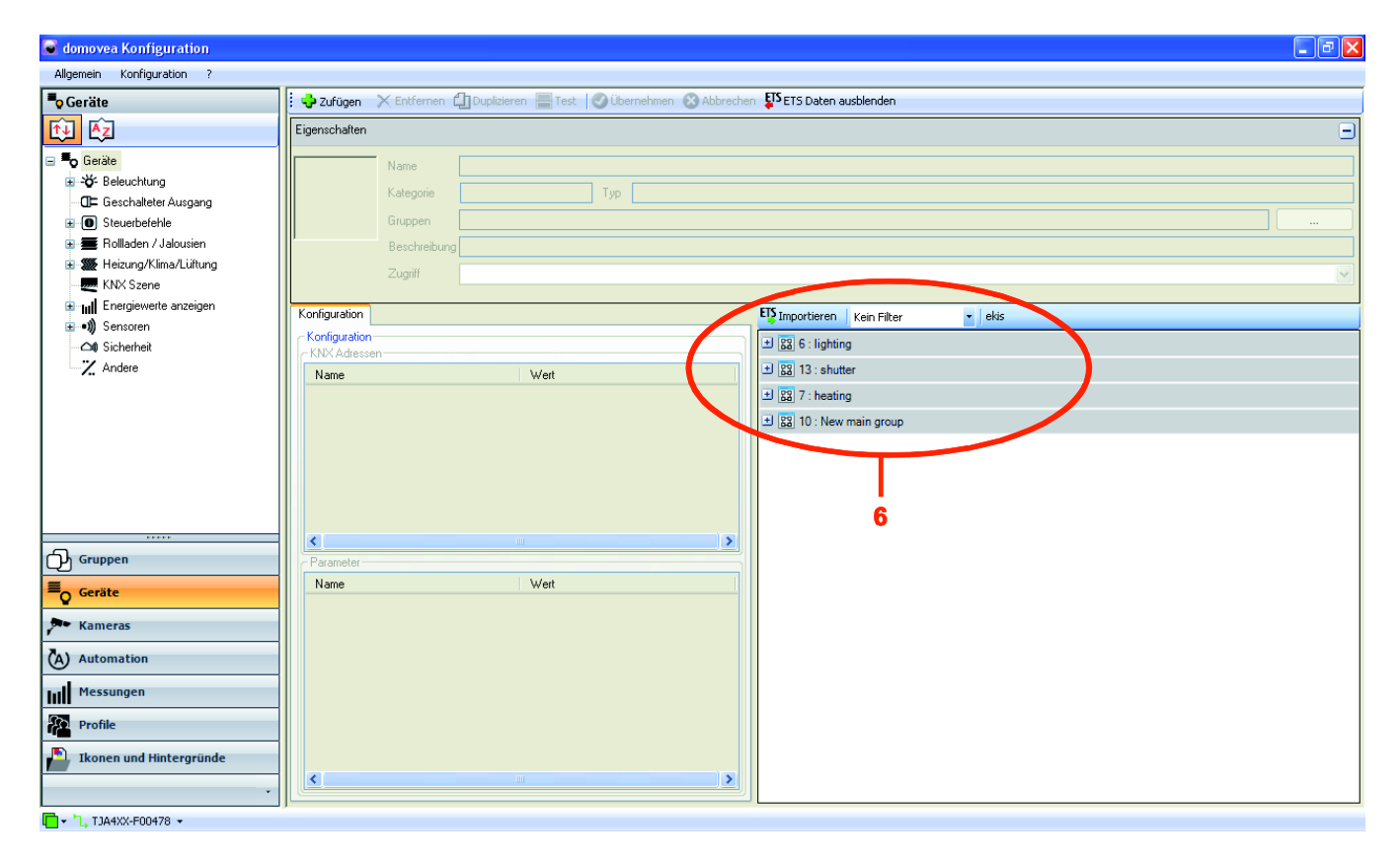

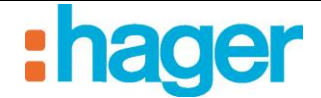

## *Verbindung einer KNX-Gruppenadresse mit einem Geräteausgang.*

Verbindung der mit ETS angelegten KNX-Gruppenadressen mit einem Befehl oder der Statusanzeige eines Geräts in der domovea-Konfigurierung.

Verbindung der KNX-Gruppenadressen mit den Ausgängen des Geräts **Beleuchtungsambiente**:

- **Geräte** (1) in der Geräte Liste auswählen,
- Das Modul **Beleuchtung** aufklappen und das Gerät **Beleuchtungsambiente** (2) wählen,
- Die Module **Lighting** (3), **cmd** (4) und **ie** (5) im Fenster Importieren der KNX-Daten aufklappen.

HINWEIS: Die Abkürzung **cmd** steht für Befehl, **ie** für Statusanzeige.

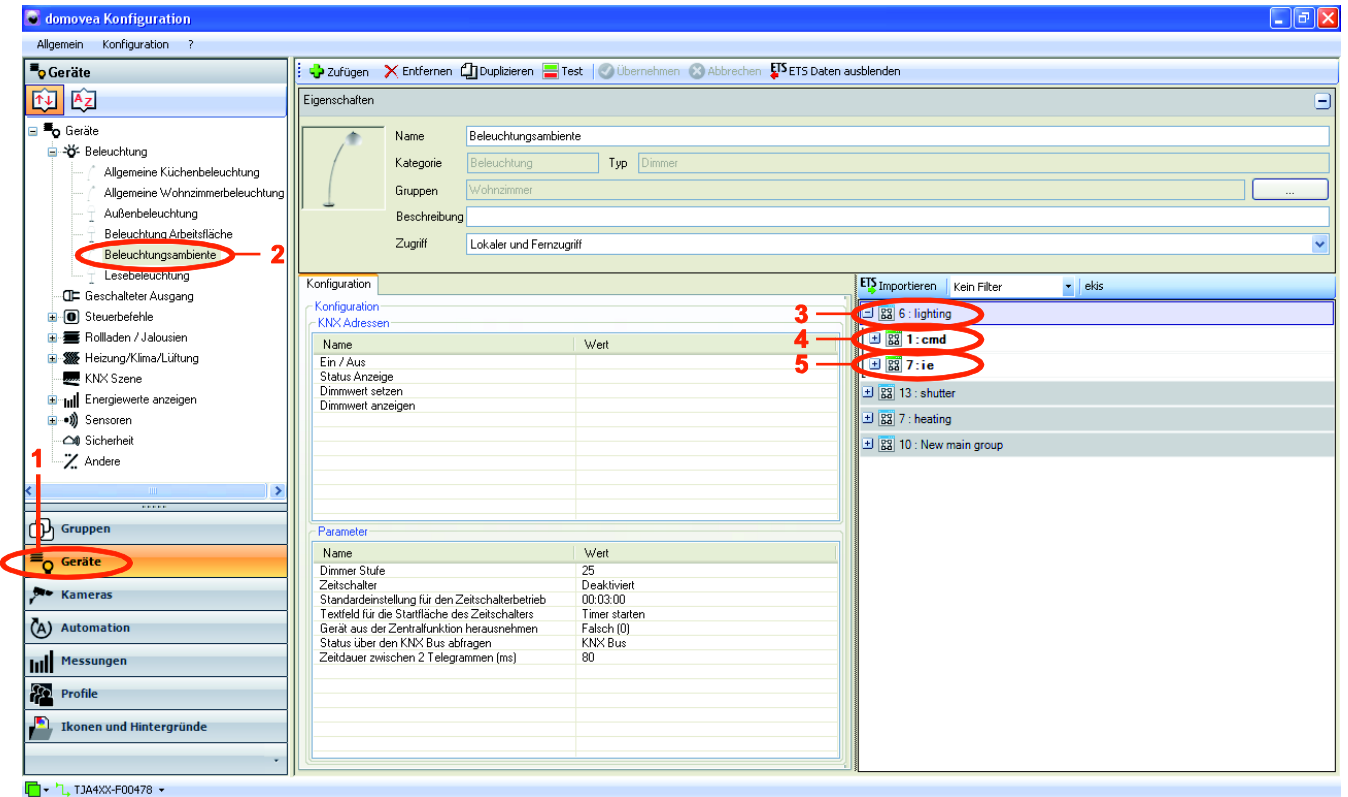

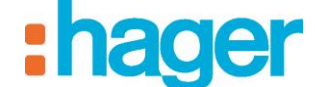

- BEISPIEL FÜR DIE KONFIGURIERUNG EINES PROJEKTS
- Wählen Sie unter **cmd** (4) **TXA213 – Output 1** (6) und fügen Sie diese Adresse per Drag and Drop in das Feld **Wert** (7) des Befehls **EIN / AUS**.

HINWEIS: TXA213 ist die Bezeichnung für den Dimmaktor in der domovea-Installation.

- Wählen Sie **TXA213 – Output 1 Value** (8) und fügen Sie diese Adresse per Drag and Drop in das Feld **Wert** (9) des Befehls **Dimmwert setzen** ein.
- HINWEIS: Die im ETS-Export erscheinende KNX-Gruppenadresse kann ebenfalls direkt im Feld Wert des Objektfensters eingegeben werden. Für den Befehl **EIN / AUS** kann man z. B. direkt die Adresse **6/1/11** im zugehörigen Feld in der Spalte **Wert** eingeben. Gleichermaßen kann man für die Steuerung von **Dimmwert setzen** direkt die Adresse **6/1/17** im zugehörigen Feld in der Spalte **Wert** eingeben.

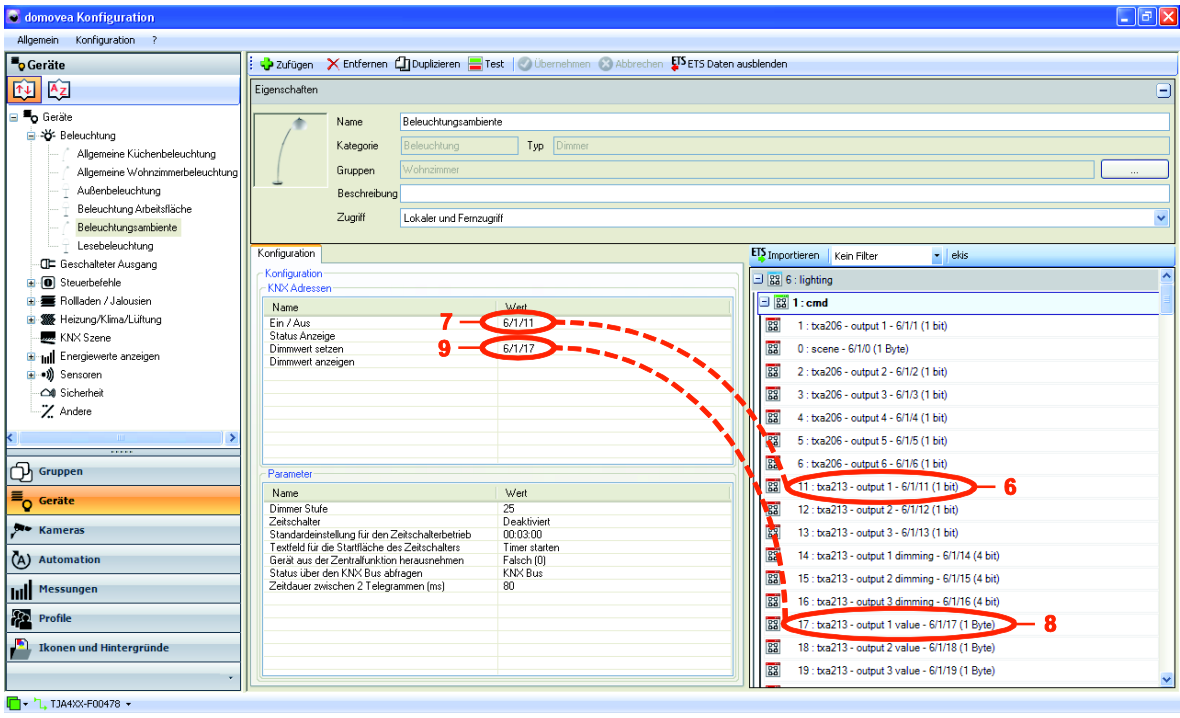

- Wählen Sie unter **ie** (5) **TXA213 – Output 1** (10) und fügen Sie diese Adresse per Drag and Drop in das Feld **Wert** (11) der **Statusanzeige** ein**.**
- Wählen Sie **TXA213 – Output 1 Value** (12) und fügen Sie diese Adresse per Drag and Drop in das Feld **Wert** (13) von **Dimmwert anzeigen** ein.

BEISPIEL FÜR DIE KONFIGURIERUNG EINES PROJEKTS

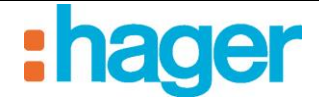

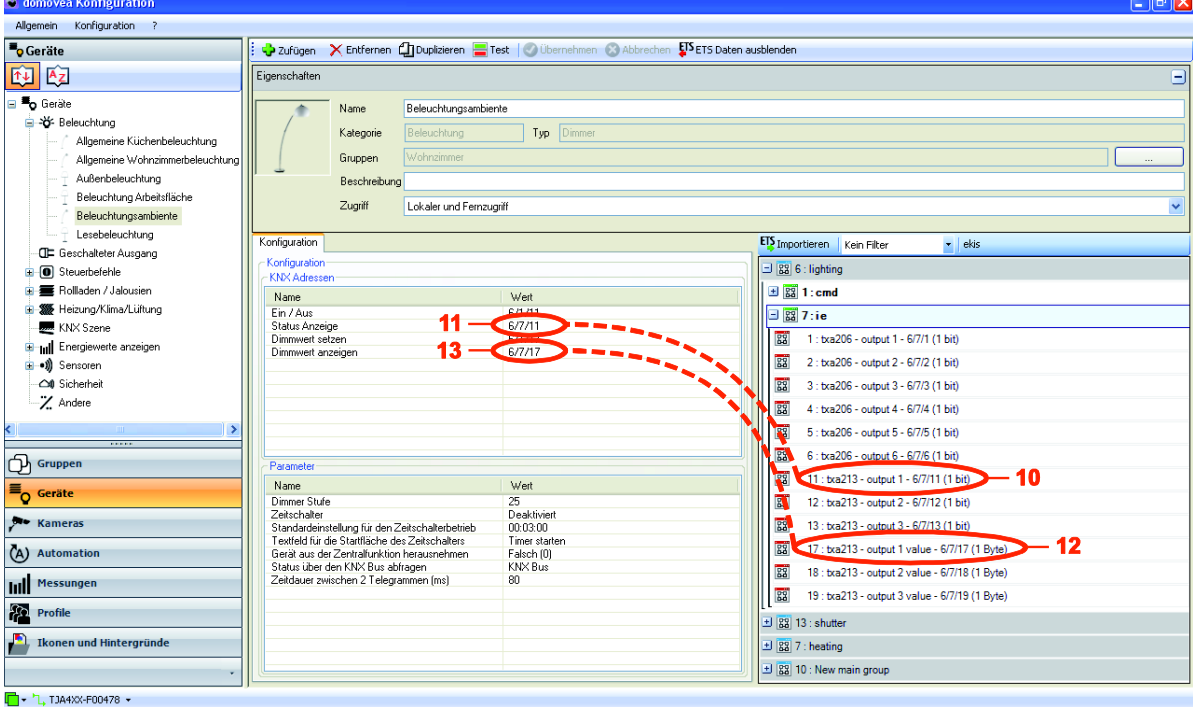

- Wählen Sie das Icon (Symbol) Gruppen **in die Gruppe Wohnzimmer** und dort das Gerät **Beleuchtungsambiente** im domovea-Client**.** Die zuvor im Konfigurator definierten Objekte erscheinen im Client:
	- Die Steuerung von Ein / Aus (7) mit seiner Statusanzeige des Dimmwerte  $(11),$
	- Die Steuerung von Dimmwert (9) mit Dimmwert anzeigen (13).

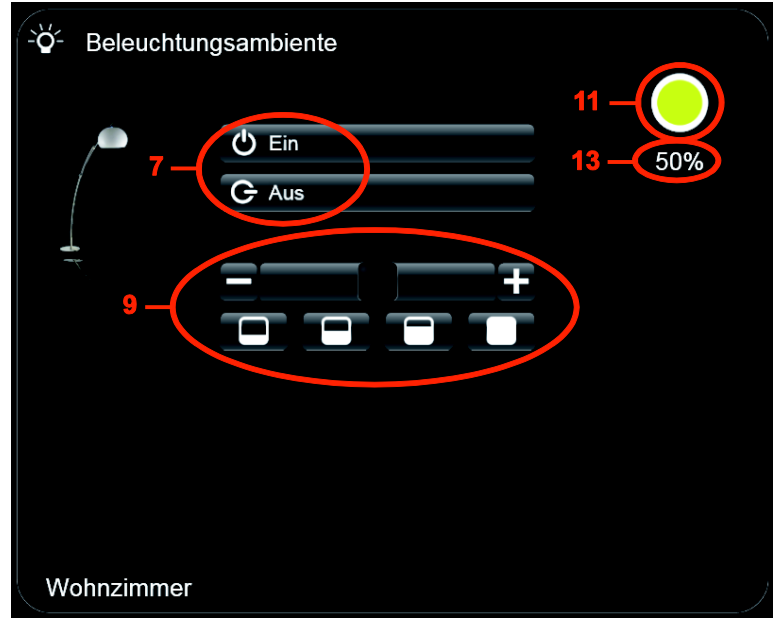

- Die KNX-Gruppenadressen der Geräte **Allgemeine Küchenbeleuchtung** und **Allgemeine Wohnzimmerbeleuchtung** auf gleiche Weise und unter Verwendung der Ausgänge 2 und 3 des TXA213 eingeben.

Verbindung der KNX-Gruppenadressen mit den Ausgängen des Geräts **Außenbeleuchtung** herstellen:

- **Geräte** in der Geräte Liste auswählen,
- Das Modul **Beleuchtung** aufklappen und das Gerät **Außenbeleuchtung** (2) wählen,
- Wählen Sie **TXA206 – Output 1** (14) im Modul **Lighting,** dann **cmd,** und fügen Sie diese Adresse per Drag and Drop in das Feld **Wert** (15) des Befehls **Ein / Aus**.

HINWEIS: TXA206 ist die Bezeichnung für den Schaltaktor in der domovea-Installation.

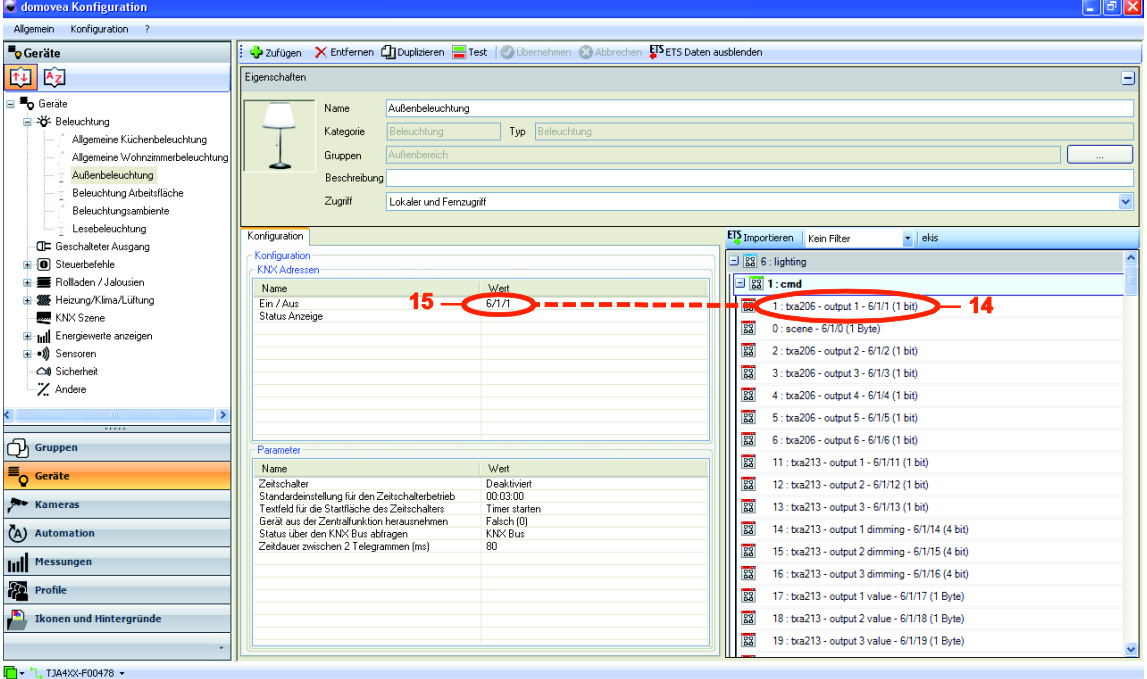

- Wählen Sie unter **ie** (5) **TXA206 – Output 1** (16) und fügen Sie diese Adresse per Drag and Drop in das Feld **Wert** (17) der **Statusanzeige**

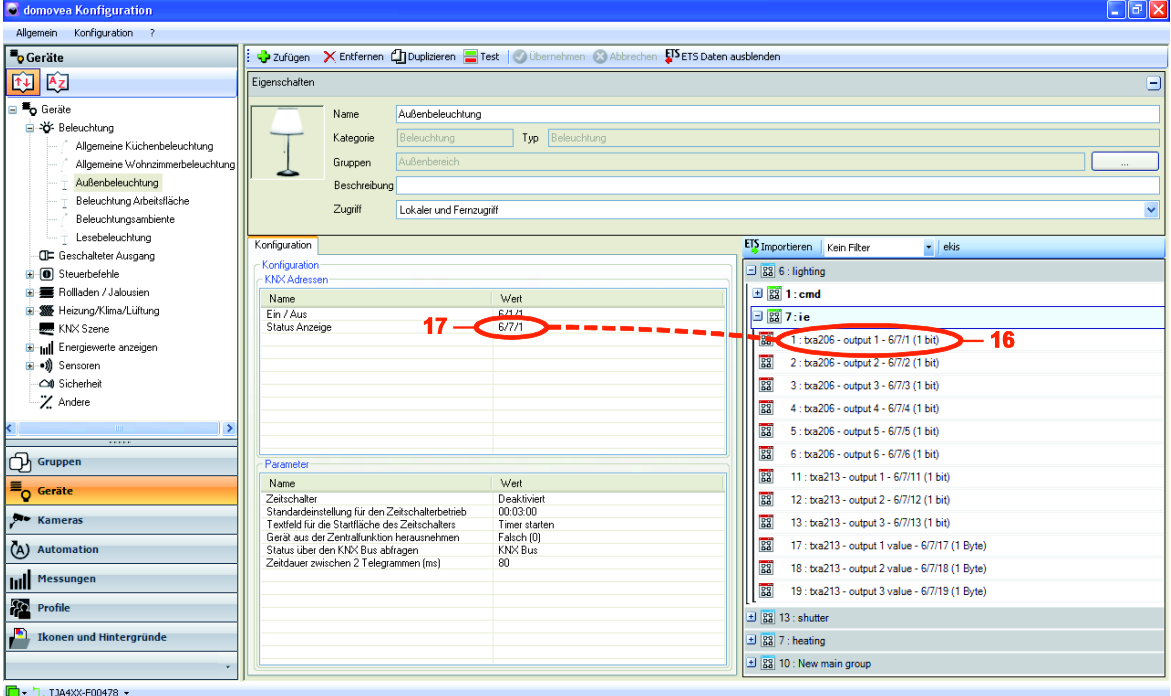

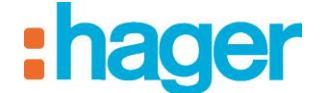

- Wählen Sie das Icon (Symbol) Gruppen **C**, die Gruppe **Wohnzimmer** und dort das Gerät **Außenbeleuchtung** im domovea-Client**.** Die zuvor im Konfigurator definierten Objekte erscheinen im Client:
	- Die Steuerung von Ein / Aus (15) mit seiner Statusanzeige LED (17),

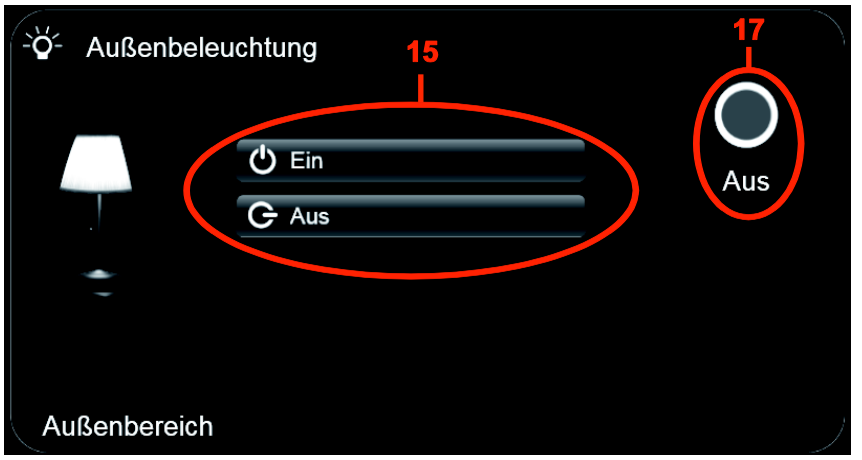

- Die KNX-Gruppenadressen der Geräte **Lesebeleuchtung** und **Beleuchtung Arbeitsfläche** auf gleiche Weise und unter Verwendung der Ausgänge 2 und 3 des TXA206 eingeben.

Verbindung der KNX-Gruppenadressen mit den Ausgängen des Geräts **Thermostat Heizung** herstellen:

- **Geräte** in der Geräte Liste auswählen,
- Das Modul **Heizung/Klima/Lüftung** aufklappen und das Gerät **Thermostat Heizung**  wählen,
- Wählen Sie **mode** (18) im Modul **Heizung,** dann **cmd,** und fügen Sie diese Adresse per Drag and Drop in das Feld **Wert** (19) des Befehls **Betriebsart Heizen /Kühlen auswählen: Komfort**.
- Wählen Sie **comfort mode setpoint temperature** (20) und fügen Sie diese Adresse per Drag and Drop in das Feld **Wert** (21) des Befehls **Betriebsart Heizen /Kühlen Anzeige** ein.

EOC

BEISPIEL FÜR DIE KONFIGURIERUNG EINES PROJEKTS

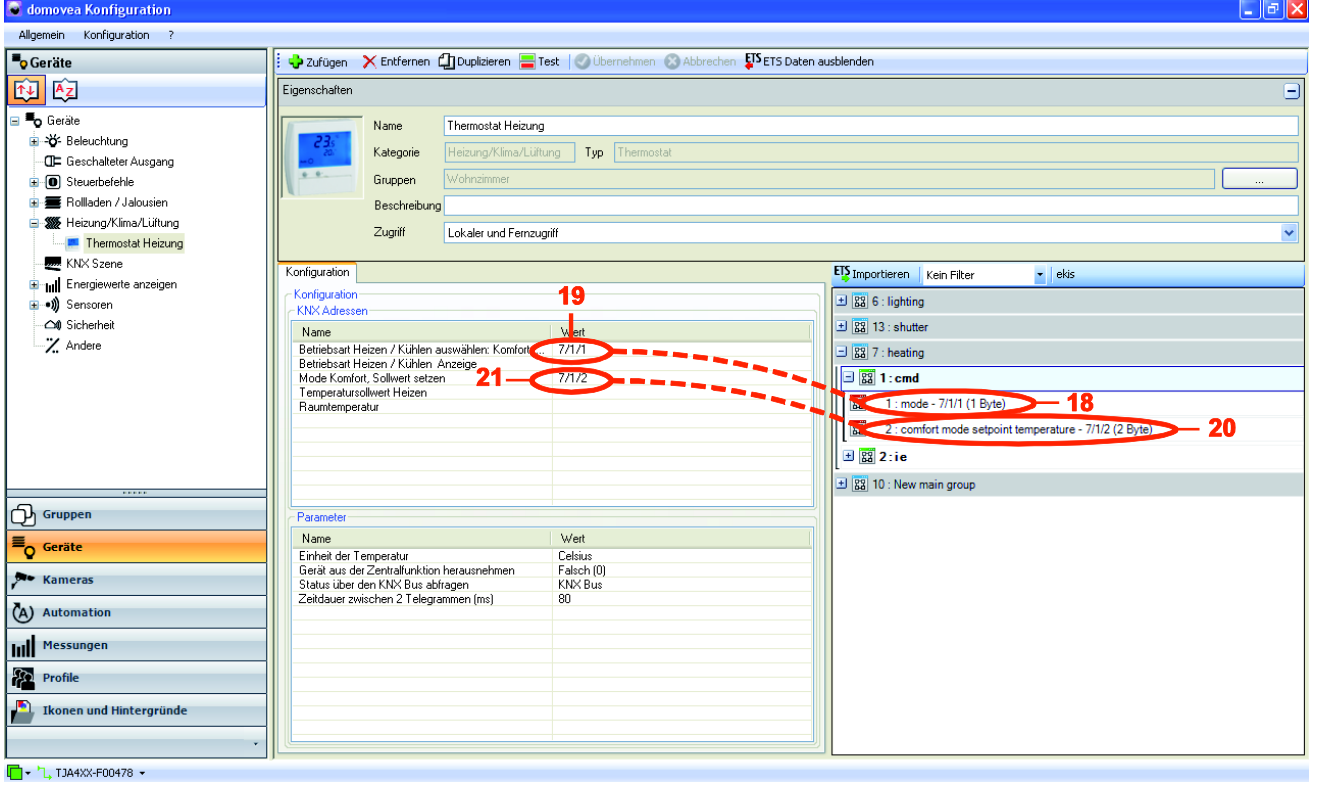

- Wählen Sie unter **ie** das Modul **Room Temperature** (22) und fügen Sie diese Adresse per Drag and Drop in das Feld **Wert** (23) der Statusanzeige **Raumtemperatur** ein**.**
- Wählen Sie **mode** (24) und fügen Sie diese Adresse per Drag and Drop in das Feld **Wert** (25) der Statusanzeige **Betriebsart Heizen /Kühlen Anzeige** ein**.**
- Wählen Sie unter **ie** das Modul **Setpoint Temperature** (26) und fügen Sie diese Adresse per Drag and Drop in das Feld **Wert** (27) der Statusanzeige **Temperatursollwert Heizen** ein**.**

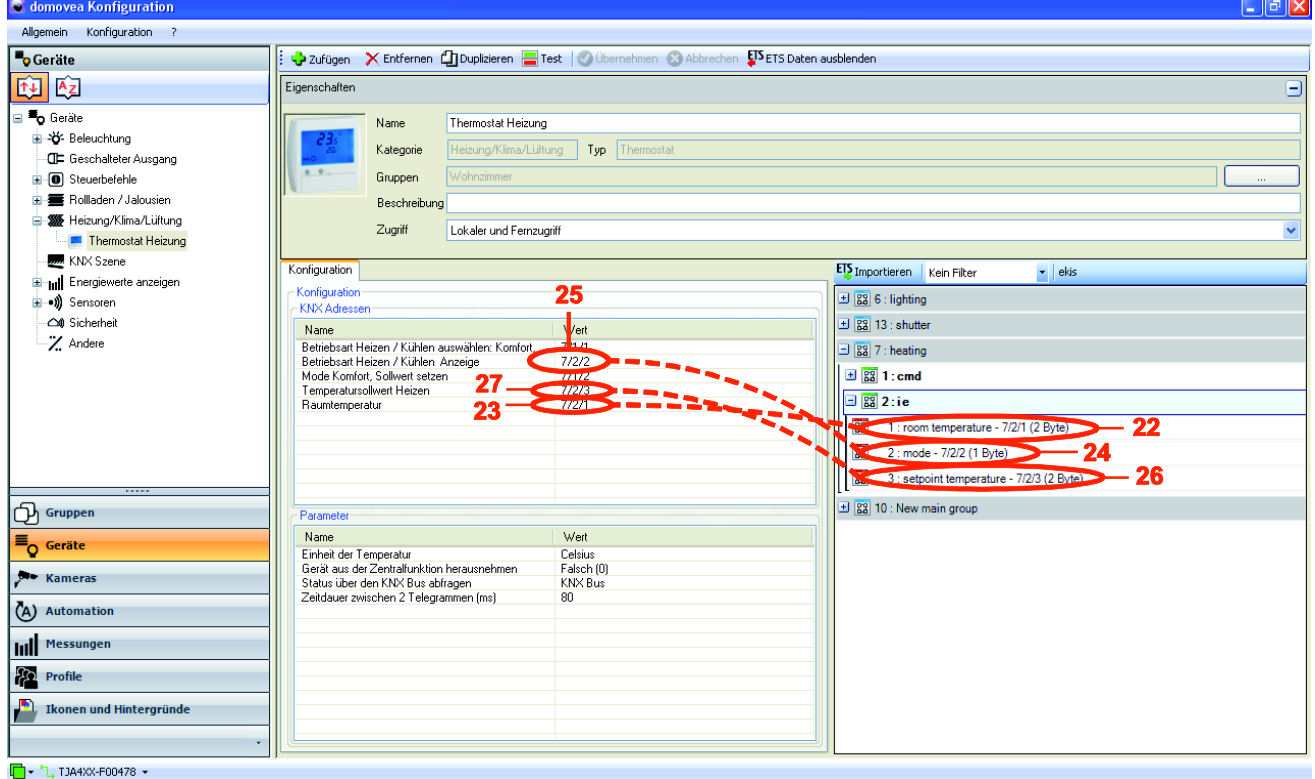

- Wählen Sie das Icon (Symbol) Gruppen **C**, die Gruppe **Wohnzimmer** und dort das Gerät **Thermostat** im domovea-Client. Die zuvor im Konfigurator definierten Objekte

![](_page_43_Picture_2.jpeg)

### erscheinen im Client:

- Die Auswahl des Modus (19) mit seiner Statusanzeige Betriebsart Heizen / Kühlen Anzeige (25)
- Die Einstellmöglichkeit des Sollwert Komfort (21) mit ihrer Statusanzeige (27),
- Die Anzeige der Raumtemperatur (23)

![](_page_43_Picture_67.jpeg)

![](_page_44_Picture_2.jpeg)

Verbindung der KNX-Gruppenadressen mit den Ausgängen **Rollladen Terrasse Küche** herstellen:

- **Geräte** in der Geräte Liste auswählen,
- Das Modul **Rollladen** aufklappen und das Gerät **Rollladen Terrasse Küche** wählen,
- Wählen Sie **TXA224 – Output 1 up / down** (28) im Modul **Rollläden,** dann **cmd,** und fügen Sie diese Adresse per Drag and Drop in das Feld **Wert** (29) des Befehls **Auf / Ab**.
- HINWEIS: TXA224 ist die Bezeichnung für das Modul Rollladen / Jalousie in der domovea-Installation.
	- Wählen Sie **TXA224 – Output 1 Stop** (30) und fügen Sie diese Adresse per Drag and Drop in das Feld **Wert** (31) des Befehls **Stopp** ein.
	- Wählen Sie **TXA224 – Output 1 Shutter Position** (32) und fügen Sie diese Adresse per Drag and Drop in das Feld **Wert** (33) des Befehls **Position Wert setzen in %** ein.

![](_page_44_Picture_119.jpeg)

![](_page_45_Picture_1.jpeg)

BEISPIEL FÜR DIE KONFIGURIERUNG EINES PROJEKTS

- Wählen Sie unter **ie** das Modul **TXA224 – Output 1 Shutter Position** (34) und fügen Sie diese Adresse per Drag and Drop in das Feld **Wert** (35) der **Position Status in %**  ein**.**

![](_page_45_Picture_83.jpeg)

- Wählen Sie das Icon (Symbol) Gruppen **C**, die Gruppe Küche und dort das Gerät **Rollladen Terrasse Küche** im domovea-Client. Die zuvor im Konfigurator definierten Objekte erscheinen im Client:
	- Die Befehle Auf / Ab (29).
	- Der Stopp-Befehl (31),
	- Die Steuerung der Rollladen-Position (33).

![](_page_45_Picture_84.jpeg)

![](_page_46_Picture_2.jpeg)

- BEISPIEL FÜR DIE KONFIGURIERUNG EINES PROJEKTS
- Die KNX-Gruppenadressen des Geräts **Rollladen Terrasse Wohnzimmer** auf gleiche Weise unter Verwendung des Ausgangs 2 von TXA224 eingeben.

Verbindung der KNX-Gruppenadressen mit den Ausgängen **Jalousie Küchenfenster** herstellen:

- **Geräte** in der Geräte Liste auswählen,
- Das Modul **Rollladen** aufklappen und das Gerät **Jalousie Küchenfenster** wählen,
- Wählen Sie **TXA224 – Output 3 up / down** (36) im Modul **Rollläden,** dann **cmd,** und fügen Sie diese Adresse per Drag and Drop in das Feld **Wert** (37) des Befehls **Auf / Ab**.
- Wählen Sie **TXA224 – Output 3 Stop** (38) und fügen Sie diese Adresse per Drag and Drop in das Feld **Wert** (39) des Befehls **Stopp** ein.
- Wählen Sie **TXA224 – Output 3 Shutter Position** (40) und fügen Sie diese Adresse per Drag and Drop in das Feld **Wert** (41) des Befehls **Position Wert setzen in %** ein.
- Wählen Sie **TXA224 – Output 3 Slat Position** (42) und fügen Sie diese Adresse per Drag and Drop in das Feld **Wert** (43) des Befehls **Lamellen Winkel in %** ein.

![](_page_46_Picture_154.jpeg)

![](_page_47_Picture_2.jpeg)

- BEISPIEL FÜR DIE KONFIGURIERUNG EINES PROJEKTS
- Wählen Sie unter **ie** das Modul **TXA224 – Output 3 Shutter Position** (44) und fügen Sie diese Adresse per Drag and Drop in das Feld **Wert** (45) der **Position Status in %**  ein**.**
- Wählen Sie **TXA224 – Output 3 Slat Position** (46) und fügen Sie diese Adresse per Drag and Drop in das Feld **Wert** (47) des Befehls **Status Lamellen Winkel in °** ein.

![](_page_47_Picture_72.jpeg)

![](_page_48_Picture_2.jpeg)

BEISPIEL FÜR DIE KONFIGURIERUNG EINES PROJEKTS

- Wählen Sie das Icon (Symbol) Gruppen **(D)**, die Gruppe **Küche** und dort das Gerät **Jalousie Küchenfenster** im domovea-Client. Die zuvor im Konfigurator definierten Objekte erscheinen im Client:

- Die Befehle Auf / Ab (37).
- Der Stopp-Befehl (39),
- Die Steuerung der Jalousie -Position (41).
- Die Steuerung des Lamellenwinkels der Jalousie (43).

![](_page_48_Figure_9.jpeg)

- Die KNX-Gruppenadressen des Geräts **Jalousie Wohnzimmerfenster** auf gleiche Weise unter Verwendung des Ausgangs 4 von TXA224 eingeben.

![](_page_49_Picture_2.jpeg)

Die Verknüpfung der KNX-Gruppenadressen mit den Statusanzeigen der **Wetterstation**  herstellen:

- **Geräte** in der Geräte Liste auswählen,
- Das Modul **Sensoren** aufklappen und das Gerät **Wetterstation** wählen,
- Die KNX-Gruppenadresse **10/1/1** im Feld **Wert** der Statusanzeige **Temperatur**  eingeben,
- Die KNX-Gruppenadresse **10/1/2** im Feld **Wert** der Statusanzeige **Windgeschwindigkeit** eingeben,
- Die KNX-Gruppenadresse **10/1/3** im Feld **Wert** der Statusanzeige **Helligkeit** eingeben,
- Die KNX-Gruppenadresse **10/1/4** im Feld **Wert** der Statusanzeige **Regen** eingeben,
- Wählen Sie das Icon (Symbol) Gruppen **C**, die Gruppe **Außenbereich** und dort das Gerät **Wetterstation** im domovea-Client. Es erscheinen die zuvor im Konfigurator definierten Objekte:
	- Die Statusanzeige **Temperatur** (48),
	- Die Statusanzeige **Windgeschwindigkeit** (49),
	- Die Statusanzeige **Helligkeit** (50),
	- Die Statusanzeige für **Regen** (51),

![](_page_49_Figure_15.jpeg)

![](_page_50_Picture_2.jpeg)

Die KNX-Gruppenadressen mit dem Befehl **Ventilation** verknüpfen:

- HINWEIS: In diesem Beispiel wird Eingang 1 des Moduls TXA306 der domovea-Installation verwendet.
	- **Geräte** in der Geräte Liste auswählen,
	- Das Modul **Steuerbefehle** aufklappen und das Gerät **Ventilation** wählen,
	- Die KNX-Gruppenadresse **9/1/1** im Feld **Wert** des Befehls **EIN / AUS** eingeben,
	- Wählen Sie das Icon (Symbol) Gruppen **D**, die Gruppe Küche und dort das Gerät **Ventilation** im domovea-Client. Es erscheint der zuvor im Konfigurator angelegte Befehl Ein / Aus:

![](_page_50_Picture_159.jpeg)

Die KNX-Gruppenadressen mit dem Befehl **Toröffnung** verknüpfen:

HINWEIS: In diesem Beispiel wird Eingang 2 des Moduls TXA306 der domovea-Installation verwendet.

- **Geräte** in der Geräte Liste auswählen,
- Das Modul **Steuerung** aufklappen und das Gerät **Toröffnung** wählen,
- Die KNX-Gruppenadresse **9/1/2** im Feld **Wert** des Befehls **EIN / AUS** eingeben,
- Wählen Sie das Icon (Symbol) Gruppen **C**, die Gruppe **Außenbereich** und dort das Gerät **Toröffnung** im domovea-Client. Es erscheint der zuvor im Konfigurator angelegte Befehl Ein / Aus:

![](_page_50_Picture_160.jpeg)

![](_page_51_Picture_2.jpeg)

Die KNX-Gruppenadressen mit der Statusanzeige **Rauchentdeckung** verknüpfen:

- HINWEIS: In diesem Beispiel wird Ausgang 3 des Moduls TXA206A der domovea-Installation verwendet.
	- **Geräte** in der Geräte Liste auswählen,
	- Das Modul **Sensoren** aufklappen und das Gerät **Rauchmelder** wählen,
	- Die KNX-Gruppenadresse **6/7/3** im Feld **Wert** der **Statusanzeige** eingeben,
	- Wählen Sie das Icon (Symbol) Gruppen **C**, die Gruppe Küche und dort das Gerät **Rauchmelder** im domovea-Client. Es erscheint die zuvor im Konfigurator angelegte Statusanzeige:

![](_page_51_Picture_9.jpeg)

## **5.5.2. PROJEKT TXA100**

Um ein TXA100-Projekt zu importieren, klicken Sie auf "Allgemein" in der Menüleiste, und dann auf "TXA100-Daten importieren". Die domovea-Konfiguration wird jetzt automatisch durchgeführt, woraufhin eine Datenbank zur Verfügung steht, die sowohl die Gruppen als auch die einzelnen Geräte beinhaltet (inklusive Gruppenadressen und zugehörige Parameter). Für mehr Informationen ziehen Sie bitte die Dokumentation des TXA100 hinzu.

![](_page_52_Picture_2.jpeg)

## **5.6 KURVE (SENSOREN)**

Anhand der Funktion **Kurve** kann die Entwicklung der an den Temperatursensoren gemessenen Werte über einen bestimmten Zeitraum hinweg angezeigt werden.

- Temperatur
- CO<sub>2</sub>
- Wind
- Helligkeit
- Feuchte

### *Konfigurationsansicht (zB mit einem Thermostat)*

Sie können in der Registerkarte Konfiguration in der Kategorie **Heizung/Klima/Lüftung** ein Thermostat (1) hinzufügen. Zum besseren Verständnis können Sie es über das Feld **Name** (2) umbenennen.

- Klicken Sie auf **Ja** (3), um die Änderungen zu speichern.

![](_page_52_Picture_13.jpeg)

#### Kompatible Geräte:

- o Thermostat
- o Globale Steuerung der Heizung
- o Thermometer
- o Windgeschwindigkeit
- o CO2 Sensor
- o Feuchtigkeitssensor
- o Helligkeitssensor

![](_page_53_Picture_2.jpeg)

### *Ansicht Kundendisplay*

- Rufen Sie über das Symbol (4) die Ansicht 'Geräte' auf,
- Wählen Sie das Gerät aus, das angezeigt werden soll

![](_page_53_Picture_6.jpeg)

In diesem Beispiel wurde das **Thermostat salon (Thermostat Wohnzimmer)** ausgewählt.

- Klicken Sie auf **das Symbol** (5), um den Temperaturverlauf anzuzeigen.

![](_page_53_Picture_98.jpeg)

Es erscheint der Verlauf der Temperatur im Wohnzimmer im Laufe eines Tages.

![](_page_53_Picture_11.jpeg)

![](_page_54_Picture_2.jpeg)

### **5.6.1 VERSCHIEDENE VERGLEICHSMODI**

Vergleich von Werten:

Um die Temperaturwerte mit denen anderer Räume zu vergleichen, gehen Sie auf das Symbol (6).

Ein Fenster öffnet sich.

- Wählen Sie **Value Comparison (Vergleich von Werten)** und ein oder mehrere Thermostate in verschiedenen Räumen.

In diesem Beispiel werden die Werte der **Station météo (Wetterstation)** mit denen des **Thermostat chambre (Thermostats Schlafzimmer)** verglichen.

![](_page_54_Picture_9.jpeg)

Auf diese Weise wird der Verlauf der **Station météo (Wetterstation)** und des **Thermostat chambre (Thermostats Schlafzimmer)** dargestellt.

![](_page_54_Picture_11.jpeg)

![](_page_55_Picture_2.jpeg)

In diesem Beispiel wird die **Station météo (Wetterstation)** durch Klicken auf die Registerkarte (7) deaktiviert, um nur die beiden Thermostate miteinander zu vergleichen.

![](_page_55_Picture_4.jpeg)

Durch Klicken auf die Verlaufskurve wird ein Popup-Fenster geöffnet, in dem angezeigt wird, welche Temperatur um 15 Uhr im Wohnzimmer, im Schlafzimmer und im Außenbereich herrschte.

Außerdem werden dort Minimal- und Maximaltemperatur sowie die Tagesdurchschnittstemperatur, die mittels der Formel Durchschnittstemperatur = (Minimaltemperatur + Maximaltemperatur) / 2 errechnet wird, angegeben.

![](_page_55_Picture_7.jpeg)

![](_page_56_Picture_2.jpeg)

## **Zeitlicher Vergleich:**

Vergleich von Temperaturwerten mit den Werten an einem bestimmten Tag oder in einem beweglichen Zeitraum.

Zum Beispiel:

- Gehen Sie auf Time Comparison (Zeitlicher Vergleich) und anschließend auf **Fixed date (Bestimmter Tag)** und wählen Sie mit Hilfe der Tasten + und - das Datum aus,
- Klicken Sie auf **apply (übernehmen)**.

![](_page_56_Picture_8.jpeg)

Es erscheint der Temperaturverlauf im Zeitraum vom 3. bis 4. Dezember.

![](_page_56_Figure_10.jpeg)

Durch Klicken auf die Verlaufskurve wird ein Popup-Fenster geöffnet, in dem ein Vergleich der Temperaturwerte vom 3. und 4. Dezember um 9 Uhr im Wohnzimmer angezeigt wird.

![](_page_56_Picture_12.jpeg)

![](_page_57_Picture_2.jpeg)

#### **Auswahl eines Zeitraums:**

- Klicken Sie auf **das Symbol** (8) , um einen Zeitraum auszuwählen,
- Wählen Sie für dieses Beispiel week (Woche) (9) aus.

![](_page_57_Picture_6.jpeg)

Es erscheint der Temperaturverlauf innerhalb 1 Woche.

![](_page_57_Picture_106.jpeg)

Hier sehen Sie die Darstellung des Energieverbrauchs:

im Laufe 1 Monats

![](_page_57_Picture_11.jpeg)

im Laufe 1 Jahres.

![](_page_57_Picture_107.jpeg)

![](_page_58_Picture_2.jpeg)

BEISPIEL FÜR DIE KONFIGURIERUNG EINES PROJEKTS

#### **Anzeige der STANDARDABWEICHUNG:**

Die Wochen-, Monats- und Jahresanzeige ist auch im Modus 'écart type'

('Standardabweichung') verfügbar. In diesem Modus können die minimalen und maximalen Abweichungen von den täglichen Durchschnittswerten dargestellt werden.

- Um zwischen den verschiedenen Anzeigemodi zu wechseln, klicken Sie auf **das Symbol** (10).

![](_page_58_Figure_8.jpeg)

# **6. ERWEITERTE FUNKTIONEN DES KONFIGURATIONSTOOLS**

## **6.1 GRUPPEN**

Beim Erstellen einer **Gruppe** (siehe §.5.1.1) können im Fenster Eigenschaften zusätzliche Felder ausgefüllt werden:

- **Beschreibung** (1): ermöglicht eine genauere Beschreibung der Gruppe.
- **Hintergrund** (2): ermöglicht die Auswahl eines Hintergrunds, der bei Zugriff auf die Gruppe im domovea-Client sichtbar ist:
- **Icon (Symbol)** (3): ermöglicht eine Personalisierung des Icons (Symbols). Klicken Sie auf das Icon, doppelklicken Sie dann auf das gewünschte Icon (Symbol) in der Symbolleiste und dann auf **Übernehmen** in der Menüleiste, um die Änderungen zu bestätigen.

![](_page_59_Picture_138.jpeg)

## **6.2 GERÄTE**

Die Schaltflächen der Tool-Leiste (1) des Links **Geräte** (2) ermöglichen die Änderung der Visualisierung sämtlicher Geräte nach unterschiedlichen Kriterien:

- ermöglicht das Sortieren der Geräte nach Kategorie (Licht, Rollladen, Sensor, etc.)
- ermöglicht das Sortieren der Geräte in alphabetischer Reihenfolge.

![](_page_59_Picture_14.jpeg)

![](_page_60_Picture_2.jpeg)

Beim Erstellen eines **Geräts** (siehe §5.1.2) können im Fenster Eigenschaften zusätzliche Felder ausgefüllt werden:

- **Gruppen** (3): ermöglicht die Zuweisung des Geräts zu einer oder mehren Gruppen.
- **Beschreibung** (4): ermöglicht eine genauere Beschreibung des Geräts.
- **Zugriff** (5): Es stehen drei Sichtbarkeitsoptionen zur Verfügung:

*Lokaler Zugriff und Fernzugriff*: ermöglicht den Zugriff auf das Gerät mit dem domovea-Client via www.domovea.com Portal.

- *Lokaler Zugriff*: ermöglicht den Zugriff auf das Gerät ausschließlich mit dem domovea-Client.
- Niemals: ermöglicht den Zugriff auf das Gerät weder mit dem domovea-Client, noch via des Portals www.domovea.com.
- **Icon (Symbol)** (6): ermöglicht eine Personalisierung des Icons (Symbols). Klicken Sie auf das Icon (Symbol), doppelklicken Sie dann auf das gewünschte Icon (Symbol) in der Symbolleiste und dann auf **Übernehmen** in der Menüleiste, um die Änderungen zu bestätigen.

![](_page_60_Picture_113.jpeg)

Für die Zuweisung des Geräts an eine oder mehrere Gruppen auf die Schaltfläche **Gruppen** (3) klicken. Es erscheinen die zuvor definierten Gruppen. Das Kästchen der Gruppe oder Gruppen ankreuzen, der/denen das Gerät zugewiesen werden soll.

![](_page_60_Picture_114.jpeg)

![](_page_61_Picture_2.jpeg)

## **6.3 KAMERAS**

Dieser Teil beschreibt die Herstellung einer Verknüpfung zwischen einer Netzwerk-Kamera und der domovea-Installation (maximal 10 Kameras pro Installation).

Die folgende Liste zeigt die Marken und Modelle der kompatiblen Kameras:

![](_page_61_Picture_305.jpeg)

:hager

ERWEITERTE FUNKTIONEN DES KONFIGURATIONSTOOLS

![](_page_62_Picture_122.jpeg)

![](_page_63_Picture_2.jpeg)

### **6.3.1 EINBINDEN EINER KAMERA**

Einbinden einer Kamera Einbinden:

- Wählen Sie aus der Liste der Links die Option **Kameras** (1) aus,
- Klicken Sie in der Menüleiste auf **Zufügen** (2) und wählen Sie anschließend **Marke** und **Modell** der Kamera aus,
- Füllen Sie im Fenster Eigenschaften folgende Felder aus:
	- **Name** (3): Benennung der Kamera.
	- **Beschreibung** (4): Genauere Beschreibung der Kamera.
	- **Zugriff** (5): Es stehen drei Zugriffsoptionen zur Verfügung:

*Lokaler und Fernzugriff*: Es kann über das Kundendisplay domovea und über das Portal www.domovea.comauf die Kamera zugegriffen werden.

*Lokaler Zugriff*: Es kann nur über das Kundendisplay domovea auf die Kamera zugegriffen werden.

*Niemals*: Es kann weder über das Kundendisplay domovea noch über das Portal www.domovea.comauf die Kamera zugegriffen werden.

 **Symbol** (6): Benutzerdefinierte Einstellung des Symbols. Klicken Sie auf das Symbol und wählen Sie durch Doppelklick das gewünschte Symbol aus der Symbolliste aus.

In der Registerkarte Kamerakonfiguration (7):

#### o **Lokaler Betrieb** (in Ihrem lokalen Netzwerk)

**ACHTUNG:** die Kamera muss im Netzwerk zugelassen sein und die Ports müssen geöffnet sein.

- Geben Sie die IP-Adresse der Kamera ein (8),
- Geben Sie den von der Kamera verwendeten Port (9) ein,
- Aktivieren Sie das Kontrollkästchen **Authentifizierung** (10), wenn eine Authentifizierung erforderlich ist, und geben Sie die **Anmeldung** (11) und das **Passwort** (12) der Kamera ein,
- Klicken Sie auf **Übernehmen**, um die Änderungen zu bestätigen.

Für erweiterte Kameraeinstellungen stehen zwei weitere Registerkarten zur Verfügung:

- **Erweiterte Bildeinstellungen**: Erweiterte Bildeinstellungen wie Qualität, Kompression, Aufnahmegeschwindigkeit usw.
- **Tür Kommunikation**: Siehe Kapitel **Tür Kommunikation**.

![](_page_64_Picture_2.jpeg)

### o **Fernzugriff**

Wenn dieses Kontrollkästchen nicht aktiviert ist, werden die Kamerabilder im Fernzugriff nur einmal pro Minute aktualisiert (Portal domovea.com oder mobile Anwendungen).

Wenn dieses Kontrollkästchen aktiviert ist, hat der Benutzer über die mobilen Anwendungen (nicht jedoch über das Portal domovea.com) Zugriff auf einen Video-Stream

**ACHTUNG:** die Kamera muss für Internetübertragungen zugelassen sein und für die verwendeten Ports muss eine Weiterleitung eingerichtet werden.

- Geben Sie die Fernzugriffs IP-Adresse) der Kamera ein,
- Geben Sie den Fernzugriffs Port) der Kamera ein.

![](_page_64_Picture_112.jpeg)

## **6.3.2 STARTSEITE**

Informationen zur Anzeige der Kameras auf der Startseite finden Sie im Kapitel **Profile**.

![](_page_65_Picture_2.jpeg)

### **6.3.3 IMPORTIEREN VON KAMERATYPEN**

Die mit domovea kompatiblen Kameratypen sind in der oben stehenden Liste aufgeführt (siehe §.6.3). Da sich der Markt für diese Art von Produkten jedoch schnell verändert, stellt Hager weitere Kameratypen der sechs kompatiblen Hersteller zur Verfügung. Die entsprechenden Konfigurationsdateien stehen im Portal www.domovea.com zur Verfügung und werden bei jeder Softwareaktualisierung überarbeitet.

Importieren eines neuen Kameratyps:

- Laden Sie die Konfigurationsdatei aus dem Portal www.domovea.com herunter.
- Wählen Sie aus der Menüleiste die Option **Kameras** (1) aus,
- Klicken Sie in der Kopfleiste auf **Kamera Typen importieren** (2),
- Wählen Sie die .excam-Datei aus und klicken Sie auf **Öffnen**.

![](_page_65_Picture_124.jpeg)

Nach Abschluss dieses Vorgangs können Sie die gewünschte Kamera aus der Liste mit den neuen Kameratypen der kompatiblen Hersteller auswählen.

#### **6.3.4 TÜR KOMMUNIKATION**

Ein Tür Kommunikation (ohne Audio-Funktion) kann mittels einer beliebigen Kamera erstellt werden, indem die Funktion im Reiter 'Tür Kommunikation' aktiviert wird.

Es ist ebenfalls möglich, einen IP-Tür Kommunikation mit Audio-Funktion zu erstellen, indem eine Kamera der Marke ELCOM hinzugefügt wird.

Weitere Einzelheiten finden Sie im Dokument **'Tür Kommunikation'**.

![](_page_66_Picture_2.jpeg)

## **6.4 AUTOMATION**

### **6.4.1 SEQUENZ**

Eine Sequenz besteht aus einer Liste an Aktionen, die für ein oder mehr Elemente einer elektrischen Installation auszuführen sind. Diese Aktionen können in Abhängigkeit von unterschiedlichen Ereignissen wie Datum, Betätigung des Touchscreens oder Betätigung einer Klingel ausgeführt werden.

Weitere Einzelheiten finden Sie im Dokument **" Sequenz "**.

#### **6.4.2 PROGRAMMIERUNG**

Eine Programmierung besteht aus einer Liste an Aktionen, die für ein oder mehr Elemente einer elektrischen Installation auszuführen sind. Diese Aktionen können in Abhängigkeit eines Zeitbereichs ausgeführt werden.

Weitere Einzelheiten finden Sie im Dokument **" Programmierung "**.

### **6.5 MESSUNGEN**

Die Energie-Visualisierungsfunktion von domovea trägt einer steigenden Nachfrage nach Reduzierung des Energieverbrauchs Rechnung.

Nach Erfassung der Daten durch die unterschiedlichen KNX-Produkte werden diese mittels des KNX TP Busses an den domovea-Server weitergeleitet.

Die Software und der Server archivieren diese Daten, die nach der Verarbeitung auf einem Display (Touchscreen, Laptop, etc.) angezeigt werden.

Weitere Einzelheiten finden Sie im Dokument **"Energie"**.

### **6.6 PROFILE**

In diesem Abschnitt wird die Einrichtung von verschiedenen Profilen für Anzeige und Zugriffsrechte der verschiedenen Kundendisplays der Anlage beschrieben (höchstens 30 Profile pro Anlage).

Beispiel 1: In einem Wohnhaus soll der Sohn Zugriff auf sein Zimmer haben, nicht jedoch auf andere Räume.

Beispiel 2: In einem Hotel muss der Empfangsmitarbeiter alle Zimmer verwalten können, aber vom Kundendisplay in Zimmer "X" aus darf die Konfiguration für Zimmer "Y" weder aufgerufen noch verändert werden können. Sie darf nicht einmal eingesehen werden können.

Erstellen eines Profils:

- Wählen Sie aus der Liste der Links die Option **Profile** (1) aus,
- Klicken Sie in der Menüleiste auf **Zufügen** (2),
- Geben Sie im Fenster Eigenschaften den gewünschten **Namen** (3) für das Profil ein,
- Im Feld **Beschreibung** (4) im Fenster Eigenschaften können Sie das Profil näher beschreiben.

Wählen Sie in der Registerkarte **Konfiguration** unter **Generelle Einstellungen** (5):

- Die **Sprache** für das Kundendisplay,
- Das Anzeigeformat der Uhrzeit (**0-24, AM/PM**)
- Die **Standard Gruppe** zur Auswahl der obersten Ebene,

ERWEITERTE FUNKTIONEN DES KONFIGURATIONSTOOLS

![](_page_67_Picture_3.jpeg)

- Die **Temperatur Anzeige** zur Auswahl des verwendeten Temperatursensors,
- Wählen Sie mit Hilfe der **Sortierung** der **Gruppen und Geräte** den Anzeigemodus für die einzelnen Elemente aus (nach Kategorie, alphabetisch oder benutzerdefiniert (siehe § Anzeigemodus Benutzerdefinierte Sortierreihenfolge),
- Wählen Sie **Bestätigungen aktivieren**, um Bestätigungsnachrichten zu erhalten,
- **Hintergrund Bild**, um ein Bild für den Bildschirmhintergrund auszuwählen.

![](_page_67_Picture_177.jpeg)

Der Zugriff auf bestimmte Funktionen kann in der Registerkarte **Konfiguration** unter **Passwortschutz** (6) mit einem Passwort geschützt werden:

Unter **Passwort anfragen** kann das Passwort eingestellt werden, das in folgenden Fällen abgefragt werden soll:

- **bei Client Anwendung,**
- **bei Client Ende**,
- beim Aufrufen des **Menüs Einstellungen**,
- um **die Navigation auf die Standardgruppe einzuschränken**.

Außerdem ist es möglich, **Geräte und Sequenzen parametrieren** zu erlauben oder zu verbieten.

Die Darstellung der Symbolleiste am Kundendisplay domovea kann in der Registerkarte **Konfiguration** unter **Ansicht Optionen** (7) angepasst werden:

**Menü Elemente**: Auswahl der Menü Schaltflächen, die am Kundendisplay angezeigt werden sollen domovea (Startseite, Gruppen, Automation, Kameras, Sicherheit, Favoriten, Energie, Parameter).

INSTALLATIONSHANDBUCH

ERWEITERTE FUNKTIONEN DES KONFIGURATIONSTOOLS

![](_page_68_Figure_3.jpeg)

Auf der Startseite können Sie auch die Bilder einer oder mehrerer Kameras im wechsel anzeigen:

- Aktivieren Sie das Kontrollkästchen "Kameras auf der Startseite anzeigen" (1),
- Wählen Sie die Kameras Eingang und Äußeres (2).

![](_page_68_Picture_94.jpeg)

![](_page_69_Picture_2.jpeg)

Die Energiezusammenfassung kann auf dem Bedienfeld aufgerufen werden:

- In den Anzeigeoptionen des Konfigurators 'Energie' (3) ankreuzen.

![](_page_69_Picture_5.jpeg)

![](_page_70_Picture_2.jpeg)

#### **Anzeigemodus Client PC**

Über die Registerkarte **Client PC** (8) kann die Parametrierung des domovea-Clientprogramms auf PC geändert werden.

![](_page_70_Picture_89.jpeg)

**Standardanzeige für die Gruppen/Sequenzen/Kameras**: Definition des Standard-Anzeigemodus der Gruppen/Sequenzen/Kameras (Band, Liste, Kalender, Mosaik).

**Sichtbarkeit des unteren Navigations-Balkens**: zum Anzeigen/Ausblenden des Navigationsbalkens unten auf dem Bildschirm in der Client-Ansicht.

**Größe der Elemente**: Auswahl der Größe der Elemente.

**Bildschirmtyp**: Auswahl zwischen normalem Bildschirm und Touchscreen

**Vollansicht**: zum Einstellen der Vollansicht beim Start

**Bildschirmempfindlichkeit:** Einstellen der Scrollempfindlichkeit

#### **Anzeigemodus Touchpanel 8"**

Über die Registerkarte **Touchpanel 8"** (9) können die Einstellungen des domovea-Programms bei einem 8"-Touchscreen (TJD080) vorgenommen werden.

![](_page_70_Picture_90.jpeg)

![](_page_71_Picture_3.jpeg)

**Standardanzeige für die Gruppen/Sequenzen/Kameras**: Definition des Standard-Anzeigemodus der Gruppen/Sequenzen/Kameras (Band, Liste, Kalender, Mosaik).

**Bildschirmschoner/Bildschirm ausschalten/Computer in den Ruhezustand**: Einstellung der verschiedenen Wartezeiten für die Stromversorgungsverwaltung. Man unterscheidet 3 Typen:

- **Bildschirmschoner**: Anzeige des Bildschirmschoners
- **Bildschirm ausschalten**: schaltet den Bildschirm aus (schwarzer Bildschirm)
- **Computer in den Ruhezustand**: versetzt die Zentraleinheit (Prozessor) in den Ruhezustand

Es können Wartezeiten von 1 Minute bis 10 Stunden eingestellt werden. Die Funktion ist deaktiviert, sobald "Nie" ausgewählt wird.

**Automatische Aktivierung:** Der Bildschirm wird zu einer bestimmten Uhrzeit automatisch aktiviert.

- JA: Die Aktivierung ist aktiv.
- NEIN: Die Aktivierung ist nicht aktiv.
- Aktivierungszeit: Geben Sie die Uhrzeit für die Aktivierung in das Zeitfenster ein.

**Aktivierung Bewegungssensor:** Der Bildschirm wird eingeschaltet, sobald man sich ihm physisch nähert.

- Aktiviert: Die Erfassung ist aktiv.
- Deaktiviert: Die Erfassung ist nicht aktiv.
- Schwelle des Bewegungssensors: Hier kann die Entfernung eingestellt werden, ab welcher der Bildschirm den Ruhezustand verlässt. Es sind 6 Schwellen von 0,5 m bis 3 m einstellbar. Verlässt man diesen Bereich, kehrt das System automatisch in den Ruhezustand zurück.

**Einstellungen der Bildschirmhelligkeit:** Einstellung der Bildschirmhelligkeit:

- **-** Automatik: Die Helligkeit reguliert sich automatisch je nach Umgebungshelligkeit.
- Manuell: Sie können die Helligkeit über den entsprechenden Schiebregler einstellen.

#### **Einstellungen der LED:** Einstellung der LED:

- **-** Aus: Die LED auf der Vorderseite ist immer abgeschaltet.
- Ein: Die LED auf der Vorderseite leuchtet.

Sie können die Helligkeit über den entsprechenden Schiebregler einstellen.
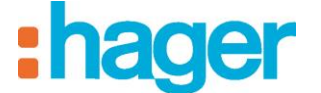

### **Favoriten**

Über die Registerkarte **Favoriten** (10) können Einstellungen der Favoriten-Ansicht des domovea-Programms vorgenommen werden.

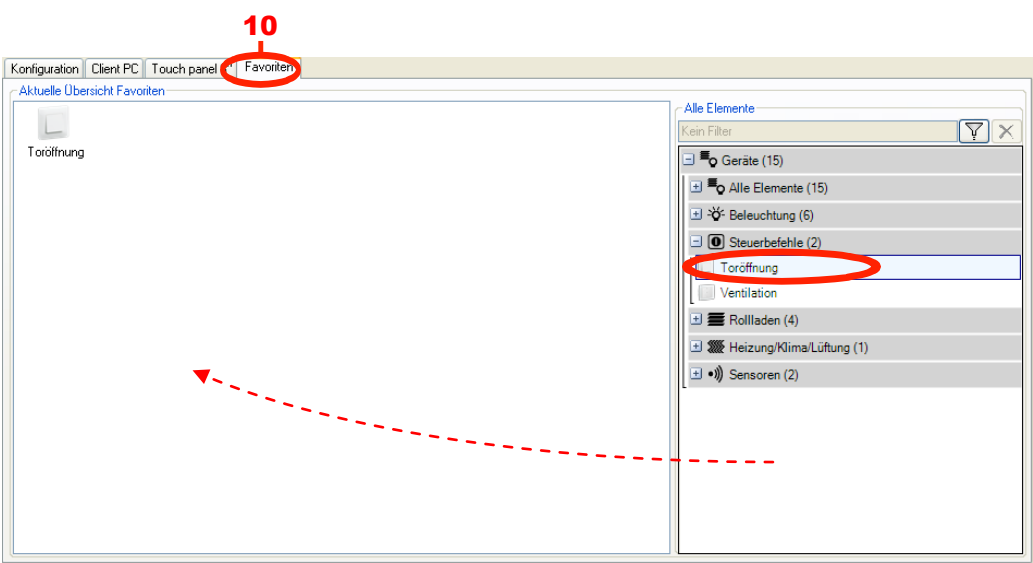

Zur Parametrierung der Geräte in der **Favoriten**-Ansicht:

- Wählen Sie **Geräte** in der Linkliste,
- Wählen Sie das gewünschte Gerät aus,
- Verschieben Sie per Drag and Drop das Gerät in das Fenster **Aktuelle Übersicht Favoriten**.

Das ausgewählte Gerät erscheint in der Favoriten-Ansicht des domovea-Clientprogramms.

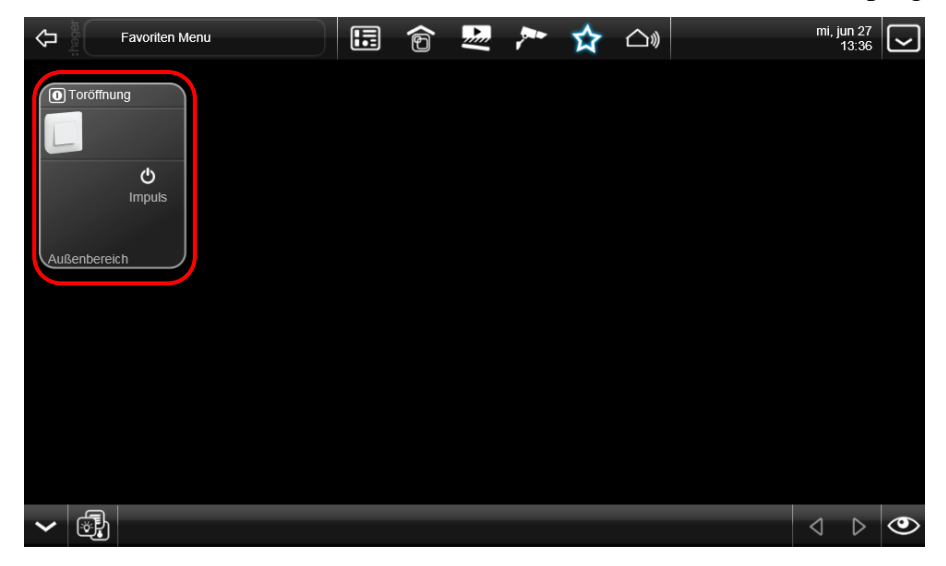

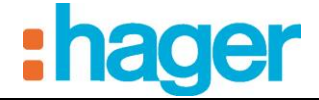

# **Anzeigemodus Benutzerdefinierte Sortierreihenfolge**

Bei Auswahl dieses Anzeigemodus erscheint die zusätzliche Registerkarte **Benutzerdefinierte Sortierreihenfolge** (11).

Die Verwaltung der Icons (Symbole):

- Die Gerätegruppe in der Baumstruktur (12) wählen,
- Die Art der Ansicht der Geräte auswählen (13):
	- Die Ansicht **Mosaik** zeigt die Geräte in Form von Icons (Symbole)mit ihrer jeweiligen Benennung,
	- Die Ansicht **Details** zeigt die Geräte in Form einer Liste mit Icons (Symbole), Bezeichnung und Beschreibung.
- Klicken Sie auf das zu verschiebende Gerät (14).
- Wählen Sie die Art der Verschiebung (15):
	- : Verschiebt das Gerät ganz nach links (oder nach oben) in der Gruppenansicht,
	- H  $\blacktriangleright$  : Verschiebt das Gerät ganz nach rechts (oder nach unten) in der Gruppenansicht,
	- : Verschiebt das Gerät um eine Stelle nach links (oder nach oben) in der Gruppenansicht,
	- : Verschiebt das Gerät um eine Stelle nach rechts (oder nach oben) in der Gruppenansicht,
- Klicken Sie auf **Übernehmen** (16) um die Änderungen zu übernehmen.

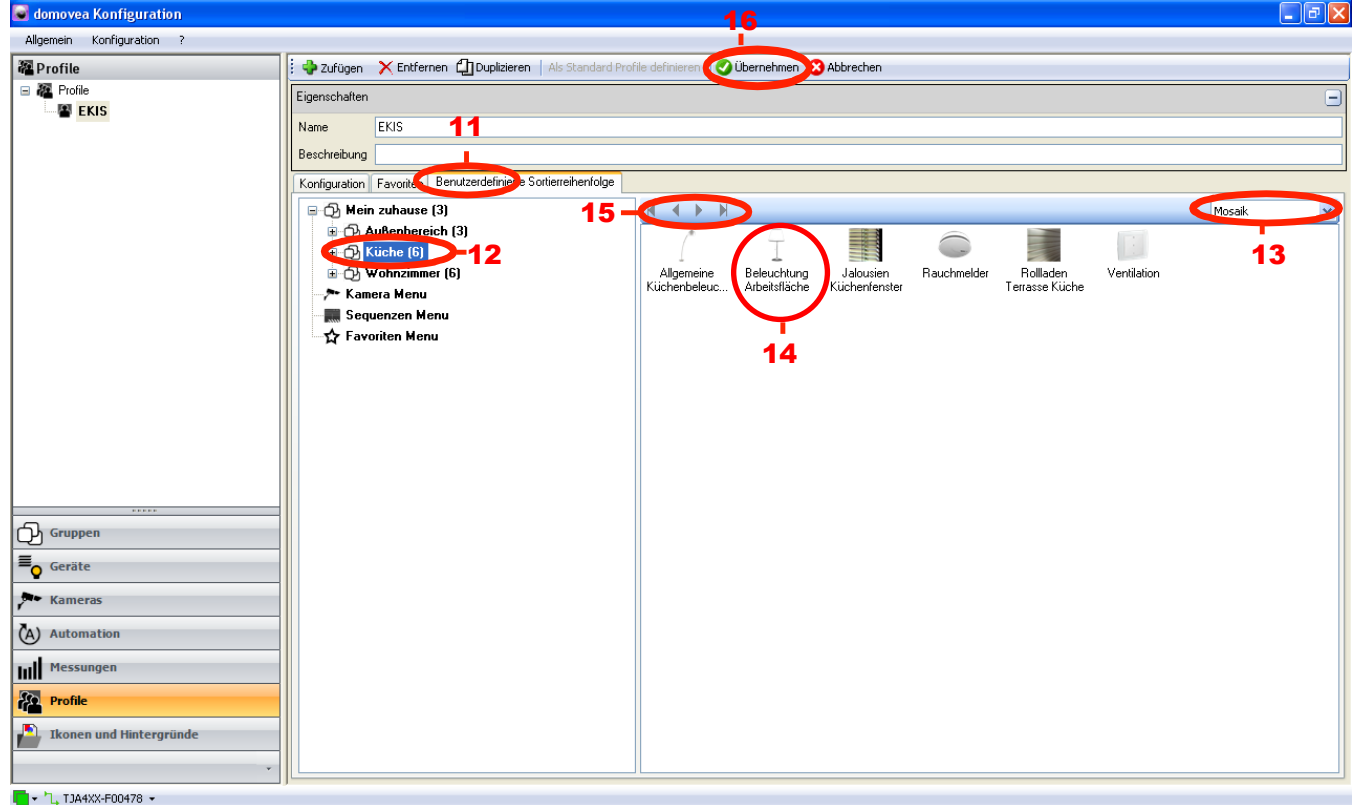

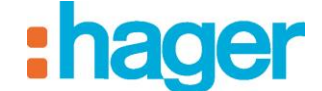

# **6.7 ICONS (SYMBOLE) UND HINTERGRÜNDE:**

Dieser Teil beschreibt die Personalisierung der Ansicht des domovea-Clients. Es ist möglich, eigene Bilder zu importieren und diese in Form von Icons (Symbole) oder Hintergründe zu verwenden.

**Hintergründe**: Für eine Optimierung der optischen Erscheinung der Schnittstelle muss die Auflösung der Bildschirmhintergründe der Auflösung der jeweilgen Bildschirme angepasst werden, auf denen der domovea-Client installiert ist.

Die drei Hauptformate sind 4/3, 16/9 und 8/5.

Die wichtigsten Auflösungen für das Format 4/3: 800x600 - 1024x768 - 1152x864 - 1280x960 und 1600x1200.

Für 16/9: 1366x766 - 1920x1080 und 2048x1152.

Für 8/5: 1280x800 - 1440x900 - 1680x1050 und 1920x1200.

Die meisten Fotos müssen folglich mit einer speziellen Software bearbeitet werden, um ein Bild optimaler Größe zu erhalten, das Ihrem Bildschirm entspricht. Speichern Sie dieses Bild in dem für das domovea-System empfohlenen Format jpg.

HINWEIS: Ein Hintergrund darf maximal 1 MB groß sein, wobei für eine optimal flüssige Anzeige eine Höchstgröße von 200 KB empfohlen wird.

Die Personalisierung eines Hintergrundes:

- Wählen Sie **Icons (Symbole) und Hintergründe** (1) in der Link-Liste,
- In der Menüleiste erst auf **Zufügen** (2) klicken, dann **Hintergrund** wählen,
- Die Bilddatei wählen und auf **Öffnen** klicken. Es wird ein Fenster mit der Frage eingeblendet, ob Sie von diesem Hintergrund ein Icon erzeugen wollen.

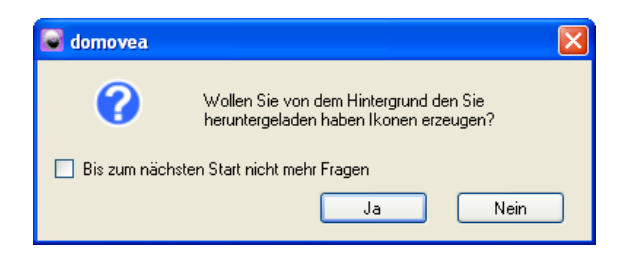

- **Nein** anklicken, wenn Sie fortfahren wollen, oder **Ja**, um ein Icon anzulegen (siehe Abschnitt **Icons erstellen**).
- Den Hintergrund im Feld **Name** (3) benennen.

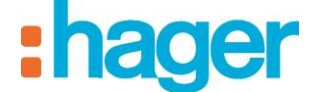

**Icons (Symbole)**: Für eine Personalisierung der verwendeten Icons (Symbole) ist eine Größenoptimierung erforderlich.

Die maximale Auflösung der für Icons (Symbole) verwendeten Bilder beträgt 140 x 140. Jpg ist das für das domovea-System optimierte Format.

Die Personalisierung der Icons (Symbole):

- Wählen Sie **Icons und Hintergründe** (1) in der Menüleiste,
- In der Menüleiste erst auf **Zufügen** (2) klicken, dann **Icon** wählen,
- Die Bilddatei wählen und auf **Öffnen** klicken. Es wird ein Fenster mit der Frage eingeblendet, ob Sie von diesem Hintergrund ein Icon erzeugen wollen.

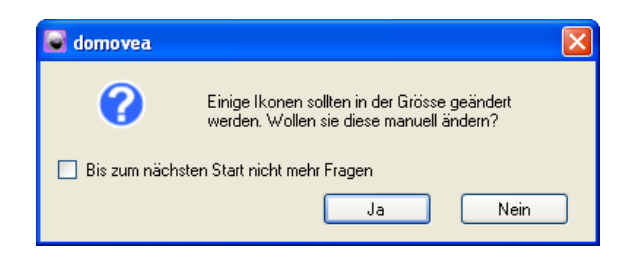

- **Nein** anklicken, wenn Sie fortfahren wollen (in diesem Fall wird das gesamte Bild im Icon abgebildet), oder **Ja**, um ein Icon von einem Teil des Bildes anzulegen. (Siehe Abschnitt **Icons erstellen**).
- Das Icon (Symbol) im Feld **Name** (3) benennen.

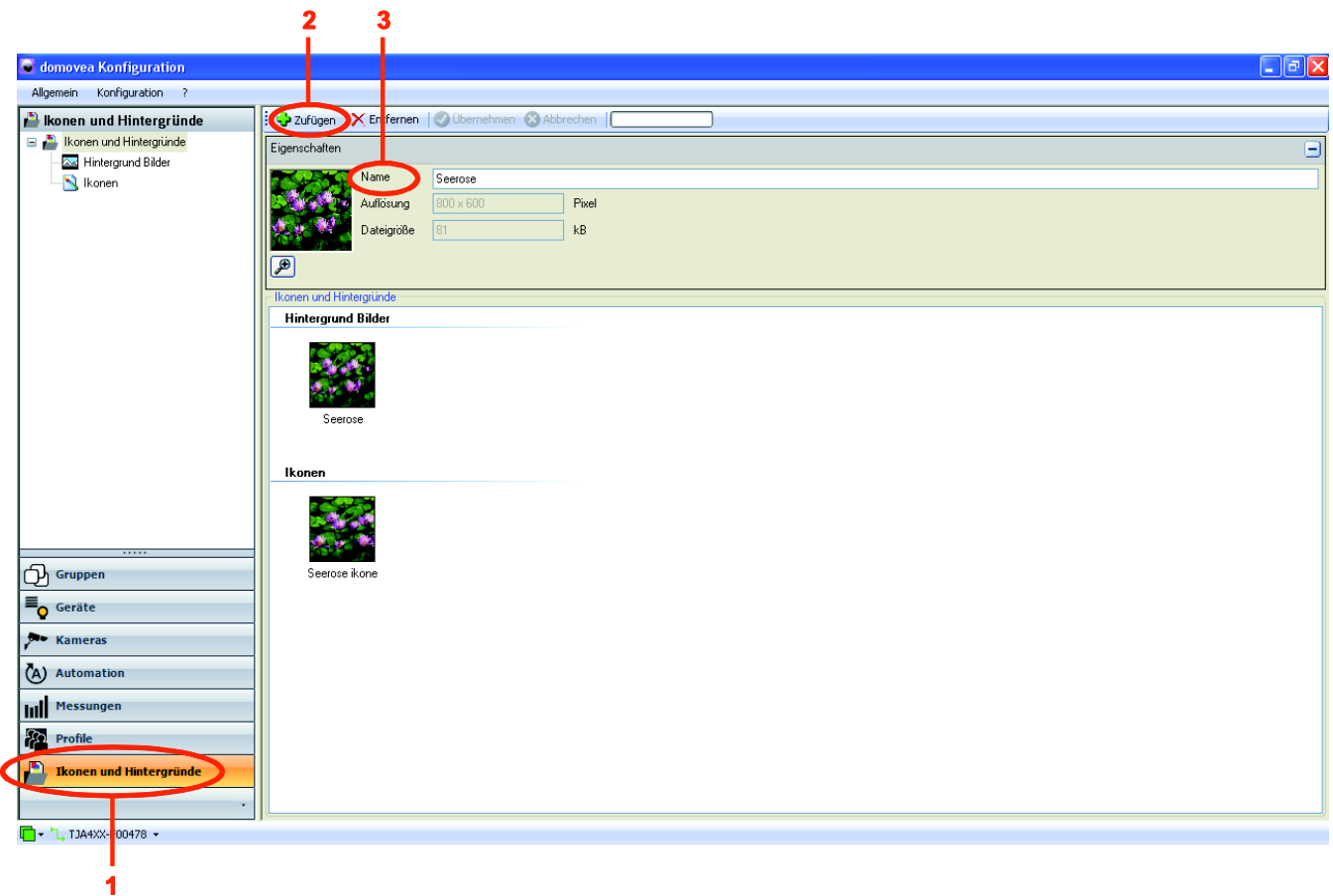

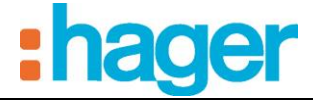

**Icons erstellen:** Um Icons individuell zu gestalten, haben Sie die Möglichkeit, anhand von Bildern eigene Icons zu erstellen.

- Wählen Sie zunächst Ihr Bild aus und rufen Sie anschließend das Fenster **Ikonen-Generator**, wie oben beschrieben, auf.
- Bildausschnitt auswählen, der als Icon dargestellt werden soll.

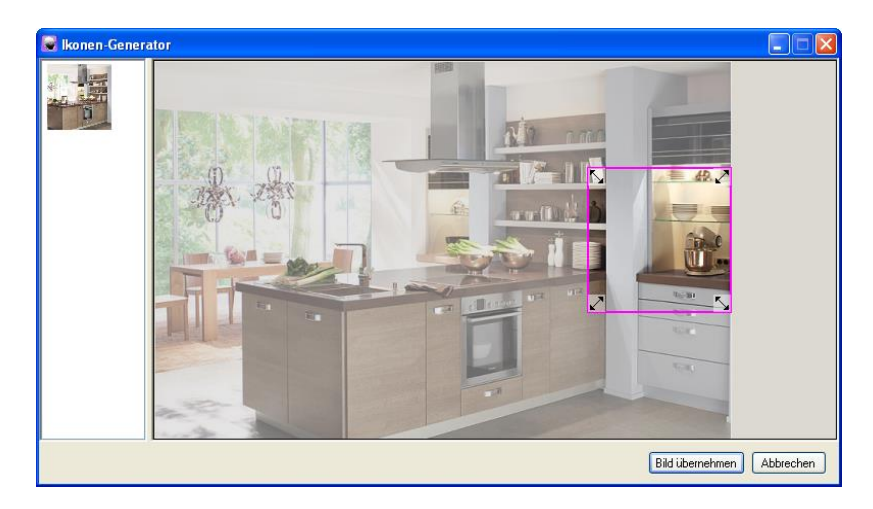

- Die Schaltfläche **Bild übernehmen** anklicken, um die Auswahl zu bestätigen.

Hinweis: Wenn Sie auf "Abbrechen" klicken, wird das Icon anhand des gesamten Bildes erzeugt.

ANHÄNGE

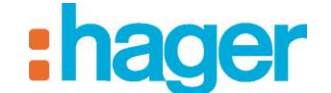

# **7. ANHÄNGE**

# **7.1 LISTE UND DETAILS DER GERÄTE**

In diesem Teil werden alle Geräte aufgeführt, die dem Installateur zur Erstellung eines domovea-Projekts zur Verfügung stehen.

Die Objekte und Parameter aller Geräte sind aufgelistet. In manchen Fällen erscheinen zum besseren Verständnis Zusatzinformationen.

HINWEIS: domovea kann nur die Daten aufnehmen, die von den Produkten der Installation stammen. Bitte vergewissern Sie sich, dass die KNX-Produkte, die Sie zu domovea hinzufügen möchten, über Objektformate verfügen, die kompatibel sind mit den Objekten der domovea-Geräte.

### **7.1.1 BELEUCHTUNG:**

### **Beleuchtung:**

### *Objekte:*

*EIN / AUS*: Befehl Ein / Aus (1 Bit).

*Status Anzeige*: Anzeige des Anlagenzustands (1 Bit).

#### *Parameter:*

*Zeitschalter*.

Standardmäßige Dauer der Zeitschaltung.

*Textfeld für die Startfläche des Zeitschalters*. Benennung der Schaltfläche für den Start der Zeitschaltung, die auf dem Client erscheint.

*Status über den KNX Bus abfragen:* Das Gerät aus den allgemeinen Befehlen für die Gruppe(n) ausschließen, zu der/denen er gehört.

*Status über den KNX Bus abfragen:* Häufigkeit des Ablesens der Statusanzeigen auf dem KNX-Bus:

*Zeitdauer zwischen zwei Telegrammen:* Wartezeit nach der Ausgabe des Befehls in ms.

#### **Dimmer:**

### *Objekte:*

*EIN / AUS*: Befehl Ein / Aus (1 Bit).

*Statusanzeige*: Anzeige des Anlagenzustands (1 Bit).

*Helligkeitswert*: Steuert den Helligkeitswert (1 Byte).

*Anzeige Helligkeitswert*: Zeigt den aktuellen Helligkeitswert an (1 Byte).

#### *Parameter:*

*Kein Variieren der Helligkeit:* ermöglicht das Festlegen der Variationsstufen für eine Steigerung/Reduzierung der Helligkeit.

*Aktivierung der Zeitschaltung.*

*Standardmäßige Dauer der Zeitschaltung.*

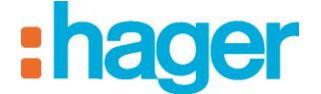

*Text auf der Schaltfläche für den Start der Zeitschaltung*. Benennung der Schaltfläche für den Start der Zeitschaltung, die auf dem Client erscheint.

*Das Gerät aus den allgemeinen Befehlen ausschließen:* Das Gerät aus den allgemeinen Befehlen für die Gruppe(n) ausschließen, zu der/denen er gehört.

*Ablesen der Statusanzeigen auf dem KNX-Bus:* Häufigkeit des Ablesens der Statusanzeigen auf dem KNX-Bus:

*Frist nach Versenden:* Wartezeit nach der Ausgabe des Befehls in ms.

### **Relativ Dimmer:**

### *Objekte:*

*EIN / AUS*: Befehl Ein / Aus (1 Bit).

*Statusanzeige*: Anzeige des Anlagenzustands (1 Bit).

*Variation*: Steuert die Variation (4 Bits).

*Anzeige Helligkeitswert*: Zeigt den aktuellen Helligkeitswert an (1 Byte).

### *Parameter:*

*Kein Variieren der Helligkeit:* ermöglicht das Festlegen der Variationsstufen für eine Steigerung/Reduzierung der Helligkeit.

*Aktivierung der Zeitschaltung.*

Standardmäßige Dauer der Zeitschaltung.

*Text auf der Schaltfläche für den Start der Zeitschaltung*. Benennung der Schaltfläche für den Start der Zeitschaltung, die auf dem Client erscheint.

*Das Gerät aus den allgemeinen Befehlen ausschließen:* Das Gerät aus den allgemeinen Befehlen für die Gruppe(n) ausschließen, zu der/denen er gehört.

*Ablesen der Statusanzeigen auf dem KNX-Bus:* Häufigkeit des Ablesens der Statusanzeigen auf dem KNX-Bus:

*Frist nach Versenden:* Wartezeit nach der Ausgabe des Befehls in ms.

### **RGB :**

### *Objekte:*

*Red (ou grün or blau, ou bleu) EIN / AUS*: Befehl Ein / Aus (1 Bit).

*Red (ou grün or blau, ou bleu) Statusanzeige*: Anzeige des Anlagenzustands (1 Bit).

*Red (ou grün or blau, ou bleu) Helligkeitswert*: Steuert den Helligkeitswert (1 Byte).

*Red (ou grün or blau, ou bleu) Indication valeur*: *Anzeige Helligkeitswert*: Zeigt den aktuellen Helligkeitswert an (1 Byte).

#### *Parameter:*

*Kein Variieren der Helligkeit:* ermöglicht das Festlegen der Variationsstufen für eine Steigerung/Reduzierung der Helligkeit.

*Aktivierung der Zeitschaltung.*

Standardmäßige Dauer der Zeitschaltung.

*Text auf der Schaltfläche für den Start der Zeitschaltung*. Benennung der Schaltfläche für den Start der Zeitschaltung, die auf dem Client erscheint.

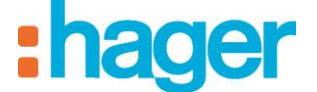

*Das Gerät aus den allgemeinen Befehlen ausschließen:* Das Gerät aus den allgemeinen Befehlen für die Gruppe(n) ausschließen, zu der/denen er gehört.

*Ablesen der Statusanzeigen auf dem KNX-Bus:* Häufigkeit des Ablesens der Statusanzeigen auf dem KNX-Bus:

*Frist nach Versenden:* Wartezeit nach der Ausgabe des Befehls in ms.

### **7.1.2 GESCHALTETER AUSGANG**

### **Binär Ausgang:**

### *Objekte:*

*EIN / AUS*: Befehl Ein / Aus (1 Bit).

*Statusanzeige*: Anzeige des Anlagenzustands (1 Bit).

#### *Parameter:*

*Meldung für EIN*: Benennung, die unter der Statusanzeige im Client erscheint und dem Wert EIN entspricht.

*Meldung für AUS*: Benennung, die unter der Statusanzeige im Client erscheint und dem Wert AUS entspricht.

*Aktivierung der Zeitschaltung.*

Standardmäßige Dauer der Zeitschaltung.

*Text auf der Schaltfläche für den Start der Zeitschaltung*. Benennung der Schaltfläche für den Start der Zeitschaltung, die auf dem Client erscheint.

*Ablesen der Statusanzeigen auf dem KNX-Bus:* Häufigkeit des Ablesens der Statusanzeigen auf dem KNX-Bus:

*Frist nach Versenden:* Wartezeit nach der Ausgabe des Befehls in ms.

### **7.1.3 STEUERBEFEHLE:**

### **Totmann Schaltung:**

### *Objekte:*

Auf /Ab Befehl Herauf-/Herunterfahren (1 Bit).

*Stopp*: Befehl Stopp oder Lamellen-Neigung / Stopp (1 Bit).

#### *Parameter:*

*Text auf der Schaltfläche für Öffnen*: Bezeichnung der Schaltfläche für Öffnen, die auf dem Client erscheint.

*Text auf der Schaltfläche für Schließen:* Bezeichnung der Schaltfläche für Schließen, die auf dem Client erscheint.

*Frist nach Versenden:* Wartezeit nach der Ausgabe des Befehls in ms.

### **Impuls:**

### *Objekte:*

*EIN / AUS*: Befehl Ein / Aus (1 Bit).

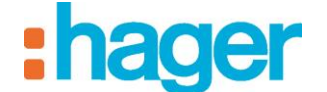

# *Parameter:*

*Text auf der Schaltfläche für Start:* Bezeichnung der Schaltfläche für Start, die auf dem Client erscheint.

Dauer des Impulses:

*Frist nach Versenden:* Wartezeit nach der Ausgabe des Befehls in ms.

# **Ein / Aus:**

# *Objekte:*

*EIN / AUS*: Befehl Ein / Aus (1 Bit).

# *Parameter:*

*Text auf der Schaltfläche für Start:* Bezeichnung der Schaltfläche für Start, die auf dem Client erscheint.

*Text auf der Schaltfläche für Stopp*: Bezeichnung der Schaltfläche für Stopp, die auf dem Client erscheint.

*Frist nach Versenden:* Wartezeit nach der Ausgabe des Befehls in ms.

# **7.1.4 ROLLLADEN / JALOUSIEN**

# **Sonstige Öffnungsorgane:**

### *Objekte:*

Auf /Ab Befehl Herauf-/Herunterfahren (1 Bit).

*Statusanzeige*: Anzeige des Anlagenzustands (1 Byte oder 2x1Bit).

*Stopp*: Stopp-Befehl (1 Bit).

*Aktivierung der automatischen Einstellungen:* Aktivierung der automatischen Einstellungen zur Schattenerfassung und zum Wärmeschutz/zur Wärmerückgewinnung (nur von Nutzen, wenn ein Komfort-Witterungssystem eingerichtet wurde) (1 Bit).

*Statusanzeige der automatischen Einstellungen:* Anzeige des Aktivierungszustands der automatischen Schattenerfassung und Wärmerückgewinnung (nur von Nutzen, wenn ein Komfort-Witterungssystem eingerichtet wurde) (1 Bit).

# *Parameter:*

*Art der Statusanzeige – Keine, 1 Byte oder 2x1Bit:* Ermöglicht, das Format der Statusanzeigeobjekte festzulegen.

*Nutzung der Schattenerfassungsfunktion:* Ermöglicht, festzulegen, an welcher Fassadenseite der Rollladen installiert wird, um die entsprechende Statusanzeige darzustellen (nur von Nutzen, wenn ein Komfort-Witterungssystem eingerichtet wurde).

*Nutzung der Wärmeschutz-/Wärmerückgewinnungsfunktion:* Ermöglicht, die entsprechende Statusanzeige darzustellen (nur von Nutzen, wenn ein Komfort-Witterungssystem eingerichtet wurde).

*Nutzung des Windalarms:* Ermöglicht, auszuwählen, ob die Statusanzeige des Windalarms dargestellt werden soll (nur von Nutzen, wenn eine Wetterstation eingerichtet wurde).

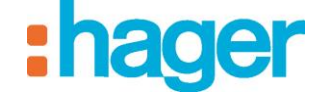

*Nutzung des Frostalarms:* Ermöglicht, auszuwählen, ob die Statusanzeige des Frostalarms dargestellt werden soll (nur von Nutzen, wenn eine Wetterstation eingerichtet wurde).

*Das Gerät aus den allgemeinen Befehlen ausschließen:* Das Gerät aus den allgemeinen Befehlen für die Gruppe(n) ausschließen, zu der/denen er gehört.

*Ablesen der Statusanzeigen auf dem KNX-Bus:* Häufigkeit des Ablesens der Statusanzeigen auf dem KNX-Bus:

*Frist nach Versenden:* Wartezeit nach der Ausgabe des Befehls in ms.

### **Rollladen:**

### *Objekte:*

Auf /Ab Befehl Herauf-/Herunterfahren (1 Bit).

*Statusanzeige*: Anzeige des Anlagenzustands (1 Byte oder 2x1Bit).

*Stopp*: Stopp-Befehl (1 Bit).

*Position in %*: Steuerung der Position in % (1 Byte).

*Anzeige der Position in %:* Anzeige des Positionsstatus in % (1 Byte).

*Aktivierung der automatischen Einstellungen:* Aktivierung der automatischen Einstellungen zur Schattenerfassung und zum Wärmeschutz/zur Wärmerückgewinnung (nur von Nutzen, wenn ein Komfort-Witterungssystem eingerichtet wurde) (1 Bit).

*Statusanzeige der automatischen Einstellungen:* Anzeige des Aktivierungszustands der automatischen Schattenerfassung und der Wärmerückgewinnung (nur von Nutzen, wenn ein Komfort-Witterungssystem eingerichtet wurde) (1 Bit).

### *Parameter:*

*Art der Statusanzeige – Keine, 1 Byte oder 2x1Bit:* Ermöglicht, das Format der Statusanzeigeobjekte festzulegen.

*Aktive Position:* Ermöglicht, festzulegen, ob die Positionsobjekte genutzt werden sollen oder nicht.

*Kein Herauf-/Herunterfahren:* ermöglicht das Festlegen der Variationsstufen für das Herauf- /Herunterfahren des Rollladens.

*Nutzung der Schattenerfassungsfunktion:* Ermöglicht, festzulegen, an welcher Fassadenseite der Rollladen installiert wird, um die entsprechende Statusanzeige darzustellen (nur von Nutzen, wenn ein Komfort-Witterungssystem eingerichtet wurde).

*Nutzung der Wärmeschutz-/Wärmerückgewinnungsfunktion:* Ermöglicht, die entsprechende Statusanzeige darzustellen (nur von Nutzen, wenn ein Komfort-Witterungssystem eingerichtet wurde).

*Nutzung des Windalarms:* Ermöglicht, auszuwählen, ob die Statusanzeige des Windalarms dargestellt werden soll (nur von Nutzen, wenn eine Wetterstation eingerichtet wurde).

*Nutzung des Frostalarms:* Ermöglicht, auszuwählen, ob die Statusanzeige des Frostalarms dargestellt werden soll (nur von Nutzen, wenn eine Wetterstation eingerichtet wurde).

*Das Gerät aus den allgemeinen Befehlen ausschließen:* Das Gerät aus den allgemeinen Befehlen für die Gruppe(n) ausschließen, zu der/denen er gehört.

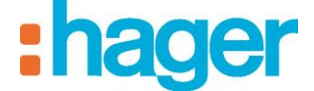

*Ablesen der Statusanzeigen auf dem KNX-Bus:* Häufigkeit des Ablesens der Statusanzeigen auf dem KNX-Bus:

*Frist nach Versenden:* Wartezeit nach der Ausgabe des Befehls in ms.

### **Rollladen / Jalousie:**

### *Objekte:*

*Auf /Ab:* Befehl Herauf-/Herunterfahren (1 Bit).

*Statusanzeige*: Anzeige des Anlagenzustands (1 Byte oder 2x1Bit).

*Stopp*: Befehl Stopp oder Lamellen-Neigung / Stopp (1 Bit).

*Position in %*: Steuerung der Position in % (1 Byte)

*Anzeige der Position in % :* Anzeige des Positionsstatus in % (1 Byte)

*Neigung :* Steuerung der Neigung in % oder in ° (1 Byte).

*Anzeige der Neigung:* Statusanzeige der Position in % oder in ° (1 Byte).

*Aktivierung der automatischen Einstellungen:* Aktivierung der automatischen Einstellungen zur Schattenerfassung und zum Wärmeschutz/zur Wärmerückgewinnung (nur von Nutzen, wenn ein Komfort-Witterungssystem eingerichtet wurde) (1 Bit).

*Statusanzeige der automatischen Einstellungen:* Anzeige des Aktivierungszustands der automatischen Schattenerfassung und der Wärmerückgewinnung (nur von Nutzen, wenn ein Komfort-Witterungssystem eingerichtet wurde) (1 Bit).

### *Parameter:*

*Art der Statusanzeige – Keine, 1 Byte oder 2x1Bit:* Ermöglicht, das Format der Statusanzeigeobjekte festzulegen.

*Position und Neigungswinkel verwalten*: ermöglicht die Definition der Verwaltung von Position und Neigungswinkel der Jalousie (Position und Winkel in % oder Position in % und Neigungswinkel in °).

*Kein Herauf-/Herunterfahren:* ermöglicht das Festlegen der Variationsstufen für das Herauf- /Herunterfahren der Jalousie.

*Nutzung der Schattenerfassungsfunktion:* Ermöglicht, festzulegen, an welcher Fassadenseite der Rollladen installiert wird, um die entsprechende Statusanzeige darzustellen (nur von Nutzen, wenn ein Komfort-Witterungssystem eingerichtet wurde).

*Nutzung der Wärmeschutz-/Wärmerückgewinnungsfunktion:* Ermöglicht, die entsprechende Statusanzeige darzustellen (nur von Nutzen, wenn ein Komfort-Witterungssystem eingerichtet wurde).

*Nutzung des Windalarms:* Ermöglicht, auszuwählen, ob die Statusanzeige des Windalarms dargestellt werden soll (nur von Nutzen, wenn eine Wetterstation eingerichtet wurde).

*Nutzung des Frostalarms:* Ermöglicht, auszuwählen, ob die Statusanzeige des Frostalarms dargestellt werden soll (nur von Nutzen, wenn eine Wetterstation eingerichtet wurde).

*Das Gerät aus den allgemeinen Befehlen ausschließen:* Das Gerät aus den allgemeinen Befehlen für die Gruppe(n) ausschließen, zu der/denen er gehört.

*Ablesen der Statusanzeigen auf dem KNX-Bus:* Häufigkeit des Ablesens der Statusanzeigen auf dem KNX-Bus:

*Frist nach Versenden:* Wartezeit nach der Ausgabe des Befehls in ms.

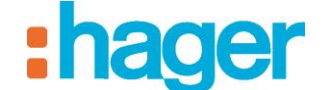

### **Komfort-Witterungssystem:**

# *Objekte:*

*Beschattung – Fassade x:* Aktivierung des Beschattung für die betreffende Fassadenseite (1Bit).

*Beschattung Zustand – Fassade x:* Anzeige des Aktivierungszustands der Beschattung für die betreffende Fassadenseite (1 Bit).

*Wärmeschutz-/Gewinnung:* Aktivierung des Wärmeschutz-/ Gewinnung (1 Bit).

*Anzeige Wärmeschutz-/Gewinnung:* Anzeige des Aktivierungszustands des Wärmeschutz- /Gewinnung (1 Bit).

*Anzeige Wärmeschutz-/Gewinnung aktiv:* Anzeige des Status des Wärmeschutz-/Gewinnung. D. h. der Modus ist aktiviert und da die Temperatur- und Helligkeitsbedingungen erfüllt sind, befindet der Modus aktuell in der Durchführung (1 Bit).

### *Parameter:*

*Name Fassade* (personalisierbares Feld).

*Ablesen der Statusanzeigen auf dem KNX-Bus:* Häufigkeit des Ablesens der Statusanzeigen auf dem KNX-Bus:

*Frist nach Versenden:* Wartezeit nach der Ausgabe des Befehls in ms.

HINWEIS: Dieses Gerät ist für den Betrieb mit der Wetterstation Hager, Referenznummer TXE530, vorgesehen.

# **7.1.5 HEIZUNG/KLIMA/LÜFTUNG**

### **Warmwasser Steuerung**

# *Objekte:*

*Zwangssteuerung*: Zwangssteuerung des angehaltenen Geräts (2 Bits).

*Ausnahme*: eine Ausnahme ausgeben (1 Bit).

*Statusanzeige*: Anzeige des Anlagenzustands (1 Bit).

*Aktueller Modus:* Anzeige des aktuellen Modus (1 Byte).

### *Parameter:*

*Ablesen der Statusanzeigen auf dem KNX-Bus:* Häufigkeit des Ablesens der Statusanzeigen auf dem KNX-Bus:

*Frist nach Versenden:* Wartezeit nach der Ausgabe des Befehls in ms.

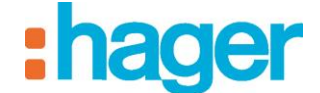

# **Zentrale Heizungssteuerung:**

### *Objekt im Tab Konfigurierung:*

*Heizzone - EIN / AUS*: Ein- / Ausschalten aller Heizzonen (1 Bit).

*Entlastung - Statusanzeige:* Statusanzeige des Entlastungszustands (1 Bit).

*Heizzone - aktueller Modus:* Statusanzeige aller Heizzonen (Automatik-Modus, Abwesenheit, manuell, etc.) (1 Byte).

### *Objekte in Tabs Zone X:*

*Name der Zone:* ermöglicht das Benennen der gewählten Zone.

*Aktueller Sollwert:* Anzeige des aktuellen Sollwerts (2 Bytes).

*Aktuelle Temperatur:* Anzeige der aktuellen Temperatur (2 Bytes).

*Aktueller Modus:* Anzeige des aktuellen Modus (1 Byte).

### *Parameter im Tab Konfigurierung:*

*Ablesen der Statusanzeigen auf dem KNX-Bus:* Häufigkeit des Ablesens der Statusanzeigen auf dem KNX-Bus:

*Frist nach Versenden:* Wartezeit nach der Ausgabe des Befehls in ms.

*Temperatureinheit*.

### **Thermometer:**

### *Objekte:*

*Temperaturanzeige*: Anzeige der Raumtemperatur (2 Bytes).

### *Parameter:*

*Temperatureinheit*.

*Ablesen der Statusanzeigen auf dem KNX-Bus:* Häufigkeit des Ablesens der Statusanzeigen auf dem KNX-Bus:

#### **Thermostat:**

#### *Objekte:*

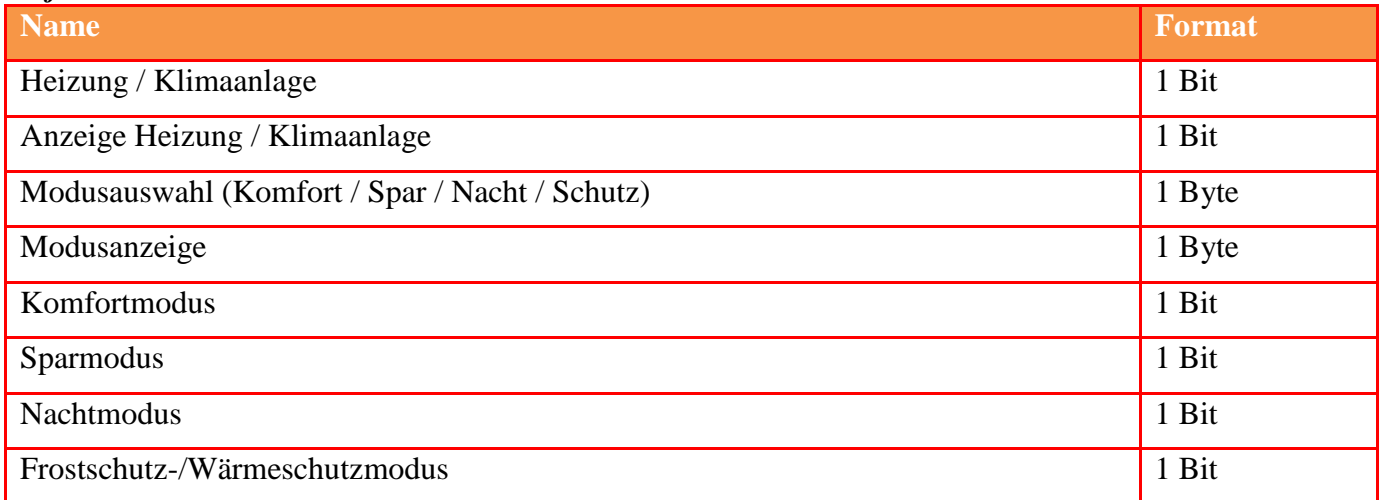

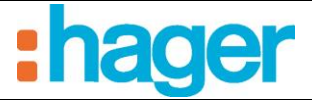

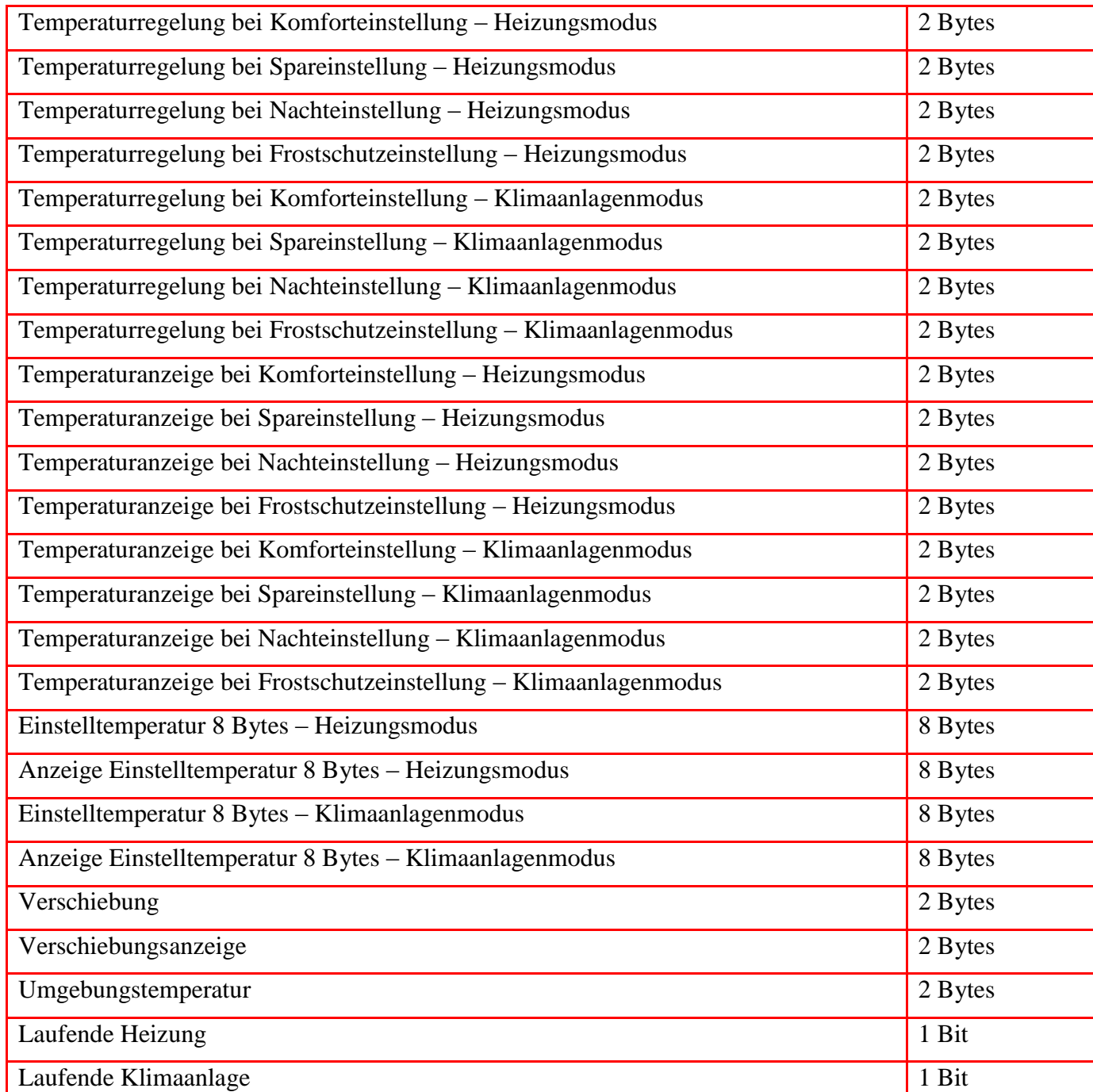

#### *Parameter:*

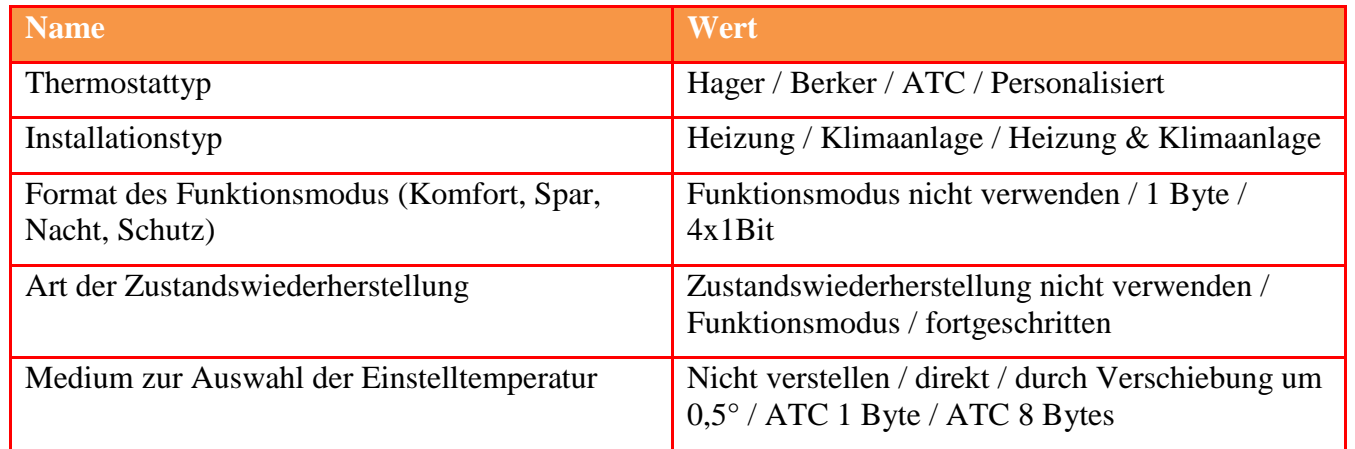

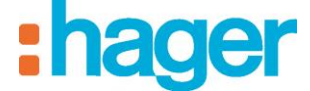

ANHÄNGE

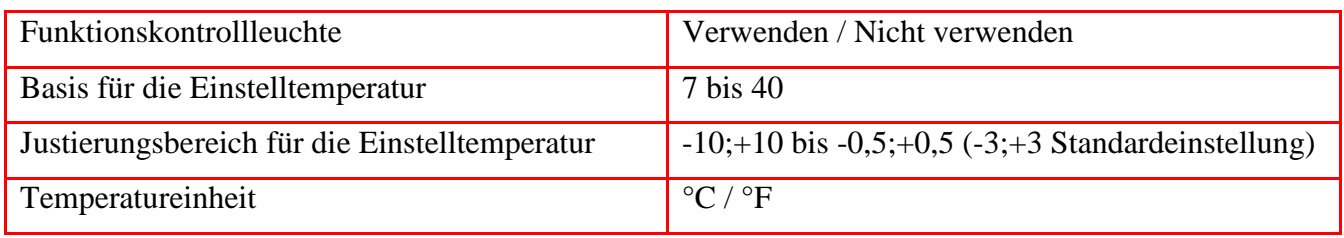

Der Parameter "Thermostattyp" bedingt die Anzeige der anderen Parameter (Ausblenden aller oder eines Teils der Parameter):

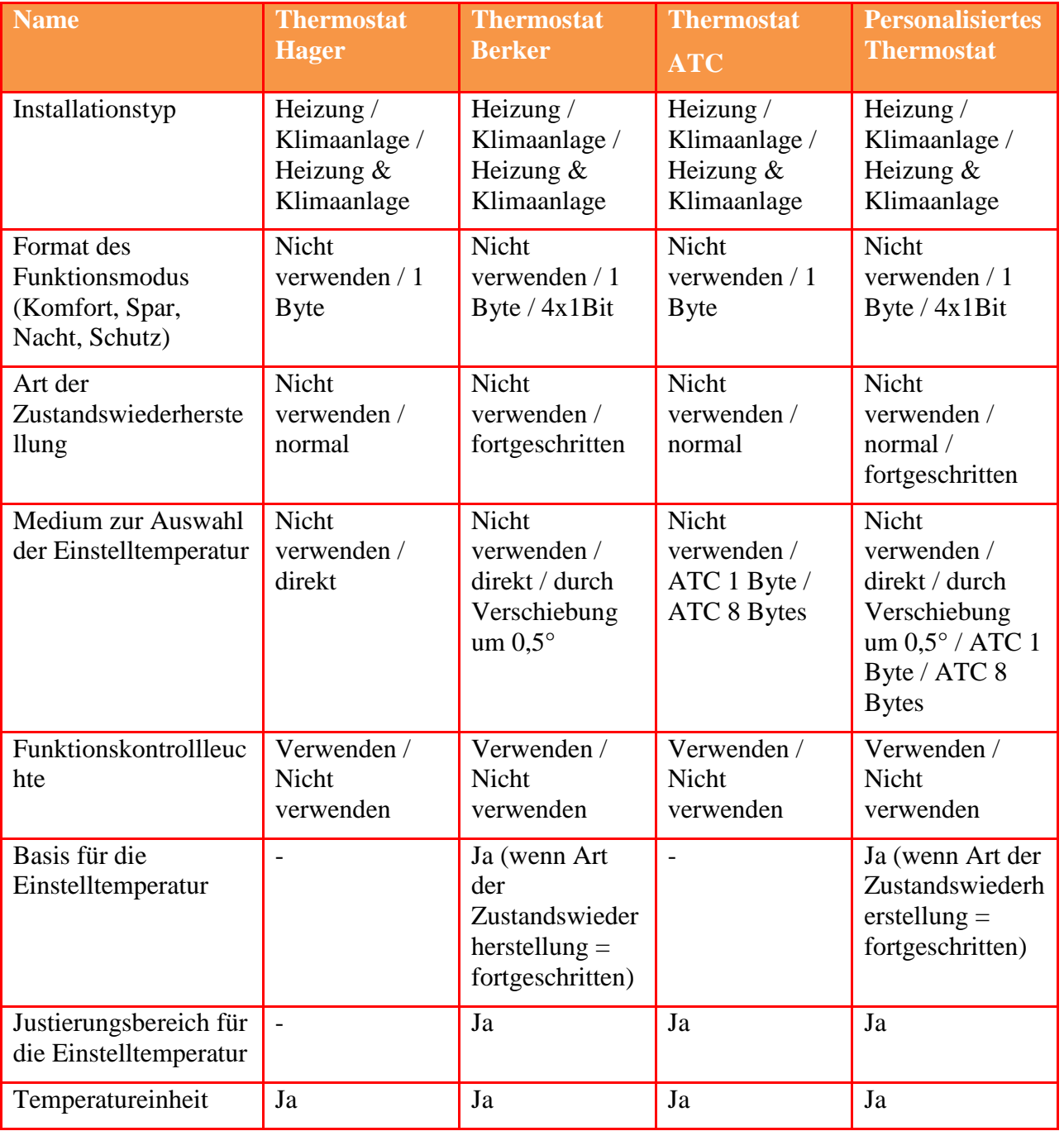

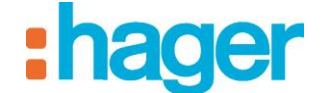

# **7.1.6 LÜFTUNG**

Die Parameter des Lüftungsapparats müssen entsprechend des verwendeten KNX-Teilnehmers eingestellt werden. Das Format der Gruppenadressen hängt von den gewählten Parametern ab.

*Parameter:* 

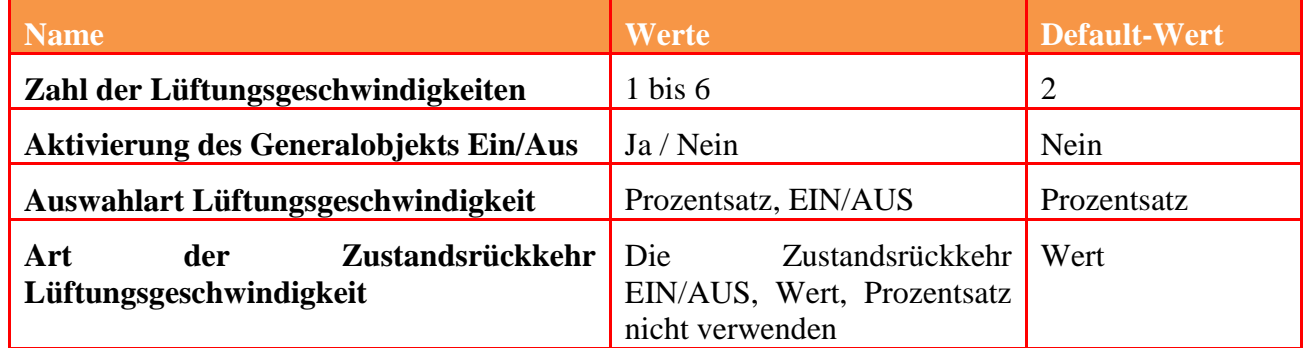

\* wenn sie nicht verwendet werden, dienen die Ein-/Aus-Schaltflächen des Client zum direkten Schreiben der Lüftungsgeschwindigkeit.

### *Objekte:*

Wenn der Parameter 'Auswahlart Lüftungsgeschwindigkeit' auf 'Prozentsatz' eingestellt ist:

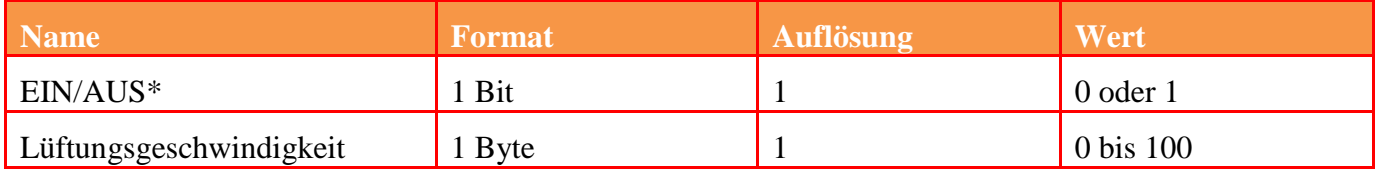

### Wenn der Parameter 'Auswahlart Lüftungsgeschwindigkeit' auf 'EIN/AUS' eingestellt ist:

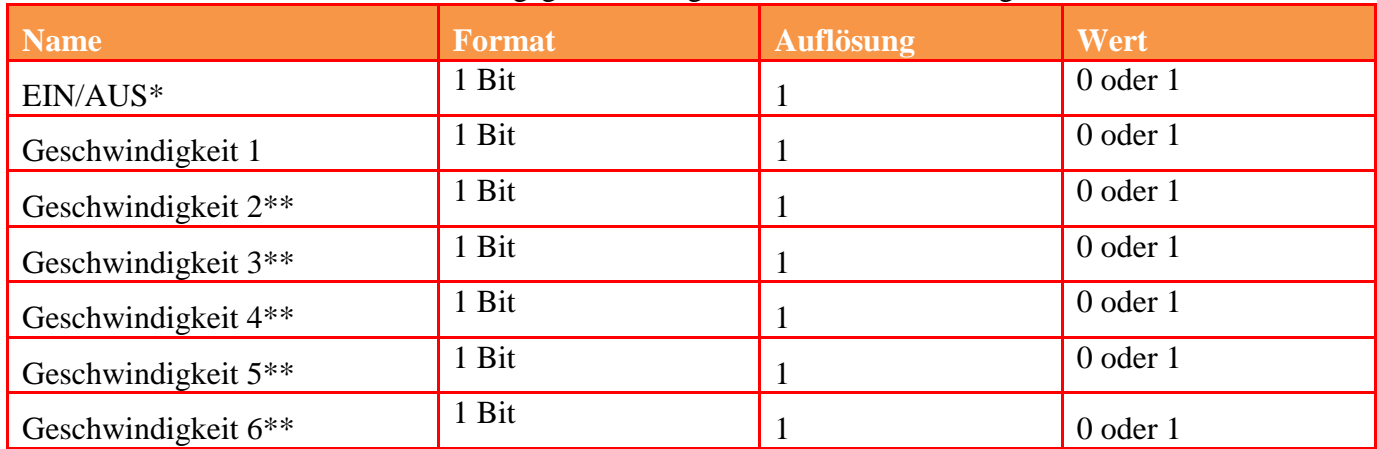

**\*** Wenn in den Parametern aktiviert

\*\* Wenn geeignete Zahl der Geschwindigkeiten aus den Parametern.

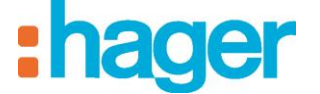

Wenn der Parameter 'Art der Zustandsrückkehr Lüftungsgeschwindigkeit' auf 'Wert' eingestellt ist:

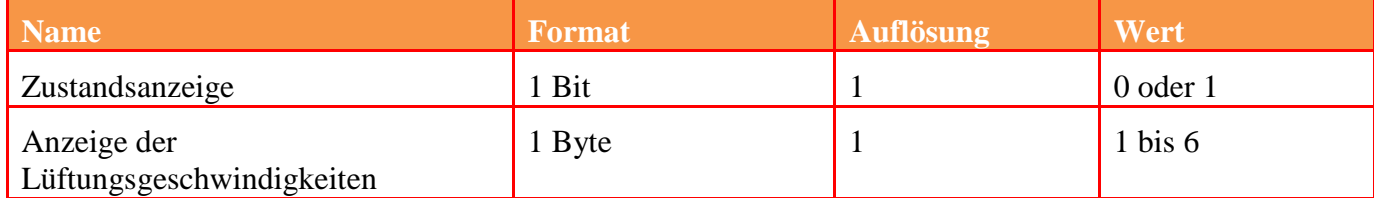

Wenn der Parameter 'Art der Zustandsrückkehr Lüftungsgeschwindigkeit' auf 'Prozentsatz' eingestellt ist:

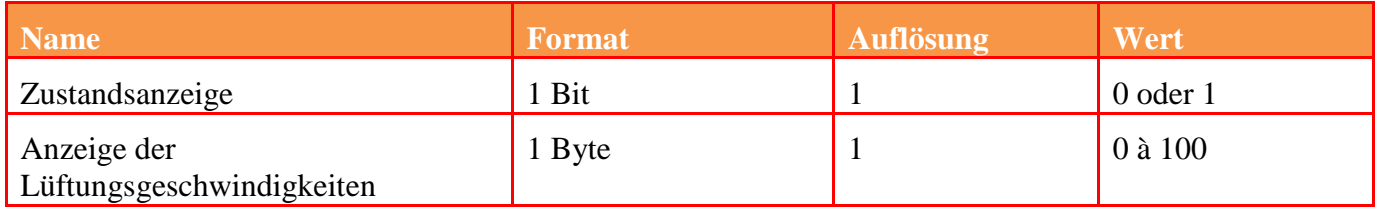

### Wenn der Parameter 'Art der Zustandsrückkehr Lüftungsgeschwindigkeit' auf 'EIN/AUS' eingestellt ist:

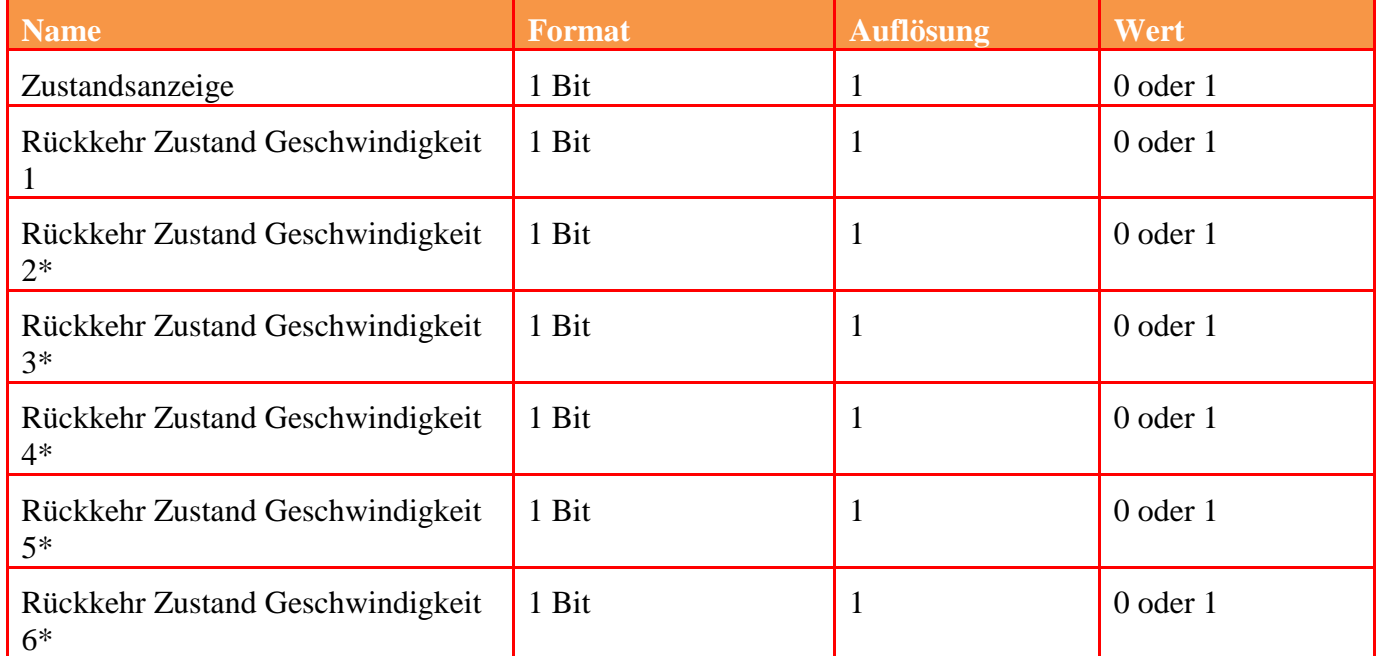

\* Wenn geeignete Zahl der Geschwindigkeiten aus den Parametern

Wenn mehrere Zustände auf Wert 1 verweisen, wird die höchste Geschwindigkeit verwendet.

### **Turbo-Funktion:**

Es muss eine Zeitschaltung eingebaut werden (siehe Beleuchtungsapparat), diese Zeitschaltung wirkt wie eine "Turbo"-Funktion.

Eine gewählte Geschwindigkeit wird für die eingestellte Dauer aktiviert.

Am Ende der Zeitschaltung reaktiviert der Apparat die vor dem Start gewählte Geschwindigkeit. Der Geschwindigkeitswert und die Dauer der Zeitschaltung können im Konfigurator und den Clients (in den Einstellungen des Apparats) eingestellt werden.

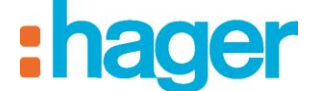

# **7.1.7 KNX-SZENE**

### **KNX-Szene:**

# *Objekte:*

*Szene* (1 Byte).

*Szenenidentifikation*: Szenen-Nummer.

### *Parameter:*

*Frist nach Versenden:* Wartezeit nach der Ausgabe des Befehls in ms.

# **7.1.8 ENERGIEWERTE ANZEIGEN**

Weitere Einzelheiten finden Sie im Dokument **"Energie"**.

### **7.1.9 SENSOREN:**

### **Windgeschwindigkeit:**

### *Objekte:*

Anzeige der Windgeschwindigkeit (2 Bytes).

### *Parameter:*

*Geschwindigkeitseinheit*.

*Ablesen der Statusanzeigen auf dem KNX-Bus:* Häufigkeit des Ablesens der Statusanzeigen auf dem KNX-Bus:

### **CO2 Sensor:**

### *Objekte:*

Anzeige der CO2-Konzentration (2 Bytes).

# *Parameter:*

*Ablesen der Statusanzeigen auf dem KNX-Bus:* Häufigkeit des Ablesens der Statusanzeigen auf dem KNX-Bus:

### **Helligkeitssensor:**

# *Objekte:*

*Helligkeitsanzeige* (2 Bytes).

# *Parameter:*

*Ablesen der Statusanzeigen auf dem KNX-Bus:* Häufigkeit des Ablesens der Statusanzeigen auf dem KNX-Bus:

# **Feuchtigkeitssensor:**

# *Objekte:*

*Feuchtigkeitsanzeige* (2 Bytes).

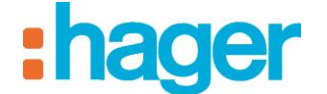

# *Parameter:*

*Ablesen der Statusanzeigen auf dem KNX-Bus:* Häufigkeit des Ablesens der Statusanzeigen auf dem KNX-Bus:

### **Regensensor:**

### *Objekte:*

*Regenanzeige* (1 Bit).

### *Parameter:*

*Ablesen der Statusanzeigen auf dem KNX-Bus:* Häufigkeit des Ablesens der Statusanzeigen auf dem KNX-Bus:

# **Binär Eingang:**

### *Objekte:*

*Statusanzeige*: Anzeige des Anlagenzustands (1 Bit).

### *Parameter:*

*Verhalten des Eingangs.* Bestimmt das Verhalten des binären Eingangs.

*Meldung für ON*: Meldung, die dem Wert ON entspricht.

*Meldung für OFF*: Meldung, die dem Wert OFF entspricht.

*Ablesen der Statusanzeigen auf dem KNX-Bus:* Häufigkeit des Ablesens der Statusanzeigen auf dem KNX-Bus:

# **Wetterstation:**

# *Objekte:*

*Helligkeitsanzeige* (2 Bytes).

*Regenanzeige* (1 Bit)

*Temperaturanzeige* (2 Bytes).

*Anzeige der Windgeschwindigkeit* (2 Bytes).

*Windalarm* (1 Bit).

*Frostalarm* (1 Bit).

# *Parameter:*

*Verwendung des Windalarms.*

*Verwendung des Frostalarms.*

*Temperatureinheit*.

*Geschwindigkeitseinheit*.

*Ablesen der Statusanzeigen auf dem KNX-Bus:* Häufigkeit des Ablesens der Statusanzeigen auf dem KNX-Bus.

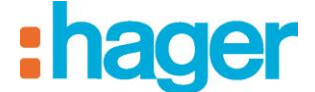

### **7.1.10 SICHERHEIT**

### **Einbruchsmelder:**

### *Objekte:*

*Alarmanzeige* (1 Bit).

### *Parameter:*

*Meldung für ON*: Benennung, die unter der Statusanzeige im Client erscheint und dem Wert ON entspricht.

*Meldung für OFF*: Benennung, die unter der Statusanzeige im Client erscheint und dem Wert OFF entspricht.

*Ablesen der Statusanzeigen auf dem KNX-Bus:* Häufigkeit des Ablesens der Statusanzeigen auf dem KNX-Bus:

### **Einbruchsalarm Zentrale:**

### *Objekte:*

*EIN / AUS*: Befehl Ein / Aus (1 Bit).

*Statusanzeige der Alarmzentrale* (1 Bit).

*Offener Ausgang*: Anzeige des Fehlerursprungs (1 Bit).

*Auffälligkeit:* Anzeige des Fehlerursprungs (1 Bit).

*Schwaches Vorsignal:* Anzeige des Fehlerursprungs (1 Bit).

*Starkes Vorsignal:* Anzeige des Fehlerursprungs (1 Bit).

*Eindringen:* Anzeige des Fehlerursprungs (1 Bit).

*Eindringen bestätigt:* Anzeige des Fehlerursprungs (1 Bit).

*Alarm:* Anzeige des Fehlerursprungs (1 Bit).

*Lautloser Alarm:* Anzeige des Fehlerursprungs (1 Bit).

*Feueralarm:* Anzeige des Fehlerursprungs (1 Bit).

*Technischer Alarm:* Anzeige des Fehlerursprungs (1 Bit).

### *Objekte pro Zone (maximal 4 Zonen):*

*Name der Zone* (Textfeld personalisierbar) *Ein / Aus* (1 Bit)

*Status Ein / Aus* (1 Bit)

### *Parameter:*

*Ablesen der Statusanzeigen auf dem KNX-Bus:* Häufigkeit des Ablesens der Statusanzeigen auf dem KNX-Bus:

*Frist nach Versenden:* Wartezeit nach der Ausgabe des Befehls in ms.

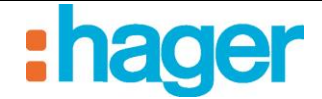

# **7.1.11 ANDERE**

# **Zwangssteuerung:**

# *Objekte:*

*Zwangssteuerung (2 Bits)*.

# *Parameter:*

*Meldung Beginn Zwangssteuerung*: Meldung, die der Aktion Beginn Zwangssteuerung entspricht.

*Meldung Ende Zwangssteuerung*: Meldung, die der Aktion Ende Zwangssteuerung entspricht.

Zwangssteuerungsmodus.

*Frist nach Versenden:* Wartezeit nach der Ausgabe des Befehls in ms.

# **Audio Zone:**

# *Objekte:*

*EIN / AUS*: Befehl Ein / Aus (1 Bit).

*Statusanzeige*: Anzeige des Anlagenzustands (1 Bit).

*Lautstärke*: Lautstärkeregelung (1 Byte).

*Lautstärkeanzeige* (1 Byte).

Lautlos-Modus: Steuerung des Lautlos-Modus (1 Bit).

*Anzeige Lautlos-Modus*: Anzeige des Lautlos-Modus (1 Bit).

*Vorhergehende / Nächste Quelle:* Steuerung der *Vorhergehenden / Nächsten Quelle* (1 Bit).

### *Parameter:*

*Kein Variieren der Lautstärke:* ermöglicht das Festlegen der Variationsstufen für eine Steigerung/Reduzierung der Lautstärke.

*Ablesen der Statusanzeigen auf dem KNX-Bus:* Häufigkeit des Ablesens der Statusanzeigen auf dem KNX-Bus:

*Frist nach Versenden:* Wartezeit nach der Ausgabe des Befehls in ms.

# **Generische Gerät :**

### *Objekte:*

*Write*: Die Adresse wird verwendet, um den Wert auf den Bus senden.

*Read*: Die Adresse wird verwendet, um den Wert vom Bus auszulesen.

### *Parameter:*

*Read / Write-Modus* : Auswahl der durchzuführende Art von Aktion (nur lesen, nur schreiben oder beides).

*Communication mode* : Auswahl des verwendeten modus (KNX bus oder virtuelle Geräte).

*Wertformat* : Auswahl des Datentyps (verwendete datapoint).

1 Byte : Wert ohne Vorzeichen [0-255]

1 Byte : Wert mit Vorzeichen [-128,127]

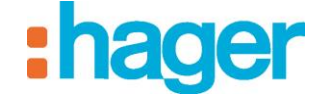

- 2 Bytes : Wert ohne Vorzeichen [0-65535]
- 2 Bytes : Zähler mit Vorzeichen [-32768,32767]
- 2 Byte s : Fließkommawert [-671088.64, 670760.96]
- 4 Bytes : Wert ohne Vorzeichen [0,4294967295]
- 4 Bytes : Wert mit Vorzeichen [-2147483648,2147483647]
- 4 Bytes : Fließkommawert [-2.14748 e+009,2.14748 e+009]
- 14 Bytes : Zeichenkette

*Einheit* : Freies Feld für die Einheitbestimmung.

*Abgerundet*: Ermöglicht die Automatische Abrundung des Wertes.

*Ablesen der Statusanzeigen auf dem KNX-Bus:* Häufigkeit des Ablesens der Statusanzeigen auf dem KNX-Bus:

*Frist nach Versenden:* Wartezeit nach der Ausgabe des Befehls in ms.